# HP Mini ユーザー ガイド

© Copyright 2009 Hewlett-Packard Development Company, L.P.

Bluetooth は、その所有者が所有する商標で あり、使用許諾に基づいて Hewlett-Packard Company が使用しています。Microsoft およ び Windows は、米国 Microsoft Corporation の米国およびその他の国における登録商標 です。SD ロゴは、その所有者が所有する商 標です。

本書の内容は、将来予告なしに変更される ことがあります。HP 製品およびサービスに 関する保証は、当該製品およびサービスに 付属の保証規定に明示的に記載されている ものに限られます。本書のいかなる内容 も、当該保証に新たに保証を追加するもの ではありません。本書の内容につきまして は万全を期しておりますが、本書の技術的 あるいは校正上の誤り、省略に対して責任 を負いかねますのでご了承ください。

初版:2009 年 7 月

製品番号:537596-291

#### 製品についての注意事項

このユーザー ガイドでは、ほとんどのモデ ルに共通の機能について説明します。一部 の機能は、お使いのコンピューターでは使 用できない場合があります。

# 安全に関するご注意

△ 警告! ユーザーが火傷をしたり、コンピューターが過熱状態になったりするおそれがありますの で、ひざの上に直接コンピューターを置いて使用したり、コンピューターの通気孔をふさいだりしな ー・・・。このニーロム。コーラー・ファール。<br>いでください。コンピューターは、机のようなしっかりとした水平なところに設置してください。通 気を妨げるおそれがありますので、隣にプリンターなどの表面の硬いものを設置したり、枕や毛布、 または衣類などの表面が柔らかいものを敷いたりしないでください。また、AC アダプターを肌に触 れる位置に置いたり、枕や毛布、または衣類などの表面が柔らかいものの上に置いたりしないでくだ さい。お使いのコンピューターおよび AC アダプターは、International Standard for Safety of Information Technology Equipment (IEC 60950)で定められた、ユーザーが触れる表面の温度に関す る規格に準拠しています。

# 目次

## 1 機能

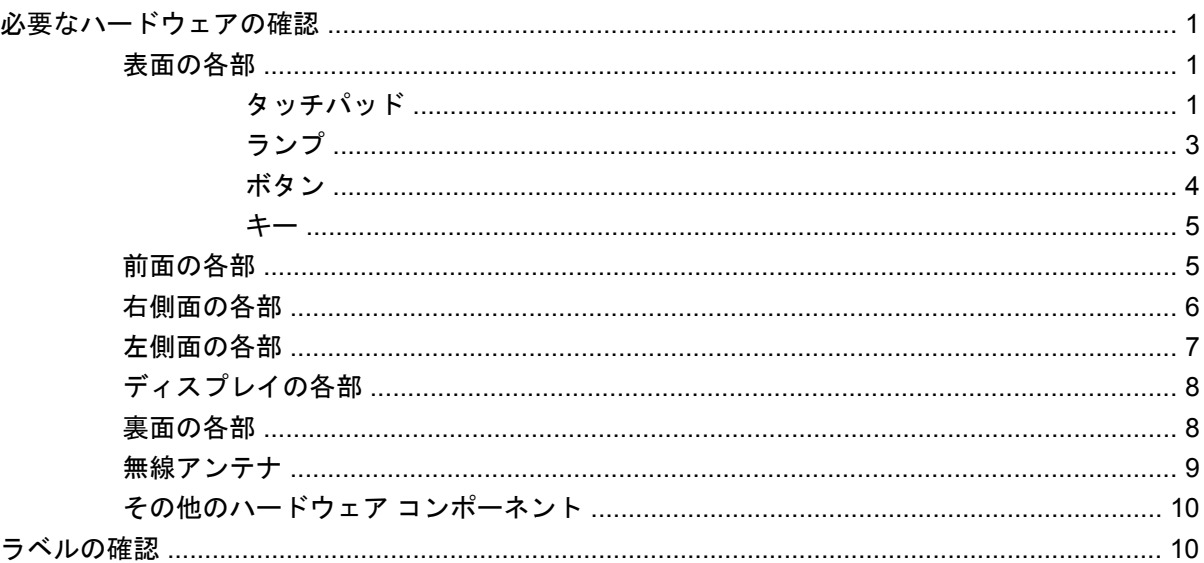

### 2 電源の管理

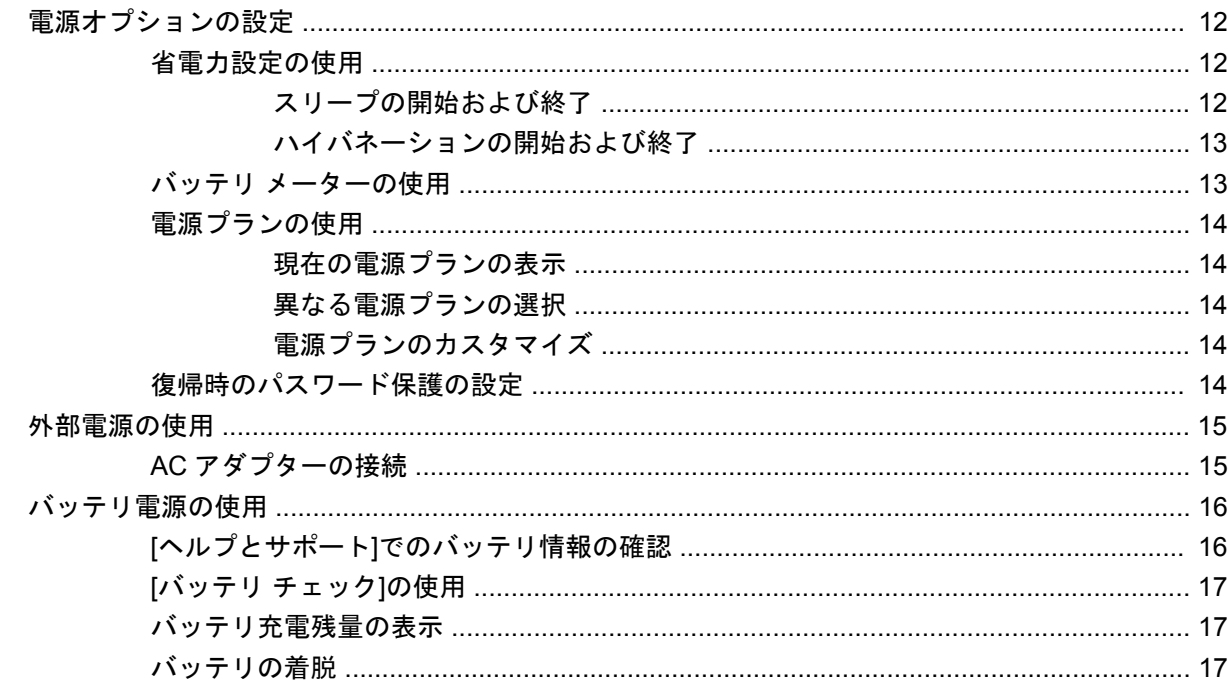

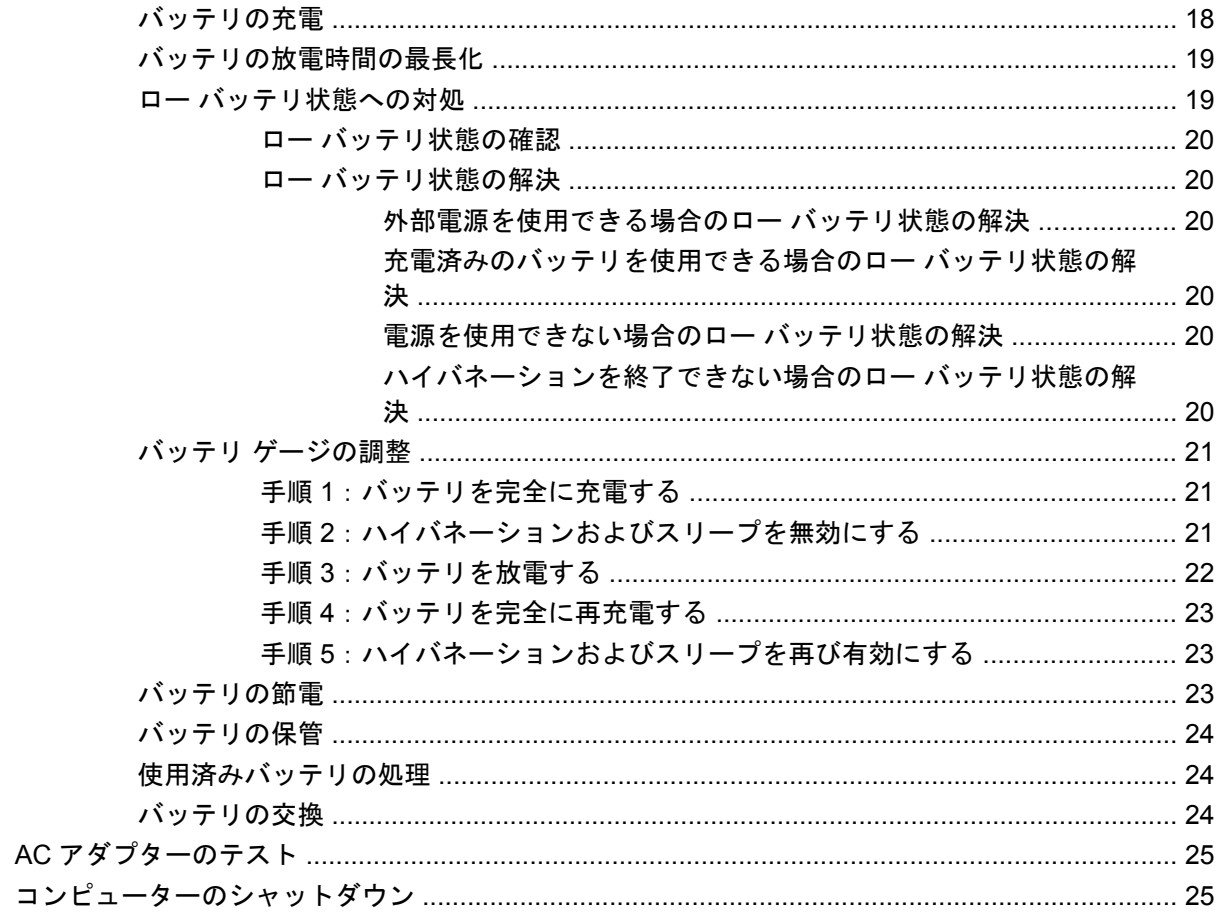

### 3 無線機能

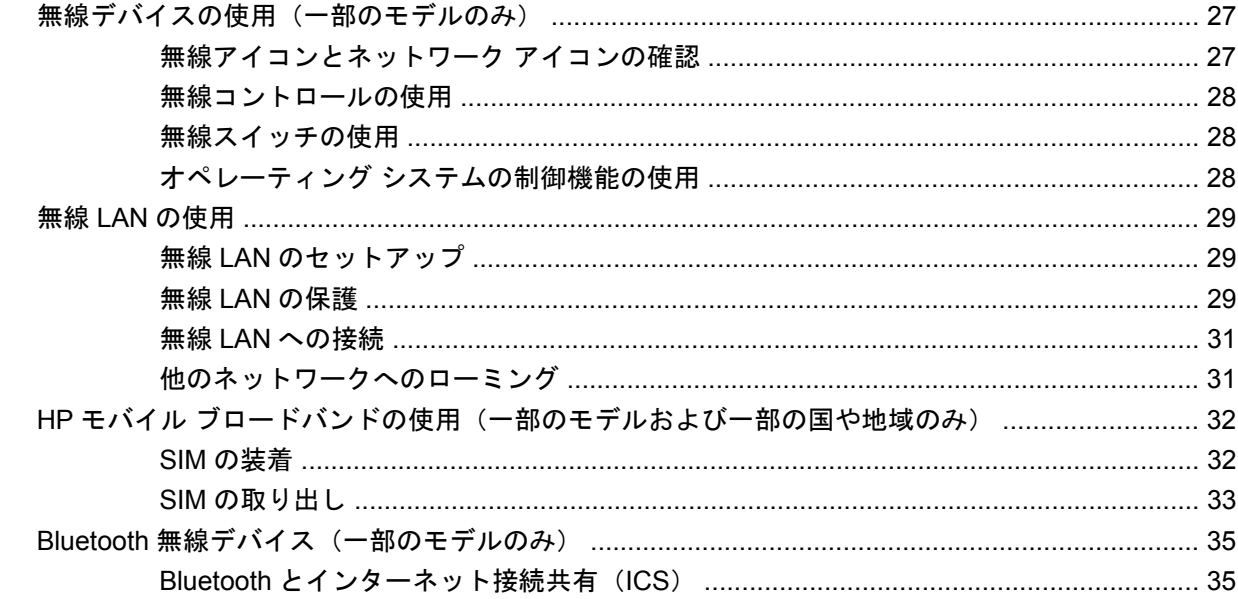

#### 4 マルチメディア

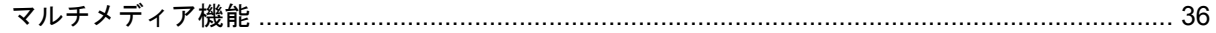

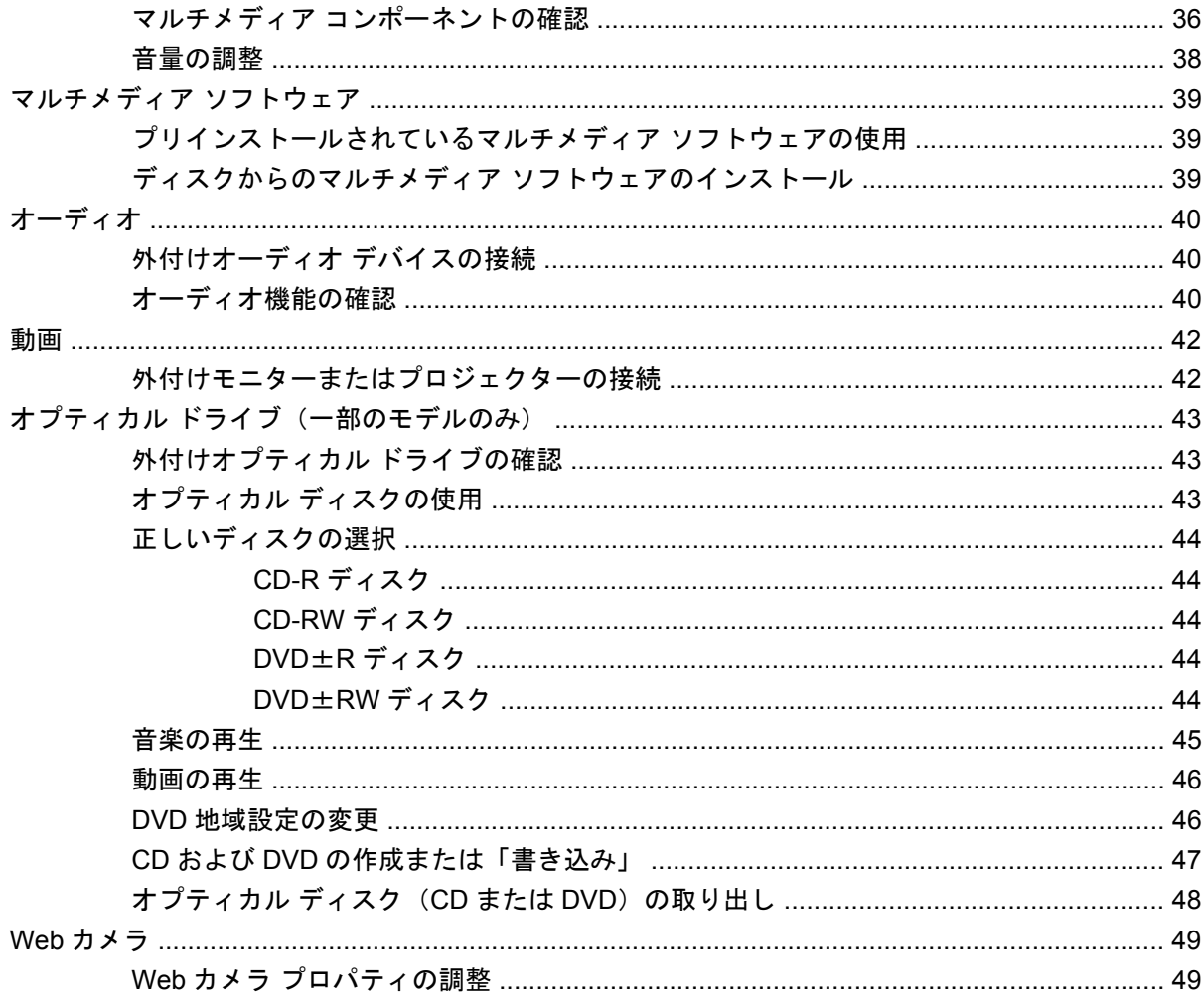

# 5 セキュリティ

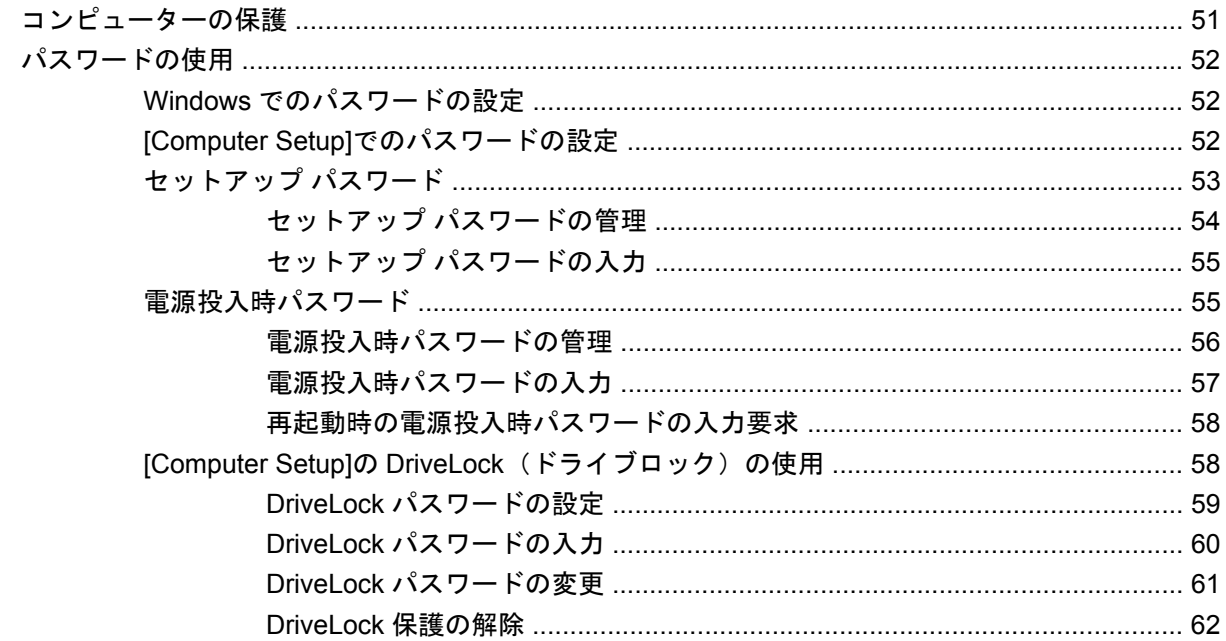

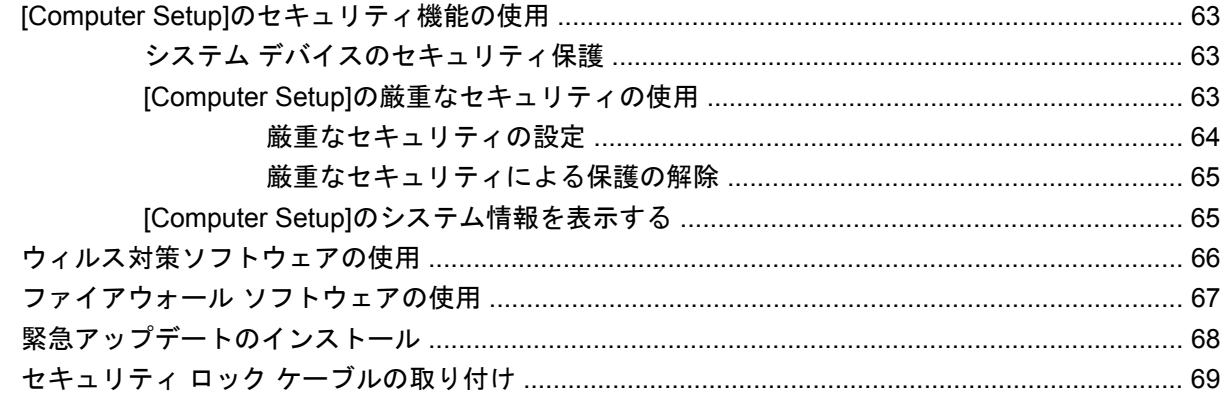

## 6 外付けデバイス

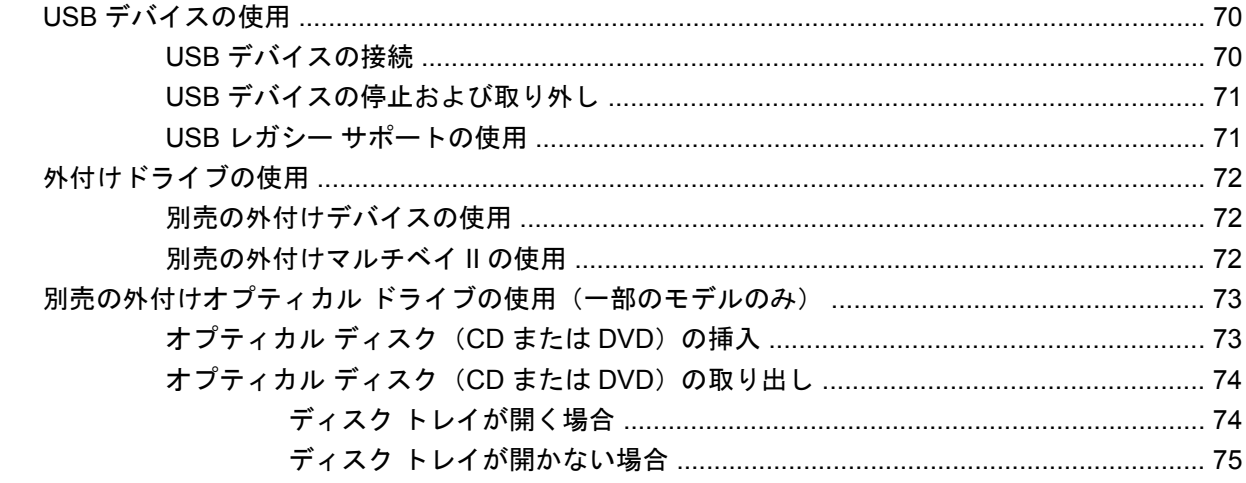

# 7 外付けメディア カード

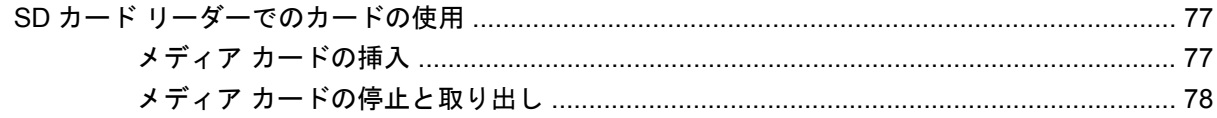

# 8 ポインティング デバイスおよびキーボード

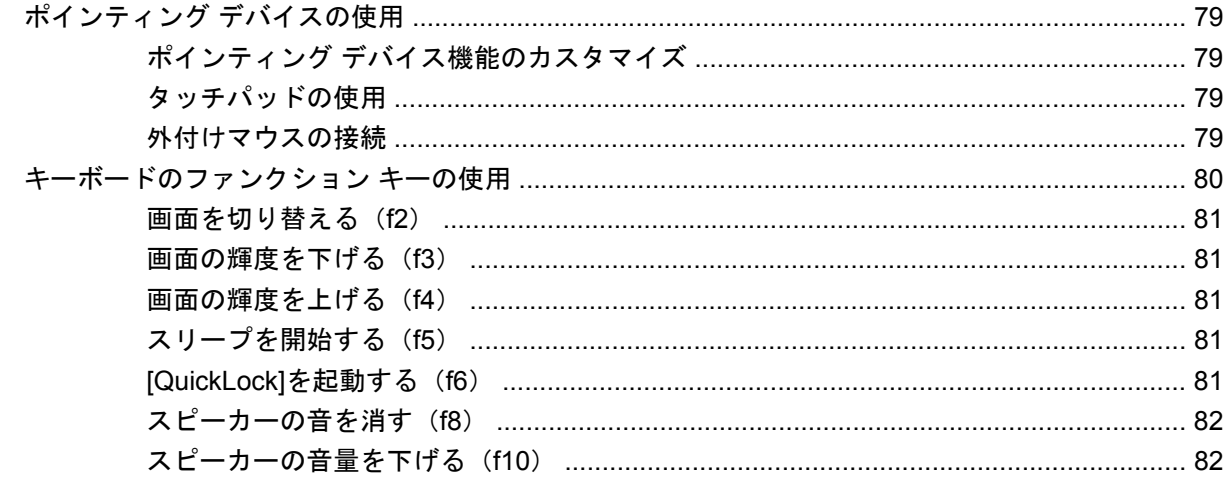

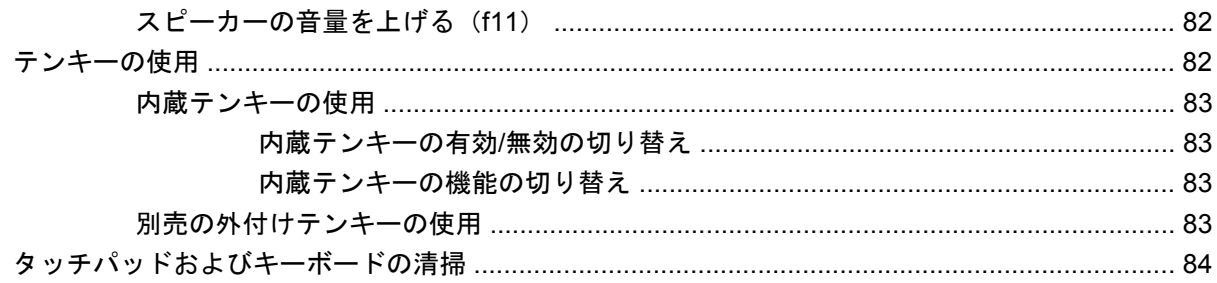

# 9 ドライブ

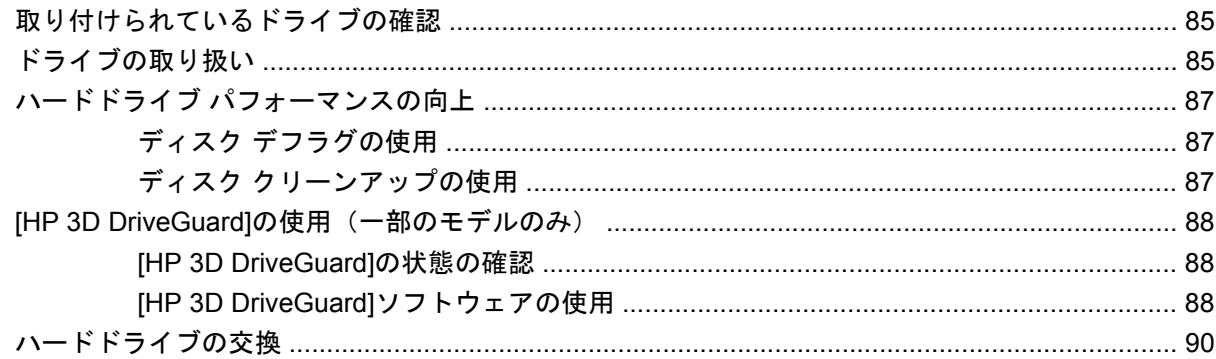

# 10 メモリ モジュール

## 11 Computer Setup

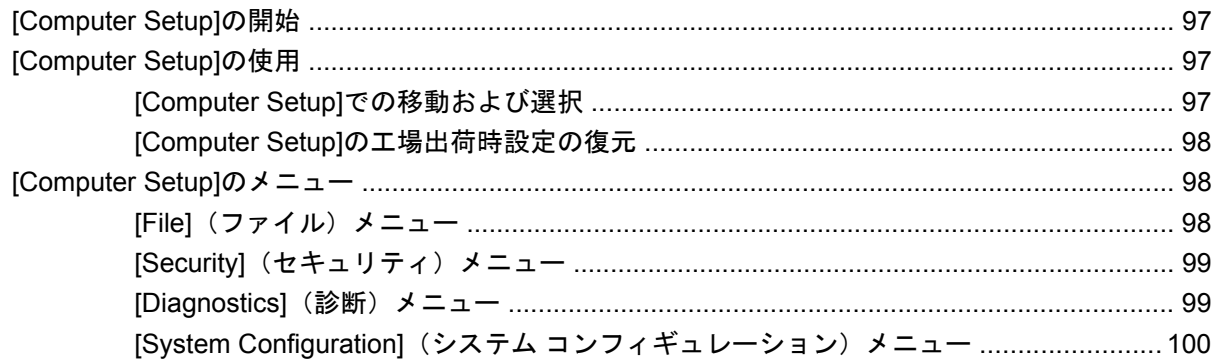

# 12 バックアップおよび復元

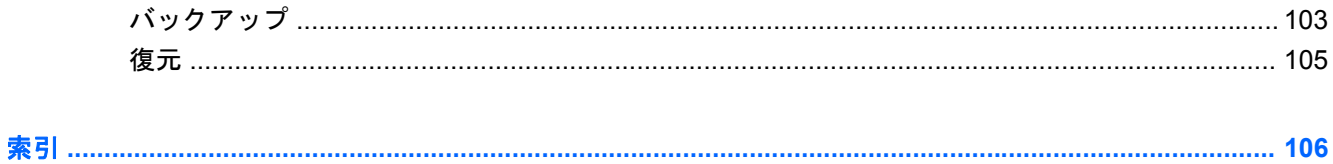

# <span id="page-10-0"></span>**1** 機能

# 必要なハードウェアの確認

コンピューターに付属する部品は、地域やモデルによって異なる場合があります。この章の図には、 ほとんどのモデルに共通の機能が示されています。

コンピューターに取り付けられているハードウェアの一覧を参照するには、以下の操作を行います。

- **1. [**スタート**]**→**[**コンピュータ**]**→**[**システムのプロパティ**]**の順に選択します。
- **2.** 左側のパネルで、**[**デバイス マネージャ**]**をクリックします。

[デバイス マネージャ]を使用して、ハードウェアの追加またはデバイス設定の変更もできます。

 $\mathbb{B}^{\prime}$  注記 : Windows®には、コンピューターのセキュリティを高めるためのユーザー アカウント制御機 能が含まれています。アプリケーションのインストール、ユーティリティの実行、Windows の設定変 更などを行うときに、アクセス権やパスワードの入力を求められる場合があります。詳しくは、[ヘル プとサポート]を参照してください。

# 表面の各部

### タッチパッド

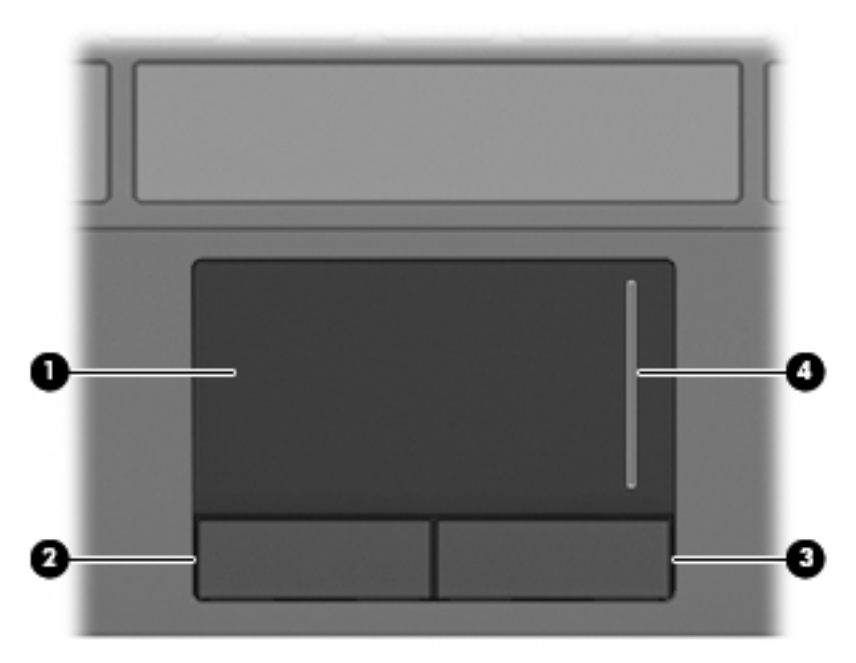

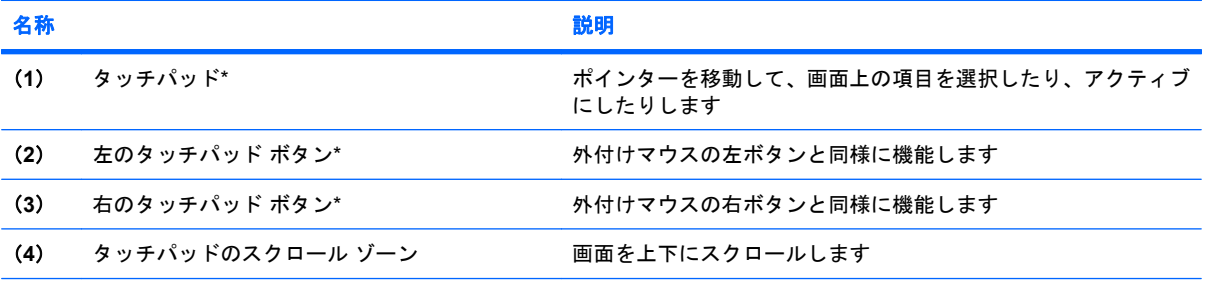

\*この表では初期設定の状態について説明しています。ポインティング デバイスの設定を表示したり変更したりするには、 **[**スタート**]**→**[**コントロール パネル**]**→**[**ハードウェアとサウンド**]**→**[**マウス**]**の順に選択します

<span id="page-12-0"></span>ランプ

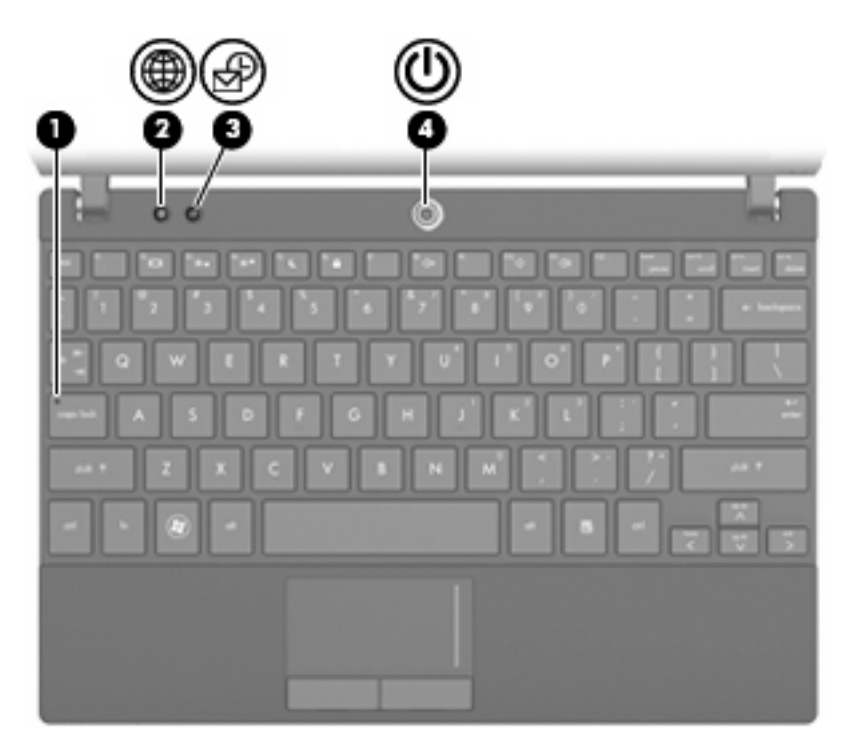

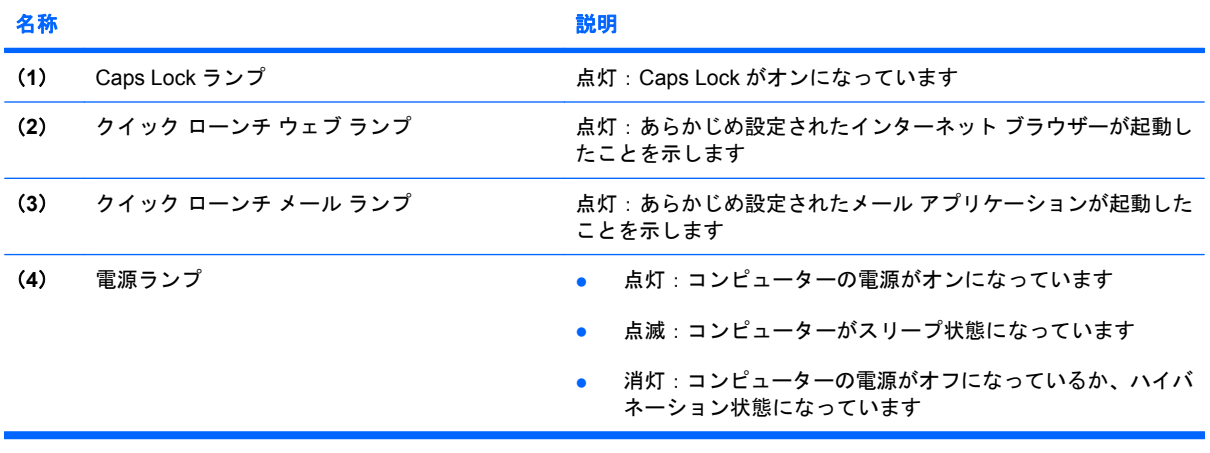

<span id="page-13-0"></span>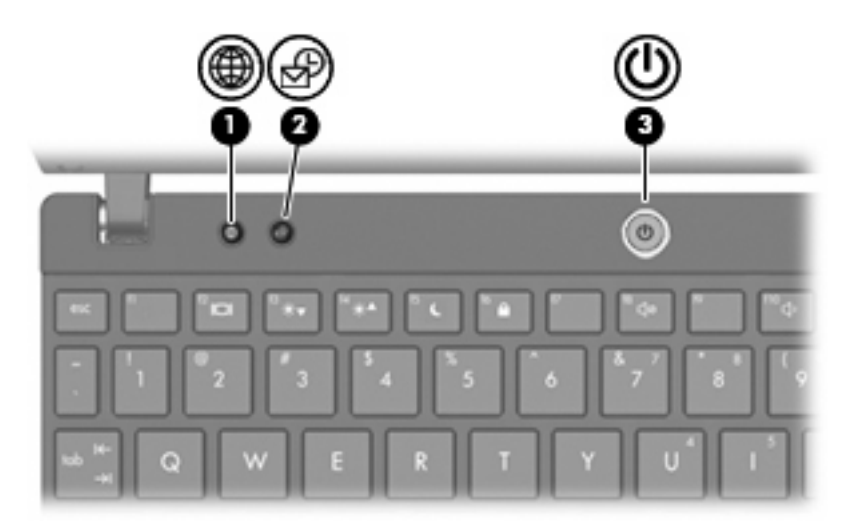

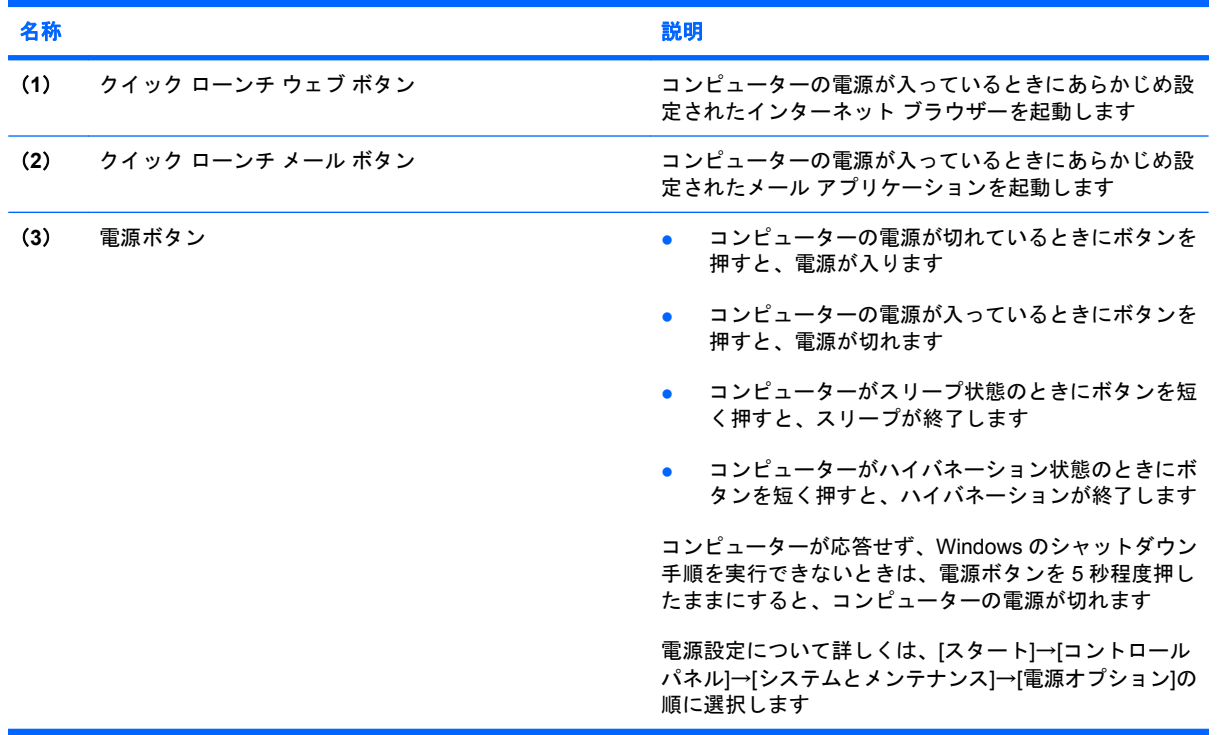

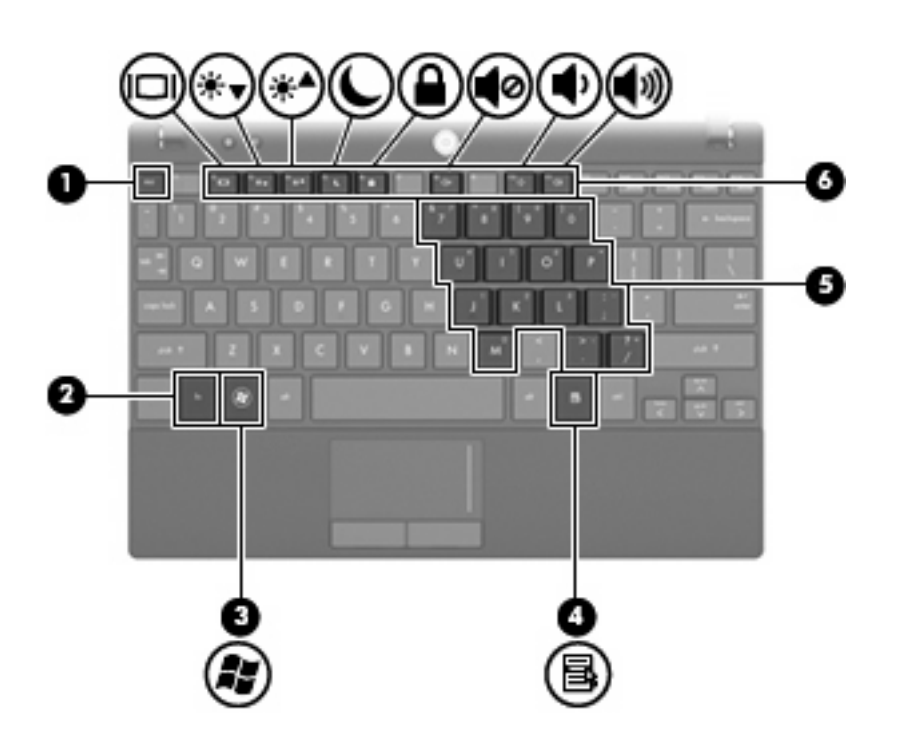

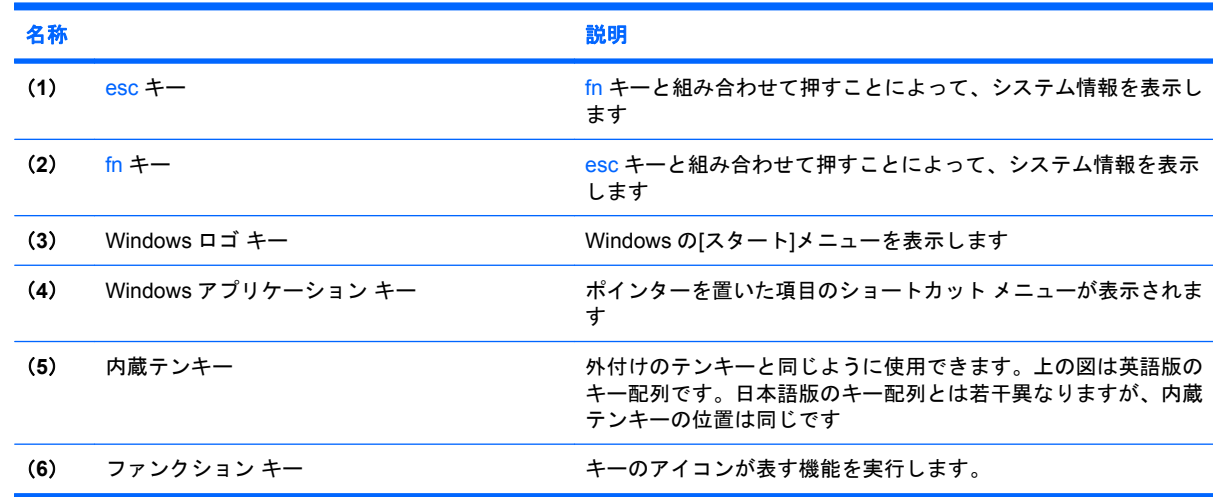

# 前面の各部

<span id="page-14-0"></span>キー

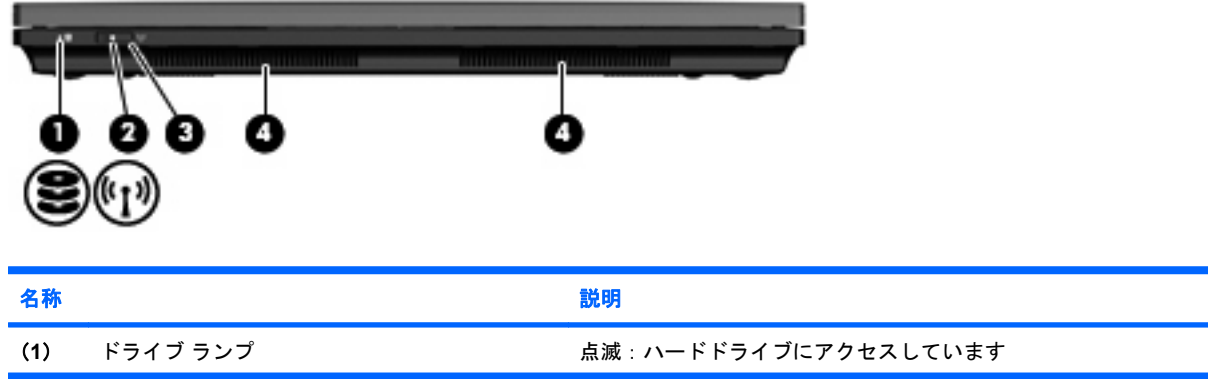

<span id="page-15-0"></span>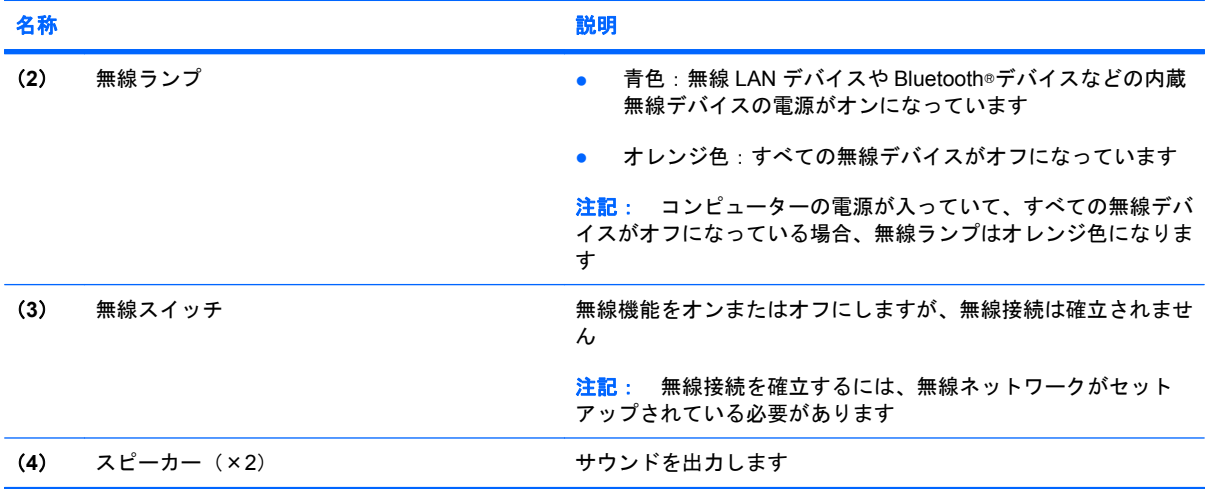

# 右側面の各部

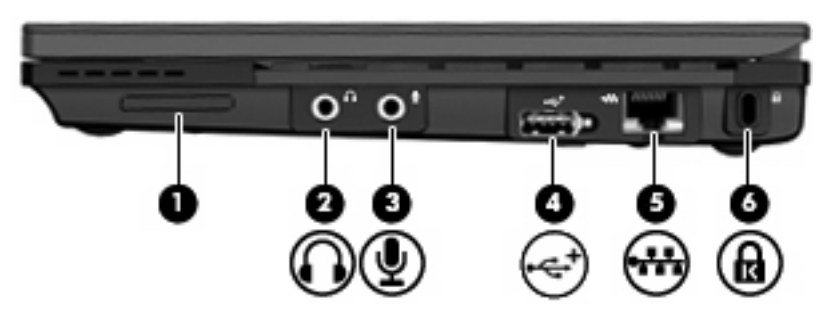

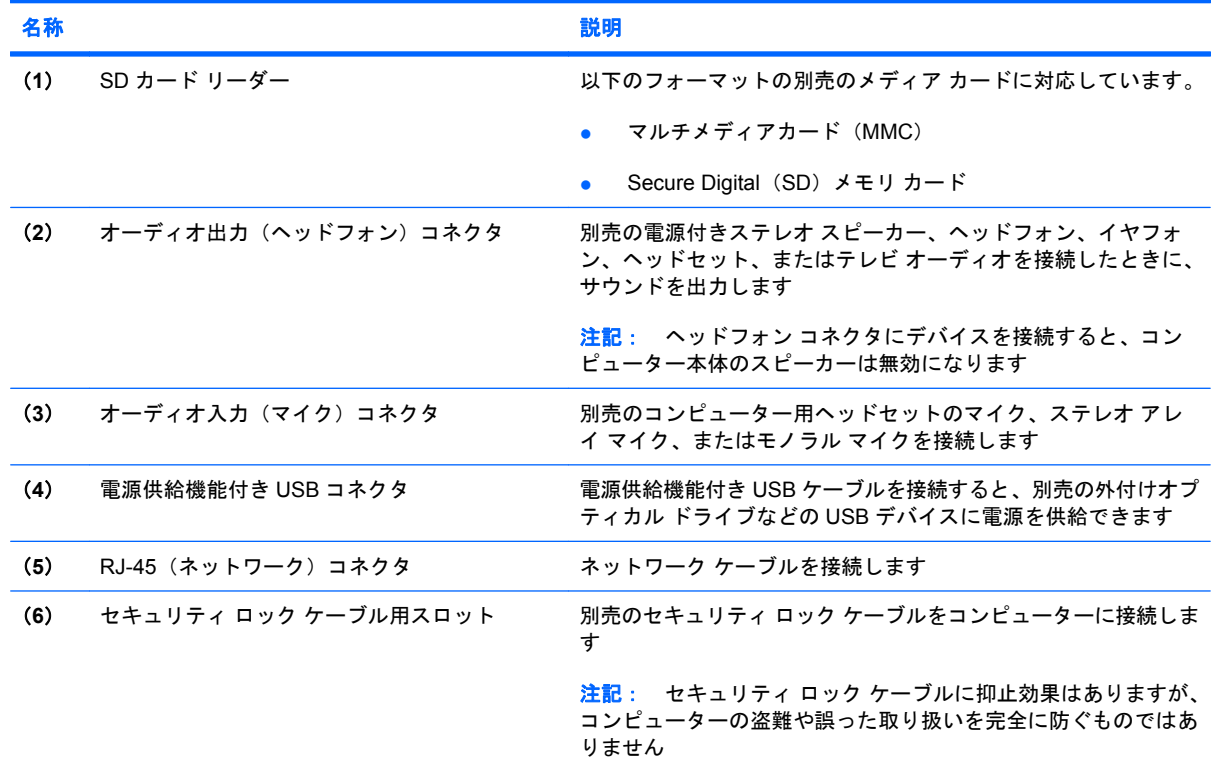

# <span id="page-16-0"></span>左側面の各部

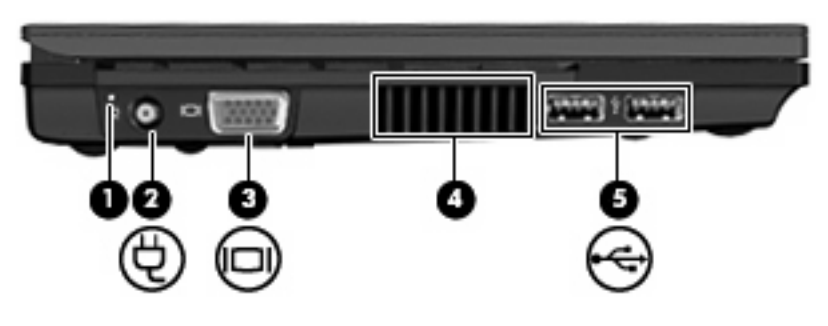

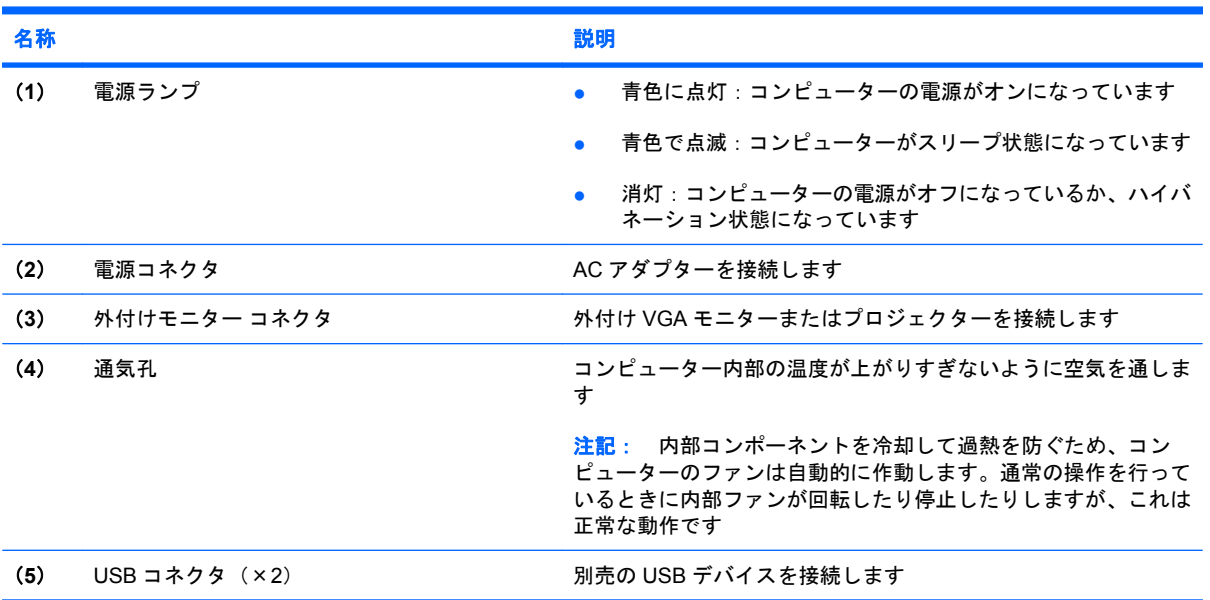

# <span id="page-17-0"></span>ディスプレイの各部

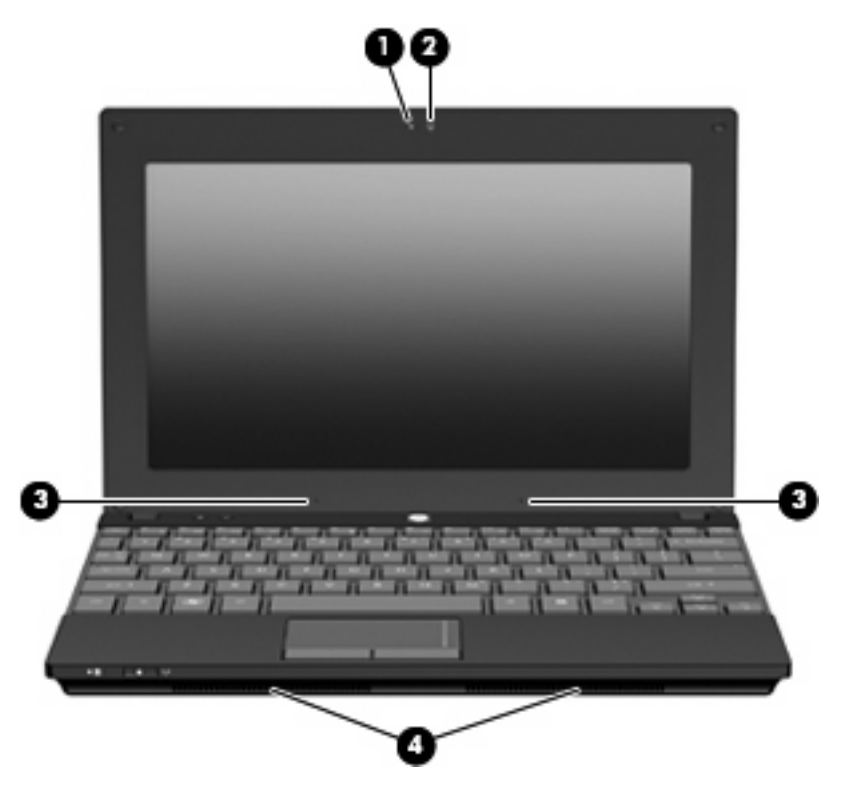

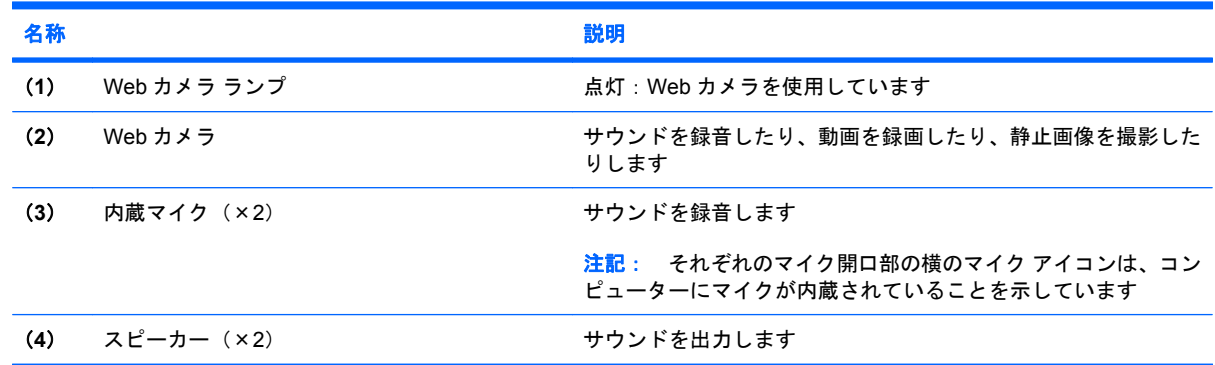

# 裏面の各部

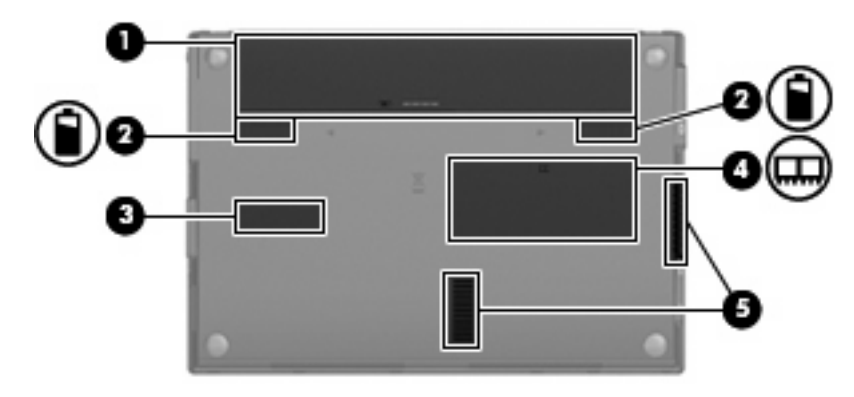

<span id="page-18-0"></span>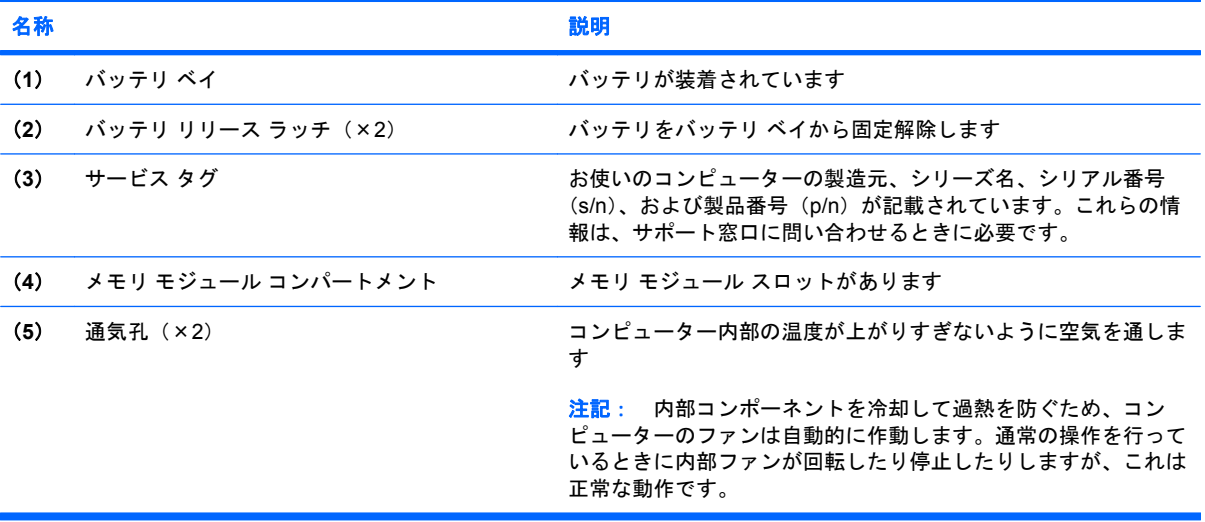

# 無線アンテナ

一部の機種では、1 台以上の無線デバイスからの信号の送受信に 2 本以上のアンテナが使用されま す。アンテナはコンピューターの外側からは見えません。

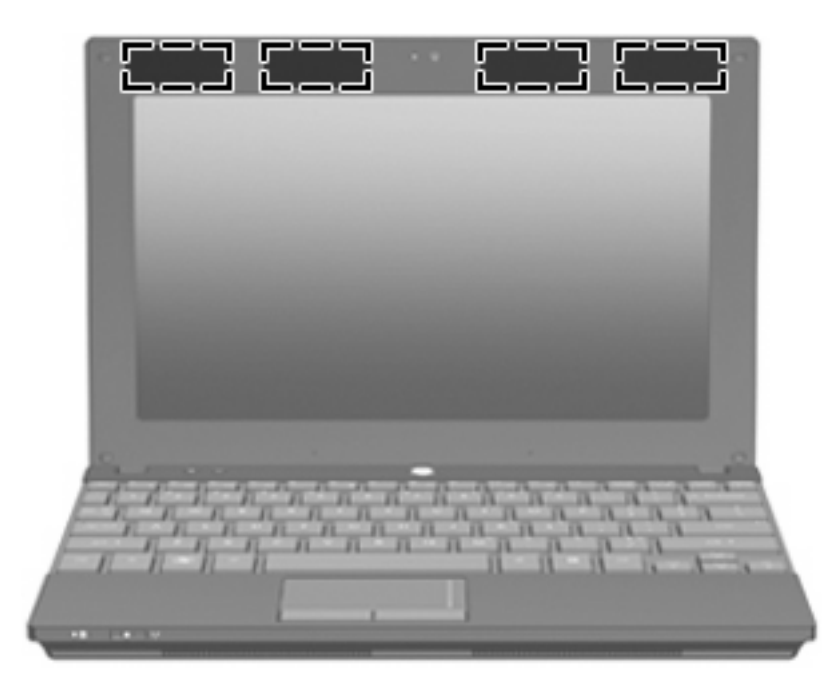

注記: 転送が最適に行われるようにするため、無線 LAN アンテナおよび無線 WAN アンテナの周囲 には障害物を置かないでください。

お住まいの地域の無線規定については、『規定、安全、および環境に関するご注意』を参照してくだ さい。これらの規定情報には、[ヘルプとサポート]からアクセスできます。

# <span id="page-19-0"></span>その他のハードウェア コンポーネント

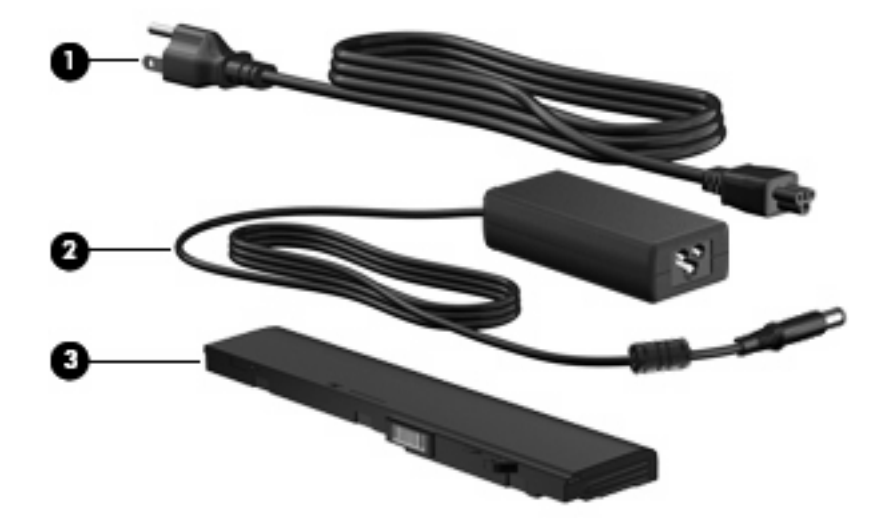

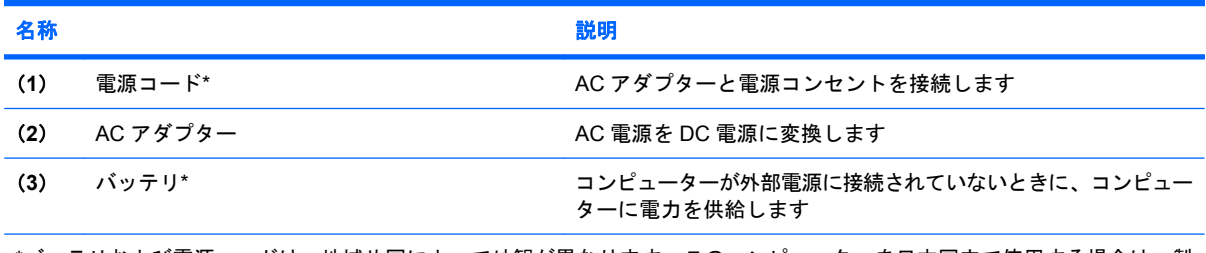

\*バッテリおよび電源コードは、地域や国によって外観が異なります。このコンピューターを日本国内で使用する場合は、製 品に付属の電源コードをお使いください。付属の電源コードは、他の製品で使用できません。

# ラベルの確認

コンピューターに貼付されているラベルには、システムの問題を解決したり、コンピューターを日本 国外で使用したりするときに必要な情報が記載されています。

● サービス タグ:以下のような重要な情報が記載されています。

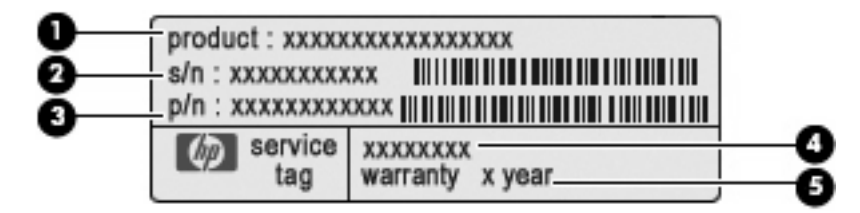

- (**1**)製品名:コンピューターの前面に貼付されている製品名です。
- (**2**)シリアル番号(s/n):各製品に一意の英数字 ID です。
- (**3**)製品番号(p/n):製品のハードウェア コンポーネントに関する特定の情報を示しま す。製品番号は、サービス担当者が必要なコンポーネントおよび部品を確認する場合に役立 ちます。
- (**4**)モデル番号:お使いのコンピューターに関する文書、ドライバー、サポート情報を得る ときに必要になります。
- (**5**)保証期間:このコンピューターの標準保証期間が(年数で)記載されています。

これらの情報は、サポート窓口に問い合わせるときに必要です。サービス タグ ラベルは、コン ピューターの裏面に貼付されています。

- Microsoft® Certificate of Authenticity: Windows のプロダクト キー (Product Key、Product ID) が記載されています。プロダクト キーは、オペレーティング システムのアップデートやトラブ ルシューティングのときに必要になる場合があります。このラベルは、コンピューターの裏面に 貼付されています。
- 規定ラベル:コンピューターの規定に関する情報が記載されています。規定ラベルは、コンピュー ターの裏面に貼付されています。
- 無線認定/認証ラベル(一部のモデルのみ):オプションの無線デバイスに関する情報と、認定各 国または各地域の一部の認定マークが記載されています。オプションのデバイスは、無線ローカ ル エリア ネットワーク(無線 LAN)デバイス、HP ブロードバンド無線モジュール、Bluetooth デバイスなどです。1 つ以上の無線デバイスを使用している機種には、1 つ以上の認定ラベルが 貼付されています。日本国外でモデムを使用するときに、この情報が必要になる場合がありま す。無線認定/認証ラベルはバッテリ ベイの内側に貼付されています。

# <span id="page-21-0"></span>**2** 電源の管理

# 電源オプションの設定

# 省電力設定の使用

お使いのコンピューターでは、スリープとハイバネーションの 2 つの省電力状態が出荷時の設定で有 効になっています。

スリープが開始されると、電源ランプが点滅し、画面表示が消えます。作業中のデータがメモリに保 存されるため、スリープを終了するときはハイバネーションを終了するときよりも早く作業に戻れま す。コンピューターが長時間スリープ状態になった場合、またはスリープ状態のときにバッテリが完 全なロー バッテリ状態になった場合、コンピューターはハイバネーションを開始します。

ハイバネーションが開始されると、データがハードドライブのハイバネーション ファイルに保存され て、コンピューターの電源が切れます。

- △ 注意: オーディオおよびビデオの劣化、再生機能の損失、または情報の損失を防ぐため、ディスク または外付けメディア カードの読み取りまたは書き込み中にスリープまたはハイバネーションを開始 しないでください。
- 注記: コンピューターがスリープまたはハイバネーション状態の間は、ネットワーク接続やコン ピューター機能の実行が一切できなくなります。。

注記: [HP 3D DriveGuard]によってドライブが停止された場合、スリープやハイバネーションは開 始されず、画面表示が消えます。

#### スリープの開始および終了

システムは、バッテリ電源の使用時に操作しない状態が 15 分間続いた場合、または外部電源の使用 時に操作しない状態が 30 分間続いた場合にスリープを開始するよう出荷時に設定されています。

電源設定およびタイムアウトは、Windows の[コントロール パネル]の[電源オプション]を使用して変 更できます。

コンピューターの電源がオンの場合、以下のどれかの方法でスリープを開始できます。

- **e** f5 キーを押します。
- **[**スタート**]**→**[**電源**]**ボタンの順にクリックします。
- **[**スタート**]**→[ロック]ボタンの横にある矢印→**[**スリープ**]**の順にクリックします。

スリープ状態を終了するには、以下の操作を行います。

▲ 電源ボタンを短く押します。

#### 12 第 2 章 電源の管理

コンピューターがスリープを終了すると、電源ランプが点灯し、作業を中断した時点の画面に戻 ります。

<span id="page-22-0"></span>注記: コンピューターがスリープを終了するときにパスワードの入力を要求するように設定した場 合は、作業画面に戻る前に Windows パスワードを入力する必要があります。

#### ハイバネーションの開始および終了

システムは、バッテリ電源の使用時に操作しない状態が 1080 分続いた場合、外部電源の使用時に操 作しない状態が 1080 分 (18 時間) 続いた場合、または完全なロー バッテリ状態に達した場合に、ハ イバネーションを開始するように出荷時に設定されています。

電源設定およびタイムアウトは、Windows の[コントロール パネル]の[電源オプション]を使用して変 更できます

ハイバネーションを開始するには、以下の操作を行います。

- **1. [**スタート**]**→[ロック]ボタンの横にある矢印の順にクリックします。
- **2. [**休止状態**]**クリックします。

ハイバネーションを終了するには、以下の操作を行います。

▲ 電源ボタンを短く押します。

電源ランプが点灯し、作業を中断した時点の画面に戻ります。

 $\overrightarrow{2}$  注記: ハイバネーションを終了するときにパスワードの入力を要求するように設定した場合は、作 業画面に戻る前に Windows パスワードを入力する必要があります。

## バッテリ メーターの使用

バッテリ メーターはタスクバーの右端の通知領域にあります。バッテリ メーターを使用すると、す ばやく電源設定にアクセスしたり、バッテリ充電残量を表示したり、別の電源プランを選択したりで きます。

- 充電残量率と現在の電源プランを表示するには、ポインターを[バッテリ メーター]アイコンの上 に移動します。
- 電源オプションにアクセスしたり、電源プランを変更したりするには、[バッテリ メーター]アイ コンをクリックして一覧から項目を選択します。

コンピューターがバッテリ電源で動作しているか外部電源で動作しているかは、[バッテリ メーター] アイコンの形の違いで判別できます。アイコンには、バッテリが完全なロー バッテリ状態になったか どうかのメッセージも表示されます。

[バッテリ メーター]アイコンを表示または非表示にするには、以下の操作を行います。

- **1.** タスクバーを右クリックし、**[**プロパティ**]**をクリックします。
- **2. [**通知領域**]**タブをクリックします。
- **3.** システム アイコンの下で、**[**電源**]**チェック ボックスのチェックを外して[バッテリ メーター]アイ コンを非表示にするか、**[**電源**]**チェック ボックスにチェックを入れて[バッテリ メーター]アイコ ンを表示します。
- **4. [OK]**をクリックします。

# <span id="page-23-0"></span>電源プランの使用

電源プランはコンピューターの電源の使用方法を管理するためのシステム設定の集合です。電源プラ ンによって、電力を節約し、パフォーマンスを最大限に向上させることができます。

電源プランの設定を変更したり、独自の電源プランを作成したりできます。

#### 現在の電源プランの表示

▲ タスクバーの右端の通知領域にある[バッテリ メーター]アイコンの上にポインターを移動しま す。

または

**[**スタート**]**→**[**コントロール パネル**]**→**[**システムとメンテナンス**]**→**[**電源オプション**]**の順に選択し ます。

#### 異なる電源プランの選択

▲ 通知領域にある[バッテリ メーター]アイコンをクリックし、一覧から電源プランを選択します。 または

**[**スタート**]**→**[**コントロール パネル**]**→**[**システムとメンテナンス**]**→**[**電源オプション**]**の順に選択 し、一覧から電源プランを選択します。

#### 電源プランのカスタマイズ

**1.** 通知領域にある[バッテリ メーター]アイコンをクリックし、**[**その他の電源オプション**]**をクリッ クします。

または

**[**スタート**]**→**[**コントロール パネル**]**→**[**システムとメンテナンス**]**→**[**電源オプション**]**の順に選択し ます。

- **2.** 電源プランを選択し、**[**プラン設定の変更**]**をクリックします。
- **3.** 必要に応じて、**[**ディスプレイの電源を切る**]**および**[**コンピュータをスリープ状態にする**]**のタイ ムアウト設定を変更します。
- **4.** その他の設定を変更するには、**[**詳細な電源設定の変更**]**をクリックし、変更を行います。

#### 復帰時のパスワード保護の設定

スリープまたはハイバネーションの終了時にパスワードの入力を要求するようにコンピューターを設 定するには、以下の操作を行います。

- **1. [**スタート**]**→**[**コントロール パネル**]**→**[**システムとメンテナンス**]**→**[**電源オプション**]**の順に選択し ます。
- **2.** 左側の枠内で、**[**復帰の際パスワードを必要とする**]**をクリックします。
- **3. [**現在使用できない設定の変更**]**をクリックします。
- **4. [**パスワードを必要とする(推奨)**]**をクリックします。
- **5. [**変更の保存**]**をクリックします。

# <span id="page-24-0"></span>外部電源の使用

外部電源は、以下のどちらかのデバイスを通じて供給されます。

- 警告! 安全に関する問題の発生を防ぐため、コンピューターを使用する場合は、コンピューターに 付属している AC アダプター、HP が提供する交換用 AC アダプター、または HP から購入した対応す る AC アダプターを使用してください。
	- 認定された AC アダプター
	- 別売のドッキング デバイスまたは別売の拡張製品

以下のどれかの条件にあてはまる場合はコンピューターを外部電源に接続してください。

警告! 航空機内でコンピューターのバッテリを充電しないでください。

- バッテリを充電またはバッテリ ゲージを調整する場合
- システム ソフトウェアをインストールまたは変更する場合
- CD または DVD に情報を書き込む場合

コンピューターを外部電源に接続すると、以下のようになります。

- バッテリの充電が始まります。
- コンピューターの電源が入ると、通知領域にある[バッテリ メーター]アイコンの表示が変わりま す。

外部電源の接続を外すと、以下のようになります。

- コンピューターの電源がバッテリに切り替わります。
- バッテリ電源を節約するために自動的に画面の輝度が下がります。ディスプレイの輝度を上げる には、f4 キーを押すか、AC アダプターを接続しなおします。

### **AC** アダプターの接続

警告! 感電や装置の損傷を防ぐため、必ず以下の注意事項を守ってください。

電源コードは、製品の近くの手が届きやすい場所にある電源コンセントに差し込んでください。

外部電源からコンピューターへの電力供給を完全に遮断するには、電源を切った後、電源コードをコ ンピューターからではなくコンセントから抜いてください。

安全に使用するため、必ず電源コードのアース端子を使用して接地してください。2 ピンのアダプター を接続するなどして電源コードのアース端子を無効にしないでください。アース端子は重要な安全上 の機能です。

外部電源にコンピューターを接続するには、以下の操作を行います。

- **1.** AC アダプターをコンピューターの電源コネクタに接続します(**1**)。
- **2.** 電源コードを AC アダプターに接続します(**2**)。

<span id="page-25-0"></span>**3.** 電源コードの反対側の端を電源コンセントに接続します(**3**)。

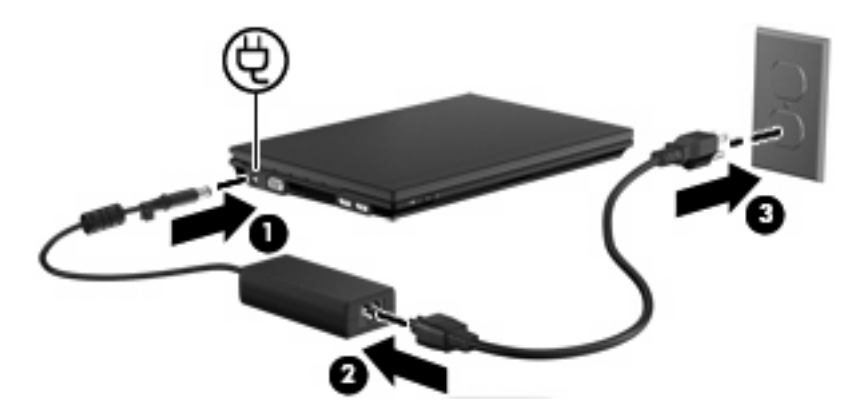

# バッテリ電源の使用

充電済みのバッテリが装着され、外部電源に接続されていない場合、コンピューターはバッテリ電源 で動作します。外部電源に接続されている場合、コンピューターは外部電源で動作します。

充電済みのバッテリを装着したコンピューターが AC アダプターから電力が供給される外部電源で動 作している場合、AC アダプターを取り外すと、電源がバッテリ電源に切り替わります。

注記: 外部電源の接続を外すと、バッテリ電源を節約するために自動的に画面の輝度が下がりま す。ディスプレイの輝度を上げるには、f4 キーを使用するか、AC アダプターを接続しなおします。

作業環境に応じて、バッテリをコンピューターに装着しておくことも、ケースに保管することも可能 です。コンピューターを外部電源に接続している間、常にバッテリを装着しておけば、バッテリは充 電されていて、停電した場合でも作業データを守ることができます。ただし、バッテリをコンピュー ターに装着したままにしておくと、コンピューターを外部電源に接続していない場合は、コンピュー ターがオフのときでもバッテリは徐々に放電していきます。

警告! 安全に関する問題の発生を防ぐため、この製品を使用する場合は、コンピューターに付属し ているバッテリ、HP が提供する交換用バッテリ、または HP から購入した対応するバッテリを使用 してください。

コンピューターのバッテリは消耗品で、その寿命は、電源管理の設定、コンピューターで動作してい るプログラム、画面の輝度、コンピューターに接続されている外付けデバイス、およびその他の要素 によって異なります。

### **[**ヘルプとサポート**]**でのバッテリ情報の確認

[ヘルプとサポート]の[ラーニング センター]にある[バッテリ情報]セクションでは、以下のツールと情 報が提供されます。

- バッテリの性能をテストするための[バッテリ チェック]ツール
- バッテリの寿命を延ばすための、バッテリ ゲージの調整、電源管理、および適切な取り扱いと 保管に関する情報
- バッテリの種類、仕様、ライフ サイクル、および容量に関する情報
- ▲ [バッテリ情報]にアクセスするには、以下の操作を行います。

**[**スタート**]**→**[**ヘルプとサポート**]**→**[**ラーニング センター**]**→**[HP Power and Battery Learning Center]**(HP 電源およびバッテリ ラーニング センター)の順に選択します。

# <span id="page-26-0"></span>**[**バッテリ チェック**]**の使用

[バッテリ チェック]は[Total Care Advisor](トータル ケア アドバイザー)の一部で、コンピューター に取り付けられているバッテリの状態について情報を提供します。

[バッテリ チェック]を実行するには、以下の操作を行います。

- **1.** AC アダプターをコンピューターに接続します。
- 注記: [バッテリ チェック]を正常に動作させるため、コンピューターを外部電源に接続してお く必要があります。
- **2. [**スタート**]**→**[**ヘルプとサポート**]**→**[**トラブルシューティング ツール**]**→**[**バッテリ チェック**]**の順に 選択します。

[バッテリ チェック]は、バッテリとそのセルを検査して、バッテリとそのセルが正常に機能している かどうかを確認し、検査の結果を表示します。

# バッテリ充電残量の表示

▲ タスクバーの右端の通知領域にある[バッテリ メーター]アイコンの上にポインターを移動しま す。

または

[Windows モビリティ センター]でバッテリ残量の推定使用可能時間(分)を表示します。

▲ [バッテリ メーター]アイコンをクリックし、**[Windows** モビリティ センター**]**をクリックし ます。

または

**[**スタート**]**→**[**コントロール パネル**]** →**[**モバイル コンピューター**]**→**[Windows** モビリティ センター**]**の順に選択します。

時間は、現在のレベルでバッテリの電力を使用し続けた場合にバッテリを使用できる推定残 り時間を示します。たとえば、DVD を再生すると残り時間が短くなり、停止すると残り時 間が長くなります。

## バッテリの着脱

△ 注意: 電源にバッテリのみを使用している状態でバッテリを取り外すと、情報が失われる可能性が あります。バッテリを取り外す場合は、情報の損失を防ぐため、あらかじめハイバネーションを起動 するか Windows でコンピューターの電源を切っておいてください。

バッテリを装着するには、以下の操作を行います。

**1.** コンピューターを裏返し、バッテリベイが手前を向くようにして安定した平らな場所に置きま す。

<span id="page-27-0"></span>**2.** バッテリを、バッテリ ベイにしっかりと収まるまで挿入します(**1**)。 バッテリが装着されると、バッテリ リリース ラッチ(**2**)が自動的に固定されます。

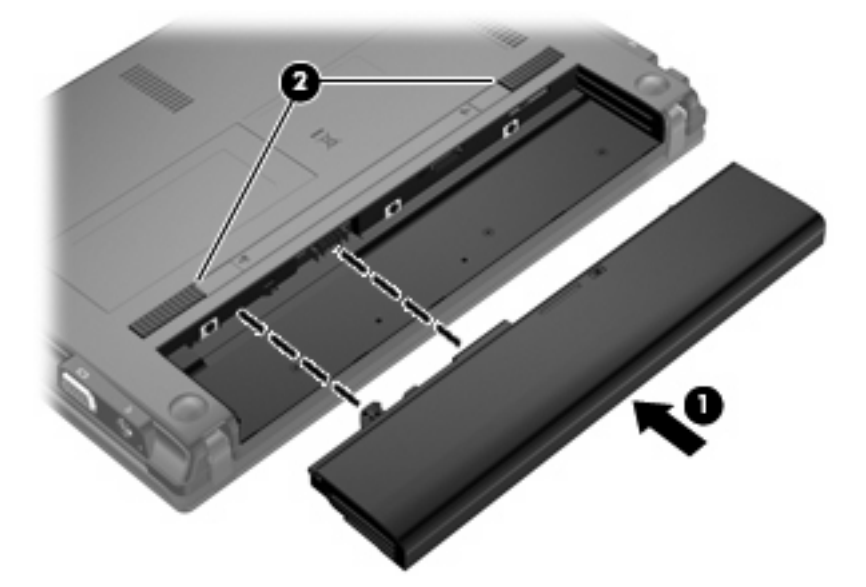

バッテリを取り外すには、以下の操作を行います。

- **1.** コンピューターを裏返し、バッテリベイが手前を向くようにして安定した平らな場所に置きま す。
- 2. バッテリ リリース ラッチをスライドさせて(1)バッテリの固定を解除します。
- **3.** バッテリ(**2**)をコンピューターから取り外します。

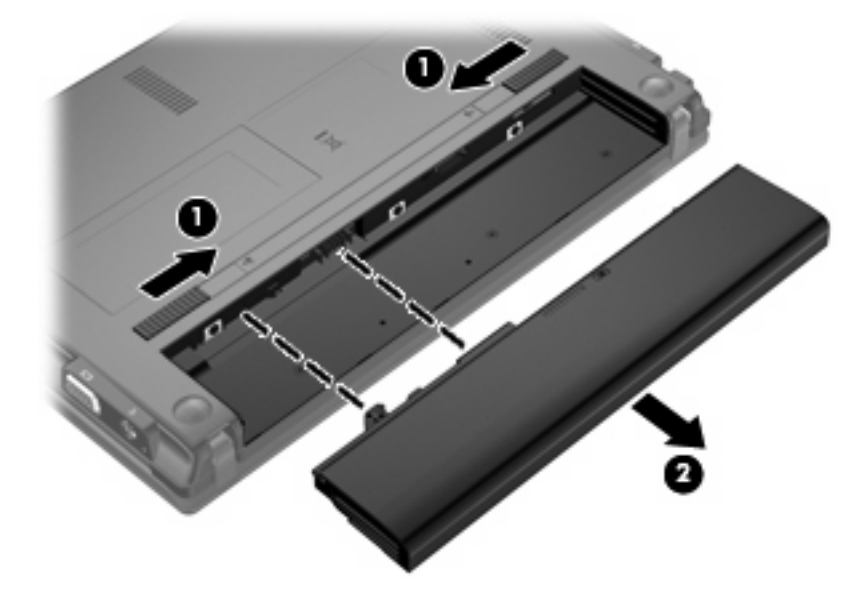

# バッテリの充電

△ 警告! 航空機内でコンピューターのバッテリを充電しないでください。

<span id="page-28-0"></span>バッテリは、コンピューターが外部電源(AC アダプター経由)、別売の電源アダプター、別売の拡張 製品、または別売のドッキング デバイスに接続している間、常に充電されます。

バッテリは、コンピューターの電源が入っているかどうかにかかわらず充電されますが、電源を切っ たときの方が早く充電が完了します。

バッテリが新しいか 2 週間以上使用されていない場合、またはバッテリの温度が室温よりも高すぎた り低すぎたりする場合、充電に時間がかかることがあります。

バッテリの寿命を延ばし、バッテリ残量が正確に表示されるようにするには、以下の点に注意してく ださい。

- 新しいバッテリを充電する場合は、コンピューターの電源を入れる前にバッテリを完全に充電し てください。
- バッテリ ランプが消灯するまでバッテリを充電してください。
- 注記: コンピューターの電源が入っている状態でバッテリを充電すると、バッテリが完全に充 電される前に通知領域にあるバッテリ メーターに 100%と表示される場合があります。
- 通常の使用で完全充電時の 5%未満になるまでバッテリを放電してから充電してください。
- 1 か月以上使用していないバッテリは、充電ではなくバッテリ ゲージの調整を行ってください。

バッテリ ランプに以下のように充電状態が表示されます。

- 点灯:バッテリが充電中です。
- 点滅:バッテリがロー バッテリ状態か完全なロー バッテリ状態になっていて、充電されていま せん。
- 消灯:バッテリの充電が完了しているか、バッテリを使用中か、バッテリが装着されていない状 態です。

### バッテリの放電時間の最長化

バッテリの放電時間は、バッテリ電源で動作しているときに使用する機能によって異なります。バッ テリの容量は自然に低下するため、バッテリの最長放電時間は徐々に短くなります。

バッテリの放電時間を長く保つには以下の点に注意してください。

- 画面の輝度を下げます。
- [電源オプション]で**[**省電力**]**設定を選択します。
- バッテリが使用されていないときまたは充電されていないときは、コンピューターからバッテリ を取り外します。
- バッテリを気温や湿度の低い場所に保管します。

# ロー バッテリ状態への対処

ここでは、出荷時に設定されている警告メッセージおよびシステム応答について説明します。 ロー バッテリ状態の警告とシステム応答の設定は、Windows の[コントロール パネル]の[電源オプション] で変更できます。[電源オプション]を使用した設定は、ランプの状態には影響しません。

#### <span id="page-29-0"></span>ロー バッテリ状態の確認

コンピューターの電源としてバッテリのみを使用しているときにバッテリがロー バッテリ状態になる と、バッテリ ランプが点滅します。

ロー バッテリ状態を解決しないと完全なロー バッテリ状態に入り、バッテリ ランプが点滅し続けま す。

完全なロー バッテリの状態になった場合、コンピューターでは以下の処理が行われます。

- ハイバネーションが有効で、コンピューターの電源が入っているかスリープ状態のときは、ハイ バネーションが開始します。
- ハイバネーションが無効で、コンピューターの電源が入っているかスリープ状態のときは、短い 時間スリープ状態になってから、システムが終了します。このとき、保存されていない情報は失 われます。

#### ロー バッテリ状態の解決

△ 注意: 情報の損失を防ぐため、コンピューターが完全なロー バッテリ状態になり、ハイバネーショ ンが開始した場合は、電源ランプが消灯するまで電源を入れないでください。

#### 外部電源を使用できる場合のロー バッテリ状態の解決

- ▲ 以下のデバイスのどれかを接続します。
	- コンピューターに付属の AC アダプター
	- 別売の拡張製品またはドッキング デバイス
	- 別売の電源アダプター

#### 充電済みのバッテリを使用できる場合のロー バッテリ状態の解決

- **1.** コンピューターの電源を切るか、ハイバネーションを開始します。
- **2.** 放電したバッテリを取り外し、充電済みのバッテリを装着します。
- **3.** コンピューターの電源を入れます。

#### 電源を使用できない場合のロー バッテリ状態の解決

▲ ハイバネーションを開始します。

または

作業中のデータを保存してコンピューターをシャットダウンします。

#### ハイバネーションを終了できない場合のロー バッテリ状態の解決

ハイバネーションを終了するための十分な電力がコンピューターに残っていない場合は、以下の操作 を行います。

- **1.** 充電済みのバッテリを装着するか、コンピューターを外部電源に接続します。
- **2.** 電源ボタンを短く押して、ハイバネーションを終了します。

# <span id="page-30-0"></span>バッテリ ゲージの調整

バッテリ ゲージの調整は、以下の場合に必要です。

- バッテリ充電情報の表示が不正確な場合
- バッテリの通常の動作時間が極端に変化した場合

バッテリを頻繁に使用している場合でも、1 か月に 2 回以上バッテリ ゲージを調整する必要はありま せん。また、新しいバッテリを初めて使用する前にバッテリ ゲージを調整する必要はありません。

#### 手順 **1**:バッテリを完全に充電する

- 警告! 航空機内でコンピューターのバッテリを充電しないでください。
- 注記: バッテリは、コンピューターの電源が入っているかどうかにかかわらず充電されますが、電 源を切ったときの方が早く充電が完了します。

バッテリを完全に充電するには、以下の操作を行います。

- **1.** コンピューターにバッテリを装着します。
- **2.** コンピューターを AC アダプター、別売の電源アダプター、別売の拡張製品、または別売のドッ キング デバイスに接続し、そのアダプターまたはデバイスを外部電源に接続します。

コンピューターのバッテリ ランプが点灯します。

**3.** バッテリが完全に充電されるまで、コンピューターを外部電源に接続しておきます。 充電が完了すると、コンピューターのバッテリ ランプが消灯します。

#### 手順 **2**:ハイバネーションおよびスリープを無効にする

**1.** 通知領域にある[バッテリ メーター]アイコン→**[**その他の電源オプション**]**の順にクリックします。 または

**[**スタート**]**→**[**コントロール パネル**]**→**[**システムとメンテナンス**]**→**[**電源オプション**]**の順に選択し ます。

- **2.** 現在の電源プランのもとで、**[**プラン設定の変更**]**をクリックします。
- **3.** バッテリ ゲージ調整後に設定を元に戻せるように、**[**バッテリ駆動**]**列の**[**ディスプレイの電源を 切る**]**および**[**コンピュータをスリープ状態にする**]**の設定を記録しておきます。
- **4. [**ディスプレイの電源を切る**]**および**[**コンピューターをスリープ状態にする**]**の設定を**[**しない**]**に変 更します。
- **5. [**詳細な電源設定の変更**]**をクリックします。
- **6. [**スリープ**]**の横のプラス記号(+)→**[**次の時間が経過後休止状態にする**]**の横のプラス記号の順 にクリックします。
- **7.** バッテリ ゲージ調整後に設定を元に戻せるように、**[**次の時間が経過後休止状態にする**]**の下の **[**バッテリ駆動**]**の設定を記録しておきます。
- **8. [**バッテリ駆動**]**の設定を**[**なし**]**に変更します。

<span id="page-31-0"></span>**9. [OK]**をクリックします。

**10. [**変更の保存**]**をクリックします。

### 手順 **3**:バッテリを放電する

バッテリの放電中は、コンピューターの電源を入れたままにしておく必要があります。バッテリは、 コンピューターを使用しているかどうかにかかわらず放電できますが、使用している方が早く放電が 完了します。

- 放電中にコンピューターを放置しておく場合は、放電を始める前に作業中のファイルを保存して ください。
- 通常、省電力設定を利用している場合は、このセクションの手順で放電させると、放電処理中の システムの動作が以下のようになることに注意してください。
	- モニターは自動的にオフになりません。
	- コンピューターがアイドル状態のときでも、ハードドライブの速度は自動的に低下しませ ん。
	- システムによるハイバネーションは開始されません。

バッテリを放電するには、以下の操作を行います。

- **1.** コンピューターを外部電源から切り離します。ただし、コンピューターの電源は切らないでくだ さい。
- **2.** バッテリが放電するまで、バッテリ電源でコンピューターを動作させます。バッテリの放電が進 んでロー バッテリ状態になると、バッテリ ランプが点滅し始めます。バッテリが放電すると、 バッテリ ランプが消灯して、コンピューターの電源が切れます。

#### <span id="page-32-0"></span>手順 **4**:バッテリを完全に再充電する

バッテリを再充電するには、以下の操作を行います。

**1.** コンピューターを外部電源に接続して、バッテリが完全に再充電されるまで接続したままにしま す。再充電が完了すると、コンピューターのバッテリ ランプが消灯します。

バッテリの再充電中でもコンピューターは使用できますが、電源を切っておいた方が早く充電が 完了します。

**2.** コンピューターの電源を切っていた場合は、バッテリが完全に充電されてバッテリ ランプが消 灯した後で、コンピューターの電源を入れます。

#### 手順 **5**:ハイバネーションおよびスリープを再び有効にする

- △注意: バッテリ ゲージの調整後にハイバネーションを有効にしないと、コンピューターが完全な ロー バッテリの状態になった場合、バッテリが完全に放電して情報が失われるおそれがあります。
	- **1.** 通知領域にある[バッテリ メーター]アイコン→**[**その他の電源オプション**]**の順にクリックします。 または

**[**スタート**]**→**[**コントロール パネル**]**→**[**システムとメンテナンス**]**→**[**電源オプション**]**の順に選択し ます。

- **2.** 現在の電源プランのもとで、**[**プラン設定の変更**]**をクリックします。
- **3. [**バッテリ駆動**]**列の項目を、記録しておいた設定に戻します。
- **4. [**詳細な電源設定の変更**]**をクリックします。
- **5. [**スリープ**]**の横のプラス記号(+)→**[**次の時間が経過後休止状態にする**]**の横のプラス記号の順 にクリックします。
- **6. [**バッテリ駆動**]**列を、記録しておいた設定に戻します。
- **7. [OK]**をクリックします。
- **8. [**変更の保存**]**をクリックします。

### バッテリの節電

- Windows の[コントロール パネル]の[電源オプション]で消費電力設定を選択します。
- ネットワークに接続する必要がないときは無線接続および LAN 接続をオフにし、モデムを使用 するアプリケーションは使用後すぐに終了します。
- 外部電源に接続されていない外付けデバイスのうち、使用していないものをコンピューターから 取り外します。
- 使用していない外付けメディア カードを停止するか、無効にするか、または取り出します。
- 必要に応じて画面の輝度を調節するには、f3 および f4 キーを使用します。
- しばらく作業を行わないときは、スリープまたはハイバネーションを開始するか、コンピュー ターの電源を切ります。

# <span id="page-33-0"></span>バッテリの保管

△ 注意: 故障の原因となりますので、バッテリを温度の高い場所に長時間放置しないでください。

2 週間以上コンピューターを使用せず、外部電源から切り離しておく場合は、すべてのバッテリを取 り出して別々に保管してください。

保管中のバッテリの放電を抑えるには、バッテリを気温や湿度の低い場所に保管してください。

注記: 保管中のバッテリは 6 か月ごとに点検する必要があります。容量が 50%未満になっている場 合は、再充電してから保管してください。

1 か月以上保管したバッテリを使用するときは、最初にバッテリ ゲージの調整を行ってください。

### 使用済みバッテリの処理

△ 警告! 化学薬品による火傷や発火のおそれがありますので、分解したり、壊したり、穴をあけたり しないでください。また、接点をショートさせたり、火や水の中に捨てたりしないでください。

バッテリの廃棄については、『規定、安全および環境に関するご注意』を参照してください。

### バッテリの交換

コンピューターのバッテリは消耗品で、その寿命は、電源管理の設定、コンピューターで動作してい るプログラム、画面の輝度、コンピューターに接続されている外付けデバイス、およびその他の要素 によって異なります。

[バッテリ チェック]は、内部セルが正常に充電されていないときや、バッテリ容量が「ロー バッテ リ」の状態になったときに、バッテリを交換するようユーザーに通知します。交換用バッテリの購入 について詳しくは、メッセージに記載されている HP の Web サイトを参照してください。バッテリが HP の保証対象となっている場合は、説明書に保証 ID が記載されています。

注記: 必要なときにバッテリ切れを起こさないようにするため、ストレージ充電残量のインジケー ターが緑がかった黄色になったら新しいバッテリを購入することをおすすめします。

# <span id="page-34-0"></span>**AC** アダプターのテスト

コンピューターに以下の現象のどれかが見られる場合は、AC アダプターをテストします。

- コンピューターが AC アダプターに接続されているときにコンピューターの電源が入らない。
- コンピューターが AC アダプターに接続されているときにディスプレイの電源が入らない。
- コンピューターが AC アダプターに接続されているときに電源ランプが点灯していない。

AC アダプターをテストするには、以下の操作を行います。

- **1.** バッテリをコンピューターから取り外します。
- **2.** AC アダプターを接続します。
- **3.** コンピューターの電源を入れます。
	- 電源ランプが点灯している場合は、AC アダプターは正常に動作しています。
	- 電源ランプが消灯したままになっている場合は、AC アダプターが動作していないため交換 する必要があります。

交換用外部電源を入手する方法については、**[**スタート**]**→**[**ヘルプとサポート**]**→**[**サポート窓口**]**の 順に選択します。

# コンピューターのシャットダウン

△ 注意: コンピューターをシャットダウンすると、保存されていない情報は失われます。

[シャットダウン]コマンドはオペレーティング システムを含む開いているすべてのプログラムを終了 し、ディスプレイおよびコンピューターの電源を切ります。

以下の場合は、コンピューターをシャットダウンします。

- バッテリを交換したりコンピューター内部の部品に触れたりする必要がある場合
- USB コネクタに接続しない外付けハードウェア デバイスを接続する場合
- コンピューターを長期間使用せず、外部電源から切り離す場合

コンピューターをシャットダウンするには、以下の操作を行います。

- 注記: コンピューターがスリープまたはハイバネーション状態の場合は、シャットダウンをする前 にスリープまたはハイバネーションを終了させる必要があります。
	- **1.** 作業中のデータを保存して、開いているすべてのプログラムを閉じます。
	- **2. [**スタート**]**→**[**ロック**]**ボタンの横にある矢印の順にクリックします。
	- **3. [**シャットダウン**]**をクリックします。

コンピューターが応答しなくなり、上記のシャットダウン手順を使用できない場合は、以下の緊急 シャットダウン操作を順番に行ってみてください。

- ctrl + alt + delete キーを押し、電源ボタンをクリックします。
- 電源ボタンを5秒程度押し続けます。
- コンピューターを外部電源から切り離し、バッテリを取り外します。
# **3** 無線機能

## 無線デバイスの使用(一部のモデルのみ)

無線技術では、有線のケーブルの代わりに電波を介してデータを転送します。お買い上げいただいた コンピューターには、以下の無線デバイスが 1 つ以上内蔵されている場合があります。

- 無線ローカル エリア ネットワーク(無線 LAN)デバイス:会社の事務所、自宅、および公共の 場所(空港、レストラン、コーヒー ショップ、ホテル、大学など)で、コンピューターを無線 ローカル エリア ネットワーク(一般に、無線 LAN ネットワーク、無線 LAN、WLAN と呼ばれ ます)に接続します。無線 LAN では、各モバイル無線デバイスは無線ルータまたは無線アクセ ス ポイントと通信します。
- Bluetooth デバイス:他の Bluetooth 対応デバイス(コンピューター、電話機、プリンター、ヘッ ドセット、スピーカー、カメラなど)に接続するためのパーソナル エリア ネットワーク(PAN) を確立します。PAN では、各デバイスが他のデバイスと直接通信するため、デバイス同士が比 較的近距離になければなりません(通常は約 10 m 以内)。

無線 LAN デバイスを搭載したコンピューターは、 以下の IEEE 業界標準のうち 1 つ以上に対応して います。

- 802.11b:最初に普及した規格であり、最大 11 Mbps のデータ転送速度をサポートし、2.4 GHz の周波数で動作します。
- 802.11g:最大 54 Mbps のデータ転送速度をサポートし、2.4 GHz の周波数で動作します。 802.11g の無線 LAN デバイスは 802.11b デバイスとの後方互換性があるため、両方を同じネッ トワークで使用できます。
- 802.11a: 最大 54 Mbps のデータ転送速度をサポートし、5 GHz の周波数で動作します。
- 注記: 802.11a は 802.11b および 802.11g との互換性はありません。
- Wi-Fi CERTIFIED 802.11n draft 2.0 は最大 300 Mbps のデータ速度をサポートし、2.4 GHz また は 5 GHz で動作します。802.11a、b、g との互換性があります。
- 注記: 802.11n 無線 LAN の仕様は暫定的なものであり、最終版ではありません。最終仕様が 暫定版と異なる場合、コンピューターと他の 802.11n 無線 LAN デバイスとの通信に支障が生じ る可能性があります。

無線技術について詳しくは、[ヘルプとサポート]の情報および Web サイトへのリンクを参照してくだ さい。

#### 無線アイコンとネットワーク アイコンの確認

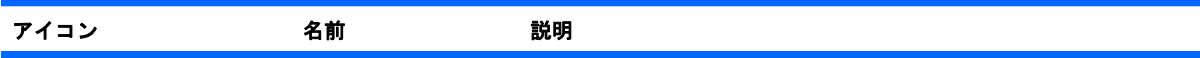

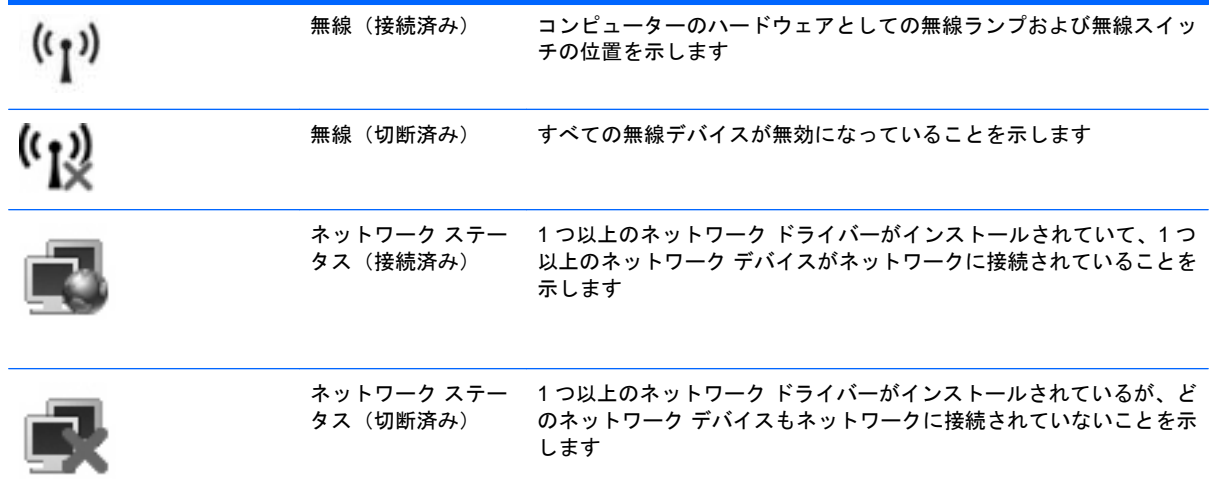

#### 無線コントロールの使用

以下の機能を使用して、コンピューターの無線デバイスを制御できます。

- 無線スイッチ
- オペレーティング システムの制御機能

#### 無線スイッチの使用

モデルにもよりますが、コンピューターには無線スイッチ、1 つ以上の無線デバイス、1 つまたは 2 つの無線ランプがあります。出荷時の設定では、コンピューターのすべての無線デバイスは有効に なっていて、コンピューターの電源を入れると青い無線ランプが点灯します。

無線ランプは、無線デバイスの全体的な電源の状態を表すものであり、個々のデバイスの状態を表す ものではありません。青い無線ランプが点灯している場合は、1 つ以上の無線デバイスが有効になっ ていることを示しています。無線ランプがオレンジ色の場合は、すべての無線デバイスが無効になっ ていることを示しています。

出荷時の設定ではすべての無線デバイスが有効になっています。このため、複数の無線デバイスのオ ンとオフの切り替えを無線スイッチで同時に行うことができます。無線デバイスのオンとオフを個別 に調整するには、[Computer Setup]を使用します。

注記: 無線デバイスが[Computer Setup]で無効になっている場合、無線スイッチはそのデバイスを 再び有効にするまでは使用できません。

### オペレーティング システムの制御機能の使用

一部のオペレーティング システムでは、オペレーティング システム自体の機能として内蔵無線デバ イスと無線接続を管理する方法が提供されています。詳しくは、オペレーティング システムの説明書 を参照してください。

## 無線 **LAN** の使用

無線 LAN デバイスを使用すると、無線ルータまたは無線アクセス ポイントによってリンクされた、 複数のコンピューターおよび周辺機器で構成されている無線ローカル エリア ネットワーク (無線 LAN)にアクセスできます。

- 注記: 無線ルータと無線アクセス ポイントという用語は、同じ意味で使用されることがよくありま す。
	- 企業または公共の無線 LAN など、大規模な無線 LAN では通常、大量のコンピューターおよび周 辺機器に対応したり、重要なネットワーク機能を分離したりできる無線アクセス ポイントを使 用します。
	- ホーム オフィス無線 LAN やスモール オフィス無線 LAN では通常、無線ルータを使用して、複 数台の無線接続または有線接続のコンピューターでインターネット接続、プリンター、および ファイルを共有できます。追加のハードウェアやソフトウェアは必要ありません。
- 注記: お使いのコンピューターに搭載されている無線 LAN デバイスを使用するには、無線 LAN イ ンフラストラクチャ(サービス プロバイダーか、公共または企業ネットワークを介して提供される) に接続する必要があります。

### 無線 **LAN** のセットアップ

無線 LAN をセットアップし、インターネットに接続するには、以下のような準備が必要です。

- ブロードバンド モデム(DSL またはケーブル)(**1**)およびインターネット サービス プロバイ ダー(ISP)が提供する高速インターネット サービス
- 無線ルータ(別売)(**2**)
- 無線コンピューター (3)

下の図は、インターネットに接続している無線ネットワークのインストール例を示しています。

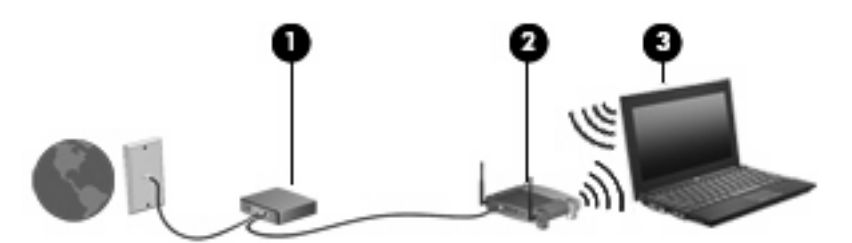

お使いのネットワークを拡張する場合、インターネットのアクセス用に新しい無線または有線のコン ピューターをネットワークに追加することができます。

無線 LAN のセットアップについて詳しくは、ルータの製造元または ISP から提供されている情報を 参照してください。

#### 無線 **LAN** の保護

無線 LAN の標準仕様に備わっているセキュリティ機能は限られていて、基本的には大規模な攻撃では なく簡単な盗聴を防ぐための機能しかありません。そのため、無線 LAN には、既知でよく確認されて いるセキュリティの脆弱性があると認識しておくことが大切です。

「無線 LAN スポット」と呼ばれるインターネット カフェや空港などで利用できる公衆無線 LAN で は、セキュリティ対策が取られていないことがあります。公共の場でのセキュリティと匿名性を高め る新しい技術は、無線デバイスの製造元や無線 LAN スポットのサービス プロバイダーによって開発 されている段階です。無線 LAN スポットを利用するときにコンピューターのセキュリティに不安があ る場合は、ネットワークに接続しての操作を、重要でない電子メールや基本的なネット サーフィン程 度にとどめておいてください。

無線 LAN をセットアップする場合や、既存の無線 LAN にアクセスする場合は、常にセキュリティ機 能を有効にして、不正アクセスからネットワークを保護してください。一般的なセキュリティ レベル は、WPA(Wi-Fi Protected Access)と WEP(Wired Equivalent Privacy)です。無線信号はネット ワークの外に出てしまうため、他の無線 LAN デバイスに保護されていない信号を拾われ、(許可しな い状態で)ネットワークに接続されたり、ネットワークでやり取りされる情報を取得されたりする可 能性があります。ただし、事前に対策を取ることで無線 LAN を保護できます。

#### ● セキュリティ機能内蔵の無線トランスミッタを使用する

無線基地局、ゲートウェイ、またはルータといった無線トランスミッタの多くには、無線セキュ リティ プロトコルやファイアウォールといったセキュリティ機能が内蔵されています。適切な 無線トランスミッタを使用すれば、無線セキュリティでの最も一般的なリスクからネットワーク を保護できます。

#### ● ファイアウォールを利用する

ファイアウォールは、ネットワークに送信されてくるデータとデータ要求をチェックし、疑わし いデータを破棄する防御壁です。利用できるファイアウォールにはさまざまな種類があり、ソフ トウェアとハードウェアの両方があります。ネットワークによっては、両方の種類を組み合わせ て使用します。

#### 無線を暗号化する

さまざまな種類の高度な暗号プロトコルが、無線 LAN ネットワークで利用できます。お使いの ネットワークのセキュリティにとって最適な解決策を、以下の中から探してください。

- **WEP**(**Wired Equivalent Privacy**)は、すべてのネットワーク データを送信される前に WEP キーで符号化または暗号化する無線セキュリティ プロトコルです。通常は、ネット ワーク側が割り当てた WEP キーを使用できます。また、自分でキーを設定したり、異なる キーを生成したり、他の高度なオプションを選んだりすることもできます。正しいキーを持 たない他のユーザーが無線 LAN を使用することはできなくなります。
- **WPA**(**Wi-Fi Protected Access**)は、WEP と同じように、セキュリティ設定によってネッ トワークから送信されるデータの暗号化と復号化を行います。ただし、WEP のように 1 つ の決められたセキュリティ キーを利用して暗号化を行うのではなく、**TKIP**(temporal key integrity protocol)を使用してパケットごとに新しいキーを動的に生成します。また、ネッ トワーク上にあるコンピューターごとに異なるキーのセットを生成します。

#### ● ネットワークを閉じる

可能であれば、ネットワーク名 (SSID) が無線トランスミッタによってブロードキャスト(送 信)されないようにします。ほとんどのネットワークは、最初にネットワーク名をブロードキャ ストして、利用可能であることを近くのコンピューターに伝えます。ネットワークを閉じれば、 お使いのネットワークの存在が他のコンピューターから知られにくくなります。

注記: ネットワークを閉じて SSID がブロードキャストされないようにした場合、新しいデバ イスをネットワークに接続するには、その SSID を知っているか覚えていることが必要になりま す。SSID を書き留めて、許可のない人の目にふれない安全な場所に保管してから、ネットワー クを閉じるようにしてください。

#### 無線 **LAN** への接続

無線 LAN に接続するには、以下の操作を行います。

- **1.** 無線 LAN デバイスがオンになっていることを確認します。オンになっている場合は、無線ラン プが点灯します。無線ランプがオレンジ色の場合は、無線スイッチをスライドさせます。
- **2. [**スタート**]**→**[**接続**]**の順に選択します。
- **3.** 一覧から目的の無線 LAN を選択し、必要に応じてネットワーク セキュリティ キーを入力しま す。
	- ネットワークのセキュリティ設定がされていない場合は、誰でもこのネットワークにアクセ スできるため、警告メッセージが表示されます。警告メッセージを確認し、接続を完了する には、**[**接続**]**をクリックします。
	- ネットワークがセキュリティ設定済みの無線 LAN である場合は、セキュリティ コードであ るネットワーク セキュリティ キーの入力を求めるメッセージが表示されます。コードを入 力し、**[**接続**]**をクリックして接続を完了します。
	- 注記: 無線 LAN が一覧に表示されない場合は、無線ルータまたはアクセス ポイントの範囲外 にいることを示します。

注記: 接続したいネットワークが表示されない場合は、**[**すべての接続の表示**]**をクリックしま す。新しいネットワーク接続の作成や、接続の問題のトラブルシューティング方法などを含むオ プションの一覧が表示されます。

接続完了後、タスクバー右端の通知領域にあるネットワーク ステータス アイコンの上にマウス ポイ ンターを置くと、接続の名前、速度、強度、およびステータスを確認できます。

注記: 動作範囲(無線信号が届く範囲)は、無線 LAN の実装、ルータの製造元、およびその他の電 子機器ならびに壁や床からの干渉に応じて異なります。

無線 LAN の使用方法について詳しくは、次のリソースを参照してください。

- インターネット サービス プロバイダー(ISP)から提供される情報や、無線ルータやその他の無 線 LAN 機器に添付されている説明書等
- **[**ヘルプとサポート**]**で提供されている情報や、そこにある Web サイトのリンク

近くにある公共無線 LAN の一覧については、ISP に問い合わせるか Web を検索してください。公共 無線 LAN の一覧を掲載している Web サイトは、「無線 LAN スポット」などのキーワードで検索でき ます。それぞれの公共無線 LAN の場所について、費用と接続要件を確認します。

企業無線 LAN へのコンピューターの接続について詳しくは、ネットワーク管理者または IT 部門に問 い合わせてください。

#### 他のネットワークへのローミング

お使いのコンピューターを他の無線 LAN が届く範囲に移動すると、Windows はそのネットワークへ の接続を試みます。接続の試行が成功すると、お使いのコンピューターは自動的にそのネットワーク に接続されます。新しいネットワークが Windows によって認識されなかった場合は、お使いの無線 LAN に接続するために最初に行った操作をもう一度実行してください。

## **HP** モバイル ブロードバンドの使用(一部のモデルおよび一部 の国や地域のみ)

HP モバイル ブロードバンドを使用すると、コンピューターで無線ワイド エリア ネットワーク (無 線 WAN)を使用できるので、無線 LAN の使用時よりも、より多くの場所のより広い範囲からイン ターネットにアクセスできます。HP モバイル ブロードバンドを使用するには、ネットワーク サービ ス プロバイダー (モバイル ネットワーク事業者と呼ばれます) と契約する必要があります。ネット ワーク サービス プロバイダーは、ほとんどの場合、携帯電話事業者です。HP モバイル ブロードバ ンドの対応範囲は、携帯電話の通話可能範囲とほぼ同じです。

モバイル ネットワーク事業者のサービスを利用して HP モバイル ブロードバンドを使用すると、出張 や移動中、または無線 LAN スポットの範囲外にいるときでも、インターネットへの接続、電子メール の送信、および企業ネットワークへの接続が常時可能になります。

HP は、以下のテクノロジをサポートしています。

- HSDPA ( High Speed Downlink Packet Access ) は、 GSM ( Global System for Mobile **Communications)電気通信標準に基づいてネットワークへのアクセスを提供します。**
- EV-DO (Evolution Data Optimized) は、CDMA (Code Division Multiple Access) 電気通信標準 に基づいてネットワークへのアクセスを提供します。

モバイル ブロードバンド サービスを有効にするには、HP モバイル ブロードバンド モジュールのシ リアル番号が必要な場合があります。シリアル番号は、コンピューターのバッテリ ベイの内側に貼付 されているラベルに印刷されています。

モバイル ネットワーク事業者によっては、SIM (Subscriber Identity Module) が必要な場合がありま す。SIM には、PIN(個人識別番号)やネットワーク情報など、ユーザーに関する基本的な情報が含 まれています。一部のコンピューターでは、SIM がバッテリ ベイにプリインストールされています。 SIM がプリインストールされていない場合、SIM は、コンピューターに付属の HP モバイル ブロード バンド情報に含まれているか、モバイル ネットワーク事業者から別途入手できることがあります。

SIM の装着と取り出しについての詳しい情報は、この章の「SIM の装着」と「SIM の取り出し」の項 を参照してください。

HP モバイル ブロードバンドに関する情報や、推奨されるモバイル ネットワーク事業者のサービスを 有効にする方法については、コンピューターに付属のモバイル ブロードバンド情報を参照してくださ い。詳しくは、HP の Web サイト、<http://www.hp.com/go/mobilebroadband/>(英語サイト)を参照し てください。

### **SIM** の装着

#### 注意: コネクタの損傷を防ぐため、SIM を挿入するときは無理な力を加えないでください。

SIM を挿入するには、以下の操作を行います。

- **1.** コンピューターをシャットダウンします。コンピューターの電源が切れているかハイバネーショ ン状態なのかわからない場合は、まず電源ボタンを押してコンピューターの電源を入れます。次 にオペレーティング システムの通常の手順でシャットダウンします。
- **2.** ディスプレイを閉じます。
- **3.** コンピューターに接続されているすべての外付けデバイスを取り外します。
- **4.** 電源コンセントから電源コードを抜きます。
- **5.** バッテリ ベイが手前を向くようにしてコンピューターを裏返し、安定した平らな場所に置きま す。
- **6.** バッテリを取り外します。
- **7.** SIM を SIM スロットに挿入し、しっかり固定されるまでそっと押し込みます。

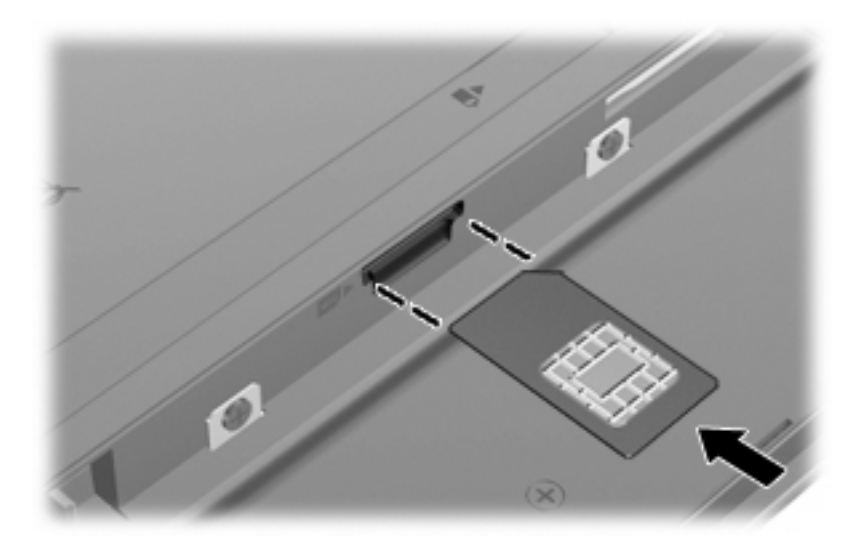

**8.** バッテリを装着しなおします。

注記: バッテリを装着しなおさないと、HP モバイル ブロードバンドは無効になります。

- **9.** 外部電源を接続しなおします。
- **10.** 外付けデバイスを接続しなおします。
- **11.** コンピューターの電源を入れます。

#### **SIM** の取り出し

SIM を取り出すには、以下の操作を行います。

- **1.** コンピューターをシャットダウンします。コンピューターの電源が切れているかハイバネーショ ン状態なのかわからない場合は、まず電源ボタンを押してコンピューターの電源を入れます。次 にオペレーティング システムの通常の手順でシャットダウンします。
- **2.** ディスプレイを閉じます。
- **3.** コンピューターに接続されているすべての外付けデバイスを取り外します。
- **4.** 電源コンセントから電源コードを抜きます。
- **5.** バッテリ ベイが手前を向くようにしてコンピューターを裏返し、安定した平らな場所に置きま す。
- **6.** バッテリを取り外します。

**7.** SIM をいったんスロットに押し込んで(**1**)、固定を解除してから取り出します(**2**)。

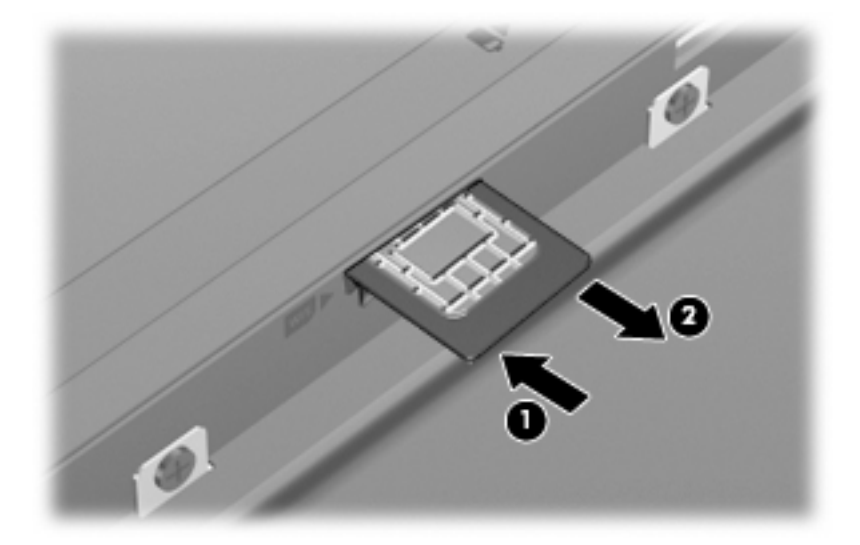

- **8.** バッテリを装着しなおします。
- **9.** 外部電源を接続しなおします。
- **10.** 外付けデバイスを接続しなおします。
- **11.** コンピューターの電源を入れます。

## **Bluetooth** 無線デバイス(一部のモデルのみ)

Bluetooth デバイスによって近距離の無線通信が可能になり、以下のような電子機器の通信手段を従 来の物理的なケーブル接続から無線通信に変更できるようになりました。

- コンピューター(デスクトップ、ノートブック、PDA)
- 電話機(携帯、コードレス、スマート フォン)
- イメージング デバイス(プリンター、カメラ)
- オーディオ デバイス(ヘッドセット、スピーカー)

Bluetooth デバイスは、Bluetooth デバイスの PAN(Personal Area Network)を設定できるピアツー ピア機能を提供します。Bluetooth デバイスの設定と使用方法については、Bluetooth ソフトウェアの ヘルプを参照してください。

#### **Bluetooth** とインターネット接続共有(**ICS**)

ホストとして 1 台のコンピューターに Bluetooth を設定し、そのコンピューターをゲートウェイとし て利用して他のコンピューターがインターネットに接続できるようにすることは、HP ではおすすめ しません。Bluetooth を使用して 2 台以上のコンピューターを接続する場合、インターネット接続共 有(ICS)が可能なのはそのうちの 1 台で、他のコンピューターは Bluetooth ネットワークを利用して インターネットに接続することはできません。

Bluetooth は、お使いのコンピューターと、携帯電話、プリンター、カメラ、および PDA などの無線 デバイスとの間で情報をやり取りして同期するような場合に強みを発揮します。Bluetooth および Windows オペレーティング システムでの制約によって、インターネット共有のために複数台のコン ピューターを Bluetooth 経由で常時接続しておくことはできません。

# **4** マルチメディア

## マルチメディア機能

お使いのコンピューターには、音楽を再生したり、画像を表示したりできるマルチメディア機能が含 まれています。また、以下のようなマルチメディア コンポーネントが含まれている場合があります。

- 音楽を再生する内蔵スピーカー
- 独自のオーディオを録音するための内蔵マイク
- 動画を撮影したり共有したりできる内蔵 Web カメラ
- 音楽、動画および画像の再生と管理を行うことができるプリインストール済みのマルチメディ ア ソフトウェア
- ボリューム コントロールに関する操作をすばやく行うことのできるファンクション キー
- 注記: お使いのコンピューターによっては、一覧に記載されていても、一部のコンポーネントが含 まれていない場合があります。

ここでは、お使いのコンピューターに含まれているマルチメディア コンポーネントを確認する方法、 およびマルチメディア コンポーネントを使用する方法について説明します。

### マルチメディア コンポーネントの確認

以下の図と表で、コンピューターのマルチメディア機能について説明します。

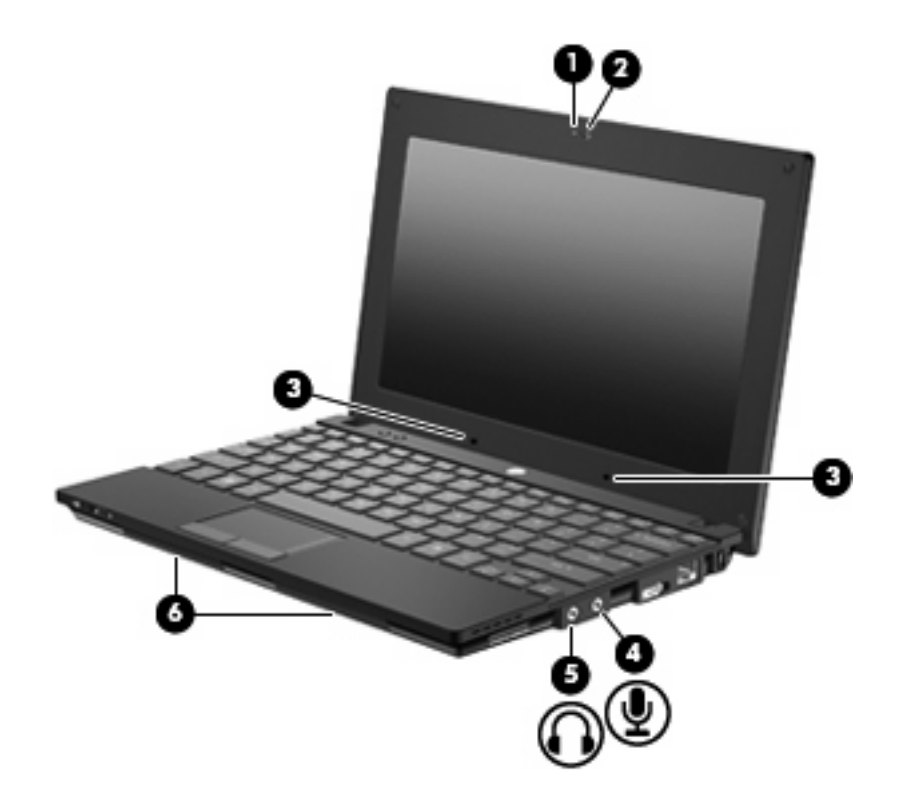

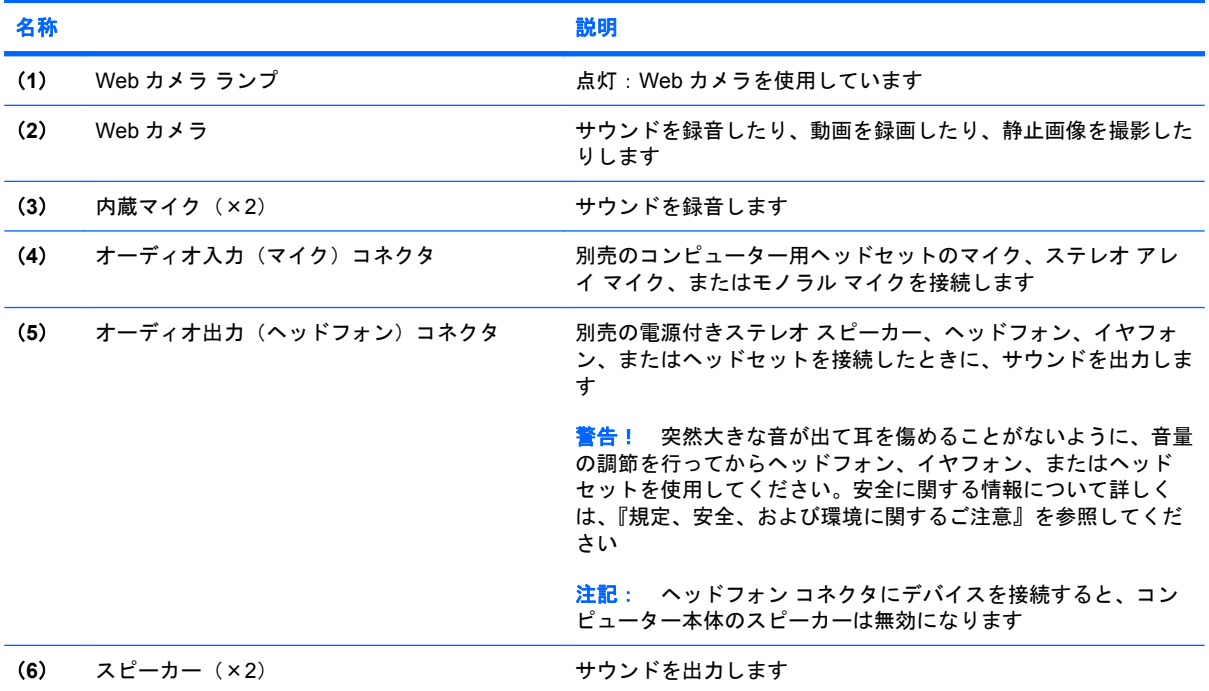

## 音量の調整

音量の調整には、以下のどれかを使用します。

- **コンピューターの音量ファンクション キー:f8 キー (2)、f10 キー (3)、または f11 キー (4)** のどれかです。
	- 音を消したり音量を元に戻したりするには、f8 キーを押します。
	- 音量を下げるには、f10 キーを押します。
	- 音量を上げるには、f11 キーを押します。

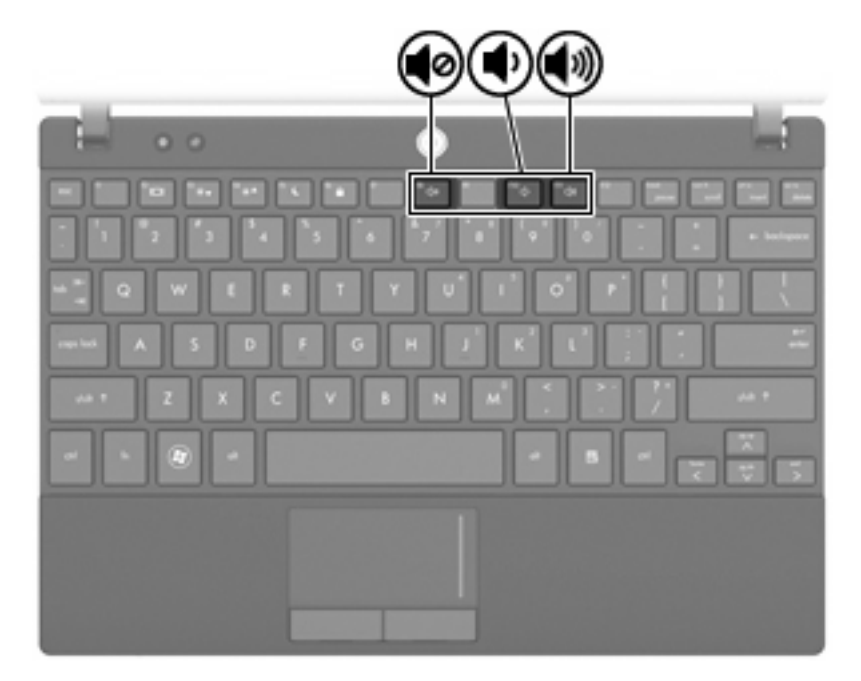

- Windows の[ボリューム コントロール]:
	- **a.** タスクバーの右端の通知領域にある**[**音量**]**アイコンをクリックします。
	- **b.** 音量を調整するには、スライダーを上下に移動します。**[**ミュート**]**アイコンをクリックする と、音が出なくなります。

または

- **a.** 通知領域にある**[**音量**]**アイコンを右クリックし、**[**音量ミキサを開く**]**をクリックします。
- **b.** 音量を調整するには、スライダーを上下に移動します。**[**ミュート**]**アイコンをクリックして 音を消すこともできます。

[音量]アイコンが通知領域に表示されない場合は、以下の操作を行って表示します。

- **a.** 通知領域で右クリックし、**[**プロパティ**]**をクリックします。
- **b. [**通知領域**]**タブをクリックします。
- **c.** [システム]アイコンの下の**[**音量**]**チェックボックスにチェックを入れます。
- **d. [OK]**をクリックします。
- プログラムの音量調整機能:

プログラムによっては、音量調整機能を持つものもあります。

## マルチメディア ソフトウェア

お使いのコンピューターには、音楽を再生したり、画像を表示したりできるマルチメディア ソフト ウェアがプリインストールされています。ここでは、プリインストールされているマルチメディア ソ フトウェアの詳細およびディスクからのインストール方法について説明します。

## プリインストールされているマルチメディア ソフトウェアの使用

プリインストールされているマルチメディア ソフトウェアを確認するには、以下の操作を行います。

▲ **[**スタート**]**→**[**すべてのプログラム**]**の順に選択し、使用するマルチメディア プログラムを起動し ます。

 $\mathbb{P}^n$  注記: サブフォルダーに含まれているプログラムもあります。

## ディスクからのマルチメディア ソフトウェアのインストール

注記: ディスクからマルチメディア ソフトウェアをインストールするには、外付けオプティカル ドライブがコンピューターに接続されている必要があります。コンピューターの左側面に、電源供給 機能付き USB コネクタが 1 つあります。このコネクタに電源供給機能付き USB ケーブルを接続する と、外付けオプティカル ドライブに電源を供給できます。外付けオプティカル ドライブをコンピュー ターの他の USB コネクタに接続する場合は、マルチベイに外部電源を接続する必要があります。

CD または DVD からマルチメディア ソフトウェアをインストールするには、以下の操作を行います。

- **1.** ディスクを外付けオプティカル ドライブに挿入します。
- **2.** インストール ウィザードが開いたら、画面上のインストール手順に沿って操作します。
- **3.** コンピューターの再起動を要求するメッセージが表示されたら、コンピューターを再起動しま す。
- 注記: コンピューターに付属しているソフトウェアの使用について詳しくは、ソフトウェアの 製造元の説明書を参照してください。これらの説明書は、ソフトウェアに含まれていたり、ディ スクに収録されていたり、またはソフトウェアの製造元の Web サイトで提供されていたりする 場合があります。

## オーディオ

お使いのコンピューターでは、以下のさまざまなオーディオ機能を使用できます。

- コンピューターのスピーカーおよび接続した外付けスピーカーを使用した、音楽の再生
- 内蔵マイクまたは接続した外付けマイクを使用した、サウンドの録音
- インターネットからの音楽のダウンロード
- オーディオと画像を使用したマルチメディア プレゼンテーションの作成
- インスタント メッセージ プログラムを使用したサウンドと画像の送信
- ラジオ番組のストリーミング(一部のモデルのみ)または FM ラジオ信号の受信
- 外付けオプティカル ドライブを使用したオーディオ CD の作成 (書き込み)

#### 外付けオーディオ デバイスの接続

△ 警告! 突然大きな音が出て耳を傷めることがないように、音量の調節を行ってからヘッドフォン、 イヤフォン、またはヘッドセットを使用してください。安全に関する情報について詳しくは、『規 定、安全、および環境に関するご注意』を参照してください。

外部スピーカー、ヘッドフォン、マイクなどの外付けデバイスの接続方法については、デバイスの製 造元から提供される情報を参照してください。デバイスを良好な状態で使用できるよう、以下の点に 注意してください。

- デバイス ケーブルがお使いのコンピューターの適切なコネクタにしっかりと接続されているこ とを確認します(通常、ケーブル コネクタは、コンピューターの対応するコネクタに合わせて 色分けされています)。
- 外付けデバイスに必要なドライバーがある場合は、そのドライバーをインストールします。
- 注記: ドライバーは、デバイスとデバイスが使用するプログラム間のコンバーターとして機能 する、必須のプログラムです。

### オーディオ機能の確認

お使いのコンピューターのシステム サウンドを確認するには、以下の操作を行います。

- **1. [**スタート**]**→**[**コントロール パネル**]**の順に選択します。
- **2. [**ハードウェアとサウンド**]**をクリックします。
- **3. [**サウンド**]**をクリックします。
- **4.** [サウンド]ウィンドウが開いたら、**[**サウンド**]**タブをクリックします。**[**プログラム**]**でビープやア ラームなどの任意のサウンド イベントを選択し、**[**テスト**]**ボタンをクリックします。

スピーカーまたは接続したヘッドフォンから音が鳴ります。

コンピューターの録音機能を確認するには、以下の操作を行います。

- **1. [**スタート**]**→**[**すべてのプログラム**]**→**[**アクセサリ**]**→**[**サウンド レコーダー**]**の順に選択します。
- **2. [**録音の開始**]**をクリックし、マイクに向かって話します。デスクトップにファイルを保存します。
- **3.** [Windows Media Player]を起動して、サウンドを再生します。
- 注記: 良好な録音結果を得るため、直接マイクに向かって話し、雑音がないように設定して録音し ます。
	- ▲ コンピューターのオーディオ設定を確認または変更するには、タスクバー上の**[**サウンド**]**アイコ ンを右クリックするか、**[**スタート**]**→**[**コントロール パネル**]**→**[**オーディオ**]**の順に選択します。

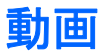

お使いのコンピューターでは、以下のさまざまな動画機能を使用できます。

- インターネットを介したゲーム
- プレゼンテーション作成のための画像や動画の編集
- 外付けビデオ デバイスの接続

### 外付けモニターまたはプロジェクターの接続

外付けモニター コネクタは、外付けモニターやプロジェクターなどの外付けディスプレイ デバイス をコンピューターに接続するためのコネクタです。

▲ ディスプレイ デバイスを接続するには、デバイス ケーブルを外付けモニター コネクタに接続し ます。

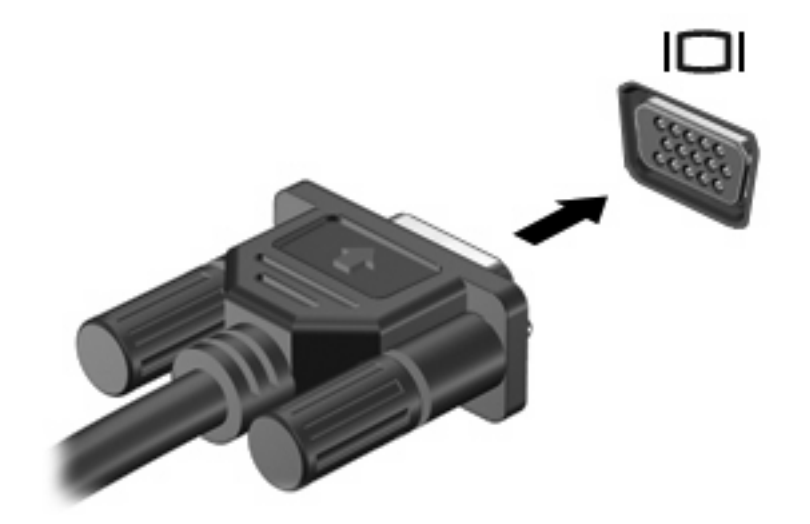

注記: 正しく接続された外付けディスプレイ デバイスに画像が表示されない場合は、f2 キーを押し て画像をデバイスに転送します。f2 キーを繰り返し押すと、表示画面がコンピューター本体のディス プレイと外付けディスプレイ デバイスとの間で切り替わります。

## オプティカル ドライブ(一部のモデルのみ)

お使いのコンピューターには、コンピューターの機能を拡張する外付けオプティカル ドライブが搭載 されている場合があります。外付けオプティカル ドライブを使用すると、データ ディスクの読み取 り、音楽の再生や映画の鑑賞が可能になります。

## 外付けオプティカル ドライブの確認

▲ **[**スタート**]**→**[**コンピュータ**]**の順に選択します。

接続されている外付けオプティカル デバイスを含む、お使いのコンピューターにインストールされて いるすべてのデバイスの一覧が表示されます。以下のどれかの種類のドライブが含まれている可能性 があります。

- DVD-ROM ドライブ
- DVD-ROM/CD-RW コンボ ドライブ
- DVD±RW/R および CD-RW コンボ ドライブ (2 層記録 (DL)対応)
- 注記: コンピューターによっては、上記の一部のドライブがサポートされていない場合がありま す。

## オプティカル ディスクの使用

DVD-ROM ドライブなどのオプティカル ドライブは、オプティカル ディスク (CD および DVD)に 対応しています。これらのディスクには、音楽、写真、および動画などの情報を保存します。DVD の 方が、CD より大きい容量を扱うことができます。

外付けオプティカル ドライブでは、標準的な CD や DVD のディスクの読み取りができます。

注記: 一覧には、お使いのコンピューターでサポートされていないドライブが含まれている場合も あります。また、サポートされているオプティカル ドライブすべてが一覧に記載されているわけでは ありません。

以下の表に示すように、オプティカル ドライブによっては、オプティカル ディスクに書き込みがで きるものもあります。

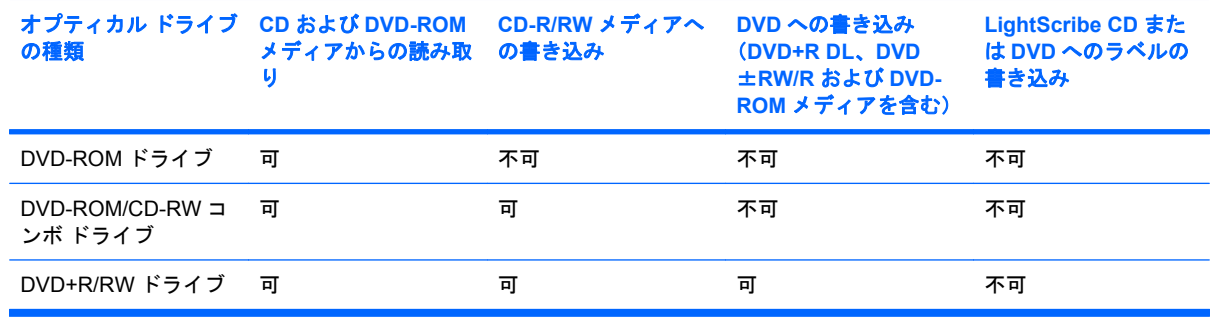

注意: オーディオやビデオの劣化や情報の損失、または再生機能の損失を防ぐため、CD や DVD の 読み取りまたは書き込みをしているときにスリープまたはハイバネーションを開始しないでくださ い。

## 正しいディスクの選択

オプティカル ドライブは、オプティカル ディスク(CD および DVD)に対応しています。デジタル データの保存に使用される CD は商用の録音にも使用されますが、個人的に保存する必要がある場合 にも便利です。DVD は主に動画、ソフトウェア、およびデータのバックアップ用に使用されます。 DVD はCD と同じ形態ですが、容量は 6 ~ 7 倍になります。

注記: お使いのコンピューターに接続されている外付けオプティカル ドライブによっては、ここで 説明しているすべての種類のオプティカル ディスクをサポートしていない場合もあります。

#### **CD-R** ディスク

CD-R ディスク(一度だけ書き込みの可能な CD)は、恒久的なアーカイブを作成したり、仮想的にあ らゆるユーザーとファイルを共有したりするときに使用します。通常は、以下の用途で使用します。

- サイズの大きいプレゼンテーションの配布
- スキャンした写真やデジタル写真、ビデオ クリップ、および書き込みデータの共有
- 独自の音楽 CD の作成
- コンピューターのファイルやスキャンした記録資料などの恒久的なアーカイブの保存
- ディスク領域を増やすためのハードドライブからのファイルのオフロード

データを記録した後は、データを削除したり書き込んだりすることはできません。

#### **CD-RW** ディスク

CD-RW ディスク(再書き込みの可能な CD)は、頻繁にアップデートする必要のあるサイズの大きい プロジェクトを保存するときに使用します。通常は、以下の方法で使用します。

- サイズの大きいドキュメントやプロジェクト ファイルの開発および管理
- 作業ファイルの転送
- ハードドライブ ファイルの毎週のバックアップの作成
- 写真、動画、オーディオ、およびデータの継続的な更新

#### **DVD**±**R** ディスク

DVD±R ディスクは、大量の情報を恒久的に保存するときに使用します。データを記録した後は、 データを削除したり書き込んだりすることはできません。

#### **DVD**±**RW** ディスク

前に保存したデータを削除または上書きしたい場合は、DVD±RW ディスクを使用します。この種類 のディスクは、変更できない CD または DVD に書き込む前にオーディオや動画の記録テストをする のに最も適しています。

## 音楽の再生

- 注記: 以下の手順を開始する前に、外付けオプティカル ドライブがコンピューターに接続されてい ることを確認します。
	- **1.** コンピューターの電源を入れます。
	- **2.** 外付けオプティカル ドライブのフロント パネルにあるリリース ボタン(**1**)を押して、ディス ク トレイが少し押し出された状態にします。
	- **3.** トレイを引き出します(**2**)。
	- **4.** ディスクは平らな表面に触れないように縁を持ち、ディスクのラベル面を上にしてトレイの回転 軸の上に置きます。
	- 注記: ディスク トレイが完全に開かない場合は、ディスクを注意深く傾けて回転軸の上に置 いてください。
	- **5.** 確実に収まるまで、ディスクをゆっくり押し下げます(**3**)。

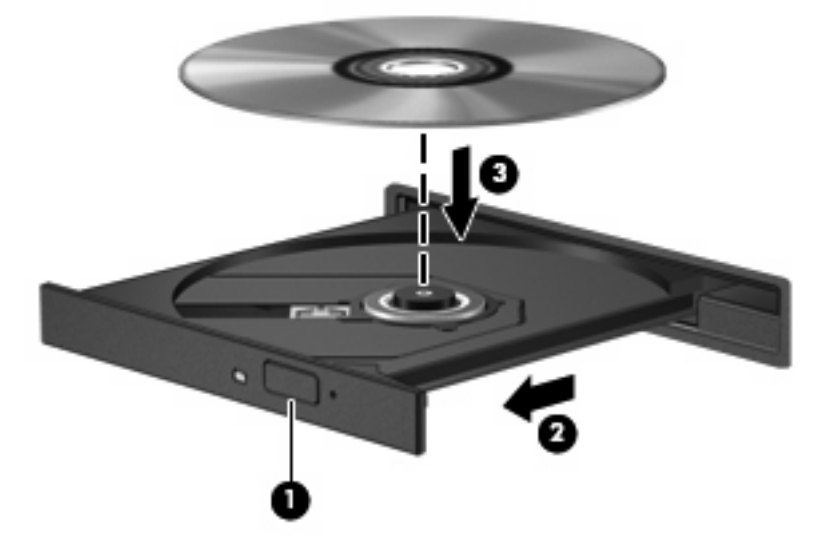

- **6.** ディスク トレイを閉じます。
- **7.** 自動再生の動作を設定していない場合は、[自動再生]ダイアログ ボックスが開き、メディア コン テンツの使用方法を選択するように要求されます。お使いのコンピューターにプリインストール されている[Windows Media Player]を選択します。
- 注記: ディスクの挿入後、プレーヤーの起動まで少し時間がかかりますが、これは通常の動作で す。

ディスクの再生中にスリープまたはハイバネーションを間違えて開始した場合、以下のことが発生し ます。

- 再生が中断する場合があります。
- 続行するかどうかを確認する警告メッセージが表示される場合があります。このメッセージが表 示されたら、**[**いいえ**]**をクリックします。
- CD または DVD を再起動し、オーディオまたはビデオの再生を再開しなければならない場合が あります。

### 動画の再生

外付けオプティカル ドライブから動画を再生するには、ソフトウェアを別途入手する必要があります (製品には付属していません)。

- 注記: 以下の手順を開始する前に、外付けオプティカル ドライブがコンピューターに接続されてい ることを確認します。
	- **1.** コンピューターの電源を入れます。
	- **2.** 外付けオプティカル ドライブのフロント パネルにあるリリース ボタン(**1**)を押して、ディス ク トレイが少し押し出された状態にします。
	- **3.** トレイを引き出します(**2**)。
	- **4.** ディスクは平らな表面に触れないように縁を持ち、ディスクのラベル面を上にしてトレイの回転 軸の上に置きます。
	- 注記: ディスク トレイが完全に開かない場合は、ディスクを注意深く傾けて回転軸の上に置 いてください。
	- **5.** 確実に収まるまで、ディスクをゆっくり押し下げます(**3**)。

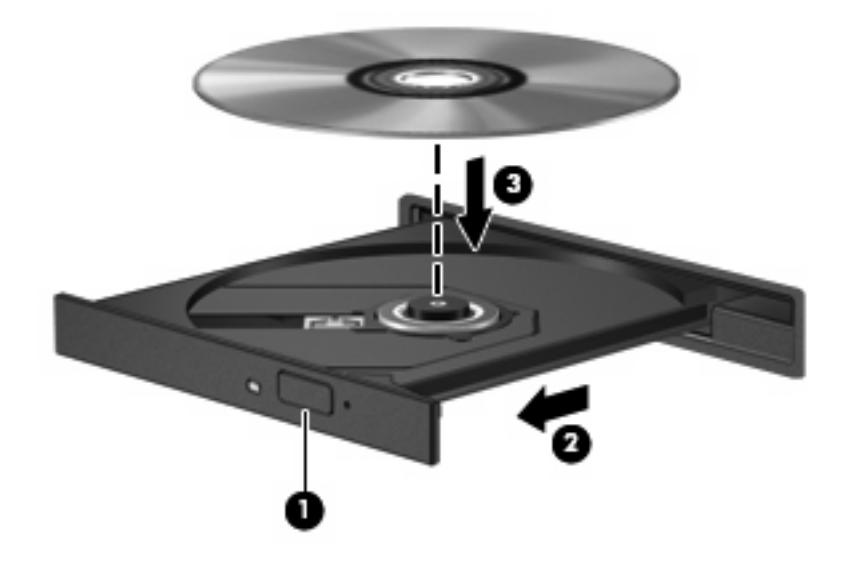

- **6.** ディスク トレイを閉じます。
- 注記: ディスクの挿入後、プレーヤーの起動まで少し時間がかかりますが、これは通常の動作で す。

#### **DVD** 地域設定の変更

著作権で保護されているファイルを使用する多くの DVD には地域コードがあります。地域コードに よって著作権は国際的に保護されます。

地域コードがある DVD を再生するには、DVD の地域コードが DVD ドライブの地域の設定と一致し ている必要があります。

△ 注意: DVD ドライブの地域設定は、5 回までしか変更できません。

5 回目に選択した地域の設定が DVD ドライブの最終的な設定になります。

ドライブで地域設定を変更できる残りの回数が、[DVD 地域]タブに表示されます。

オペレーティング システムで設定を変更するには、以下の操作を行います。

- **1. [**スタート**]**→**[**コンピュータ**]**→**[**システム プロパティ**]**の順に選択します。
- **2.** 左側の枠内で、**[**デバイス マネージャ**]**をクリックします。
- 注記: Windows には、コンピューターのセキュリティを高めるためのユーザー アカウント制 御機能が含まれています。アプリケーションのインストール、ユーティリティの実行、Windows の設定変更などを行うときに、アクセス権やパスワードの入力を求められる場合があります。詳 しくは、Windows の[ヘルプとサポート]を参照してください。
- **3. [DVD/CD-ROM ドライブ]の横のプラス記号(+)をクリックします。**
- **4. [DVD/CD-ROM** ドライブ**]**を右クリックし、地域の設定を変更する DVD ドライブを右クリックし て、**[**プロパティ**]**をクリックします。
- **5. [DVD** 地域**]**タブで地域を変更します。
- **6. [OK]**をクリックします。

#### **CD** および **DVD** の作成または「書き込み」

外付けオプティカル ドライブが CD-RW、DVD-RW、または DVD±RW のオプティカル ドライブで ある場合は、[Windows Media Player]などのソフトウェアを使用して、MP3 や WAV 音楽ファイルな どのデータやオーディオ ファイルを書き込むことができます。動画ファイルを CD または DVD に書 き込むには、[MyDVD]を使用します。

CD または DVD に書き込むときは、以下のガイドラインを参考にしてください。

- ディスクに書き込む前に、開いているファイルをすべて終了し、すべてのプログラムを閉じま す。
- CD-R や DVD-R は、情報をコピーした後は変更できないため、通常はオーディオ ファイルの書 き込みに最適です。
- ホーム ステレオやカー ステレオによっては CD-RW を再生できないものもあるため、音楽 CD の書き込みには CD-R を使用します。
- CD-RW や DVD-RW は、一般的にはデータ ファイルの書き込みや、変更できない CD または DVD に書き込む前にオーディオや動画の記録をテストする場合に最適です。
- ホーム システムで使用される DVD プレーヤーは、通常、すべての DVD フォーマットに対応し ているわけではありません。対応しているフォーマットの一覧については、お買い上げの DVD プレーヤーに付属の説明書を参照してください。
- MP3 ファイルは他の音楽ファイル形式よりファイルのサイズが小さく、また、MP3 ディスクを 作成するプロセスはデータ ファイルを作成するプロセスと同じです。MP3 ファイルは、MP3 プ レーヤーまたは MP3 ソフトウェアがインストールされているコンピューターでのみ再生できま す。

CD または DVD にデータを書き込むには、以下の操作を行います。

- **1.** 元のファイルを、ハードドライブのフォルダーにダウンロードまたはコピーします。
- **2.** 空の CD または DVD を、外付けオプティカル ドライブに挿入します。
- **3. [**スタート**]**→**[**すべてのプログラム**]**の順に選択し、使用するソフトウェアの名前を選択します。
- **4.** データ、オーディオ、またはビデオなど、作成する CD または DVD の種類を選択します。
- **5. [**スタート**]**を右クリックしてから**[**エクスプローラ**]**の順に右クリックして、元のファイルを保存 したフォルダーに移動します。
- **6.** フォルダーを開き、空のオプティカル ディスクのあるドライブにファイルをドラッグします。
- **7.** 選択したプログラムの説明に沿って書き込み処理を開始します。

詳しい手順については、ソフトウェアの製造元の説明書を参照してください。これらの説明書は、ソ フトウェアに含まれていたり、ディスクに収録されていたり、またはソフトウェアの製造元の Web サイトで提供されていたりする場合があります。

△ 注意: 著作権に関する警告に従ってください。コンピューター プログラム、映画や映像、放送内 容、録音内容などの著作権によって保護されたものを許可なしにコピーすることは、著作権法に違反 する行為です。このコンピューターをそのような目的に使用しないでください。

### オプティカル ディスク(**CD** または **DVD**)の取り出し

- **1.** ドライブのフロント パネルにあるリリース ボタン(**1**)を押してディスク トレイを開き、トレ イをゆっくりと完全に引き出します(**2**)。
- **2.** 回転軸をそっと押しながらディスクの端を持ち上げて、トレイからディスクを取り出します (**3**)。ディスクは縁を持ち、平らな表面に触れないようにしてください。
- 注記: トレイが完全に開かない場合は、ディスクを注意深く傾けて取り出してください。

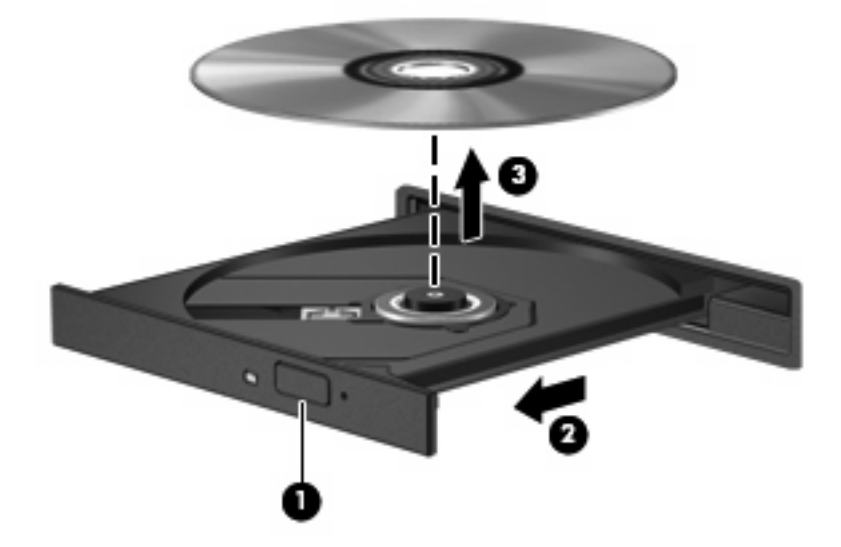

**3.** ディスク トレイを閉じ、取り出したディスクを保護ケースに入れます。

## **Web** カメラ

お使いのモデルのコンピューターには、ディスプレイの上部に Web カメラが内蔵されています。さ まざまなソフトウェアと共にこの Web カメラを使用すると、以下のような機能を使用できます。

- 動画のキャプチャ
- インスタント メッセージ ソフトウェアを使用したビデオのストリーミング
- 静止画像の撮影
- 注記: 内蔵 Web カメラに対応するソフトウェアがインストールされていることを確認してくださ い。

注記: 内蔵 Web カメラに対応するソフトウェアの使用方法については、それぞれのソフトウェア のヘルプを参照してください。

パフォーマンスを最適にするために、内蔵 Web カメラの使用時は以下のガイドラインを参考にして ください。

- ビデオ チャットを行う前に、インスタント メッセージ プログラムが最新のバージョンであるこ とを確認してください。
- ネットワーク ファイアウォールの種類によっては、Web カメラが正常に機能しない場合があり ます。
- 注記: マルチメディア ファイルを閲覧したり、別の LAN またはネットワーク ファイアウォー ル外のユーザーへマルチメディア ファイルを送信したりするときに問題が生じる場合は、ファ . . . . . .<br>イアウォールを一時的に無効にして目的のタスクを実行した後で、ファイアウォールを再度有効 にします。問題を恒久的に解決するには、必要に応じてファイアウォールを再設定したり、他の 侵入検知システムのポリシーや設定を調整したりします。詳しくは、ネットワーク管理者または IT 部門に問い合わせてください。
- 可能な限り、カメラの背後の画面領域の外に明るい光源を置いてください。

#### **Web** カメラ プロパティの調整

[プロパティ]ダイアログ ボックスを使用して、Web カメラのプロパティを調整できます。このダイア ログ ボックスには、内蔵カメラを使用する各種プログラムの構成、設定、またはプロパティ メニュー から通常はアクセスできます。

- **[**輝度**]**:画像に取り込まれる光の量を調整します。輝度を高く設定すると明るい画像になり、輝 度を低く設定すると暗い画像になります。
- **[**コントラスト**]**:コントラストを高く設定すると画像の対比の度合いが高まり、コントラストを 低く設定すると、下の情報のダイナミックレンジを維持しますがより平面的な画像になります。
- **[**色相**]**:他の色(赤、緑、または青など)から区別する色合いを調整します。色相は色彩と異な り、色彩は色相の強さを示します。
- **[**色彩**]**:最終的な画像の色みの強さを調整します。色彩を高く設定するとより鮮やかな画像にな り、色彩を低く設定するとよりくすんだ画像になります。
- **[**シャープネス**]**:画像の境界線の緻密さを調整します。シャープネスを高く設定するとより鮮明 な画像になり、シャープネスを低く設定するとソフトな画像になります。
- **[**ガンマ**]**:中間レベルのグレーまたは画像の中間トーンに影響するコントラストを調整します。 画像のガンマを調整すると、シャドウとハイライトを大幅に変更しないで、中間グレー トーン

の明度値を変更できます。ガンマを低く設定すると灰色は黒に近くなり、暗い色はさらに暗い色 になります。

Web カメラの使用方法については、**[**スタート**]**→**[**ヘルプとサポート**]**の順に選択します。

# **5** セキュリティ

## コンピューターの保護

注記: セキュリティ機能に抑止効果はありますが、ソフトウェアを使用した攻撃、またはコンピュー ターの誤った取り扱いや盗難を完全に防ぐものではありません。

注記: 一部の国または地域のコンピューターでは、オンライン セキュリティ ベースの追跡および 復元サービスである[CompuTrace]がサポートされています。コンピューターが盗まれた場合、不正な ユーザーがインターネットにアクセスすると、[CompuTrace]による追跡が行われます。[CompuTrace] を使用するには、ソフトウェアを購入し、サービス登録を行う必要があります。[CompuTrace]ソフト ウェアの購入については、HP Web サイト <http://www.hpshopping.com/> (英語サイト)にアクセスし てください。

お使いのコンピューターが備えているセキュリティ機能で、コンピューター自体、個人情報、および データをさまざまなリスクから保護できます。使用する必要があるセキュリティ機能は、コンピュー ターをどのように使用するかによって決まります。

Windows オペレーティング システムには、いくつかのセキュリティ機能が用意されています。その 他のセキュリティ機能は、以下の表のとおりです。これらのセキュリティ機能のほとんどは、[Computer Setup]ユーティリティで設定できます。

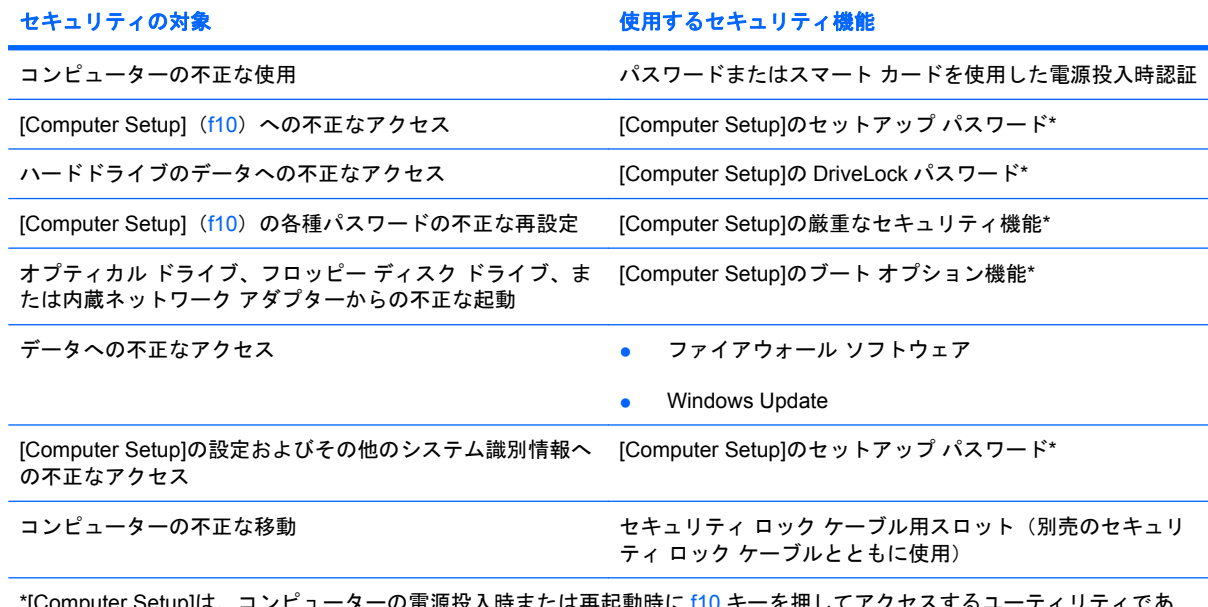

\*U) 電源投入時または再起動時に f10 キーを押してア り、Windows が起動する前に機能するユーティリティです。[Computer Setup]の項目間を移動したり項目を選択したりする には、コンピューターのキーを使用する必要があります。

## パスワードの使用

パスワードとは、お使いのコンピューターの情報を保護するために選択する文字列です。情報へのア クセスを制限する方法に応じて、複数の種類のパスワードを設定できます。パスワードは Windows で設定するか、コンピューターにプリインストールされた、Windows が起動する前に機能する [Computer Setup]ユーティリティで設定することができます。

△注意: コンピューターがロックされないように、設定したパスワードをすべて書き留めてくださ い。ほとんどのパスワードは設定、変更、削除する際に表示されないため、パスワードをすぐに書き 留め、他人の目にふれない安全な場所に保管する必要があります

[Computer Setup]の機能と Windows のセキュリティ機能には、同じパスワードを使用できます。ま た、複数の[Computer Setup]機能に同じパスワードを使用することもできます。

[Computer Setup]でパスワードを設定する場合は、以下のガイドラインを参考にしてください。

- パスワードは、最長 8 文字まで英数字を組み合わせて指定できます。また、大文字と小文字は区 別されます。
- [Computer Setup]で設定するパスワードは、[Computer Setup]のプロンプトで入力する必要があ ります。Windows に設定されるパスワードは、Windows プロンプトで入力する必要があります。

パスワードを作成したり保存したりするときは、以下のヒントを参考にしてください。

- パスワードを作成するときは、プログラムの要件に従う
- パスワードを書き留めておき、コンピューターから離れた他人の目にふれない安全な場所に保管 する
- パスワードをコンピューター上のファイルに保存しない
- 部外者が簡単に知ることができる名前などの個人情報を使用しない

以下の項目では、Windows のパスワードおよび[Computer Setup]のパスワードのそれぞれの機能につ いて説明します。スクリーン セーバのパスワードなど、Windows のパスワードについては、**[**スター ト**]**→**[**ヘルプとサポート**]**の順に選択してください。

## **Windows** でのパスワードの設定

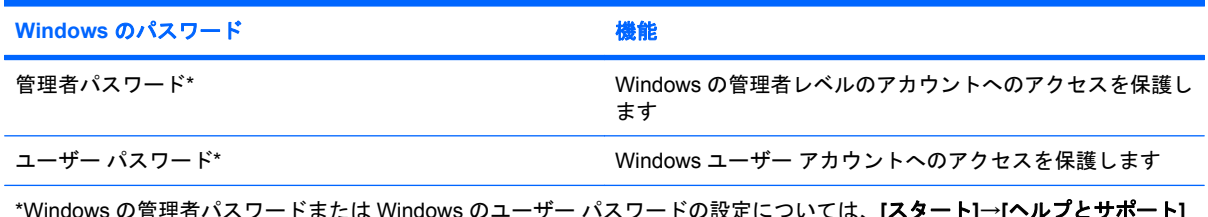

**hdows のユーザー パスワードの設定については、<b>[スタ** の順に選択してください。

## **[Computer Setup]**でのパスワードの設定

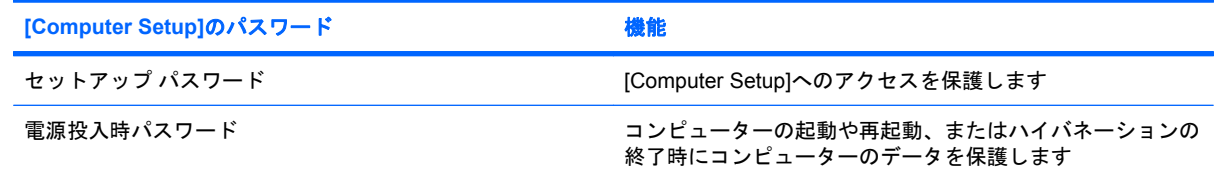

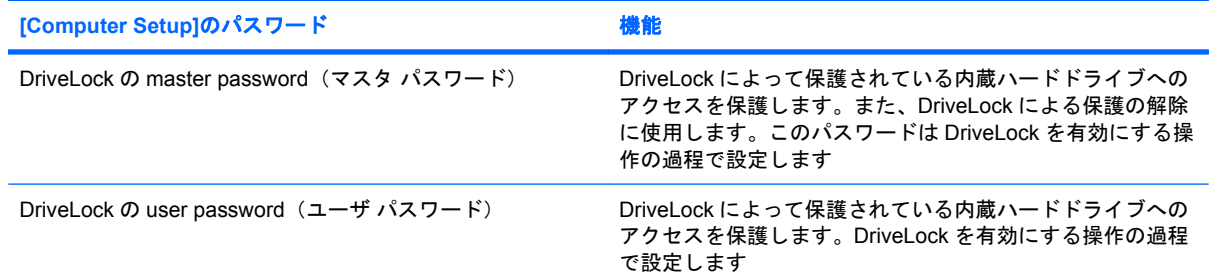

## セットアップ パスワード

[Computer Setup]のセットアップ パスワードは、[Computer Setup]内の各種設定とシステム識別情報 を保護します。このパスワードを設定した場合は、[Computer Setup]にアクセスして変更を行うとき にパスワードを入力する必要があります。

セットアップ パスワードには以下のような特徴があります。

- [Computer Setup]のセットアップ パスワードと Windows の管理者パスワードには同じ文字列を 使用できますが、互いに代替できるものではありません。
- パスワードは、設定、入力、変更または削除するときに画面に表示されません。
- パスワードを入力するときは、設定したときと同じキーを使用する必要があります。たとえば、 ファンクション キーの下にある数字キーを使用してセットアップ パスワードを設定した場合、 その後内蔵テンキーを使用して入力しても同じ文字として認識されません。
- 32 文字以内の半角英数字の組み合わせで、大文字と小文字は区別されません。

### セットアップ パスワードの管理

セットアップ パスワードは、[Computer Setup]で設定、変更、および削除できます。

このパスワードを管理、設定、変更、および削除するには、以下の操作を行います。

- **1.** コンピューターの電源を入れるか再起動し、画面の左下隅に[F10=ROM Based Setup]メッセージ が表示されている間に f10 キーを押して、[Computer Setup]を起動します。
- **2.** 矢印キーを使用して**[Security]**(セキュリティ)→**[Setup Password]**(セットアップ パスワー ド)の順に選択し、enter キーを押します。
	- **●** セットアップ パスワードを設定するには、[New password](新しいパスワード)フィール ドと**[Verify new password]**(新しいパスワードの確認)フィールドにパスワードを入力し て、f10 キーを押します。
	- セットアップ パスワードを変更するには、**[Old password]**(現在のパスワード)フィール ドに現在のパスワードを入力し、**[New password]**フィールドおよび**[Verify new password]** フィールドにパスワードを入力して、f10 キーを押します。
	- セットアップ パスワードを削除するには、**[Old password]**フィールドに現在のパスワード を入力して、f10 キーを押します。
- **3.** 設定内容を保存するには、矢印キーを使用して**[File]**(ファイル)→**[Save Changes and Exit]** (変更を保存して終了)の順に選択してから、画面の説明に沿って操作します。

選択または設定した内容は、コンピューターの再起動時に有効になります。

### セットアップ パスワードの入力

**[Setup password]**(セットアップ パスワード)画面が表示されたら、パスワードを設定したときと 同じ種類のキーを使用してセットアップ パスワードを入力し、enter キーを押します。セットアップ パスワードを 3 回続けて間違えて入力した場合は、コンピューターを再起動し、入力しなおしてくだ さい。

## 電源投入時パスワード

[Computer Setup]の電源投入時パスワードは、コンピューターの不正使用を防止します。このパスワー ドを設定した場合は、コンピューターの電源を入れたときに毎回パスワードを入力する必要がありま す。

電源投入時パスワードには以下のような特徴があります。

- パスワードは、設定、入力、変更または削除するときに画面に表示されません。
- パスワードを入力するときは、設定したときと同じキーを使用する必要があります。たとえば、 ファンクション キーの下にある数字キーを使って電源投入時パスワードを設定した場合、その 後内蔵テンキーを使用して入力しても同じ文字として認識されません。
- 32 文字以内の半角英数字の組み合わせで、大文字と小文字は区別されません。

#### 電源投入時パスワードの管理

[Computer Setup]を使用して、電源投入時パスワードを設定、変更、および削除できます。

このパスワードを管理、設定、変更、および削除するには、以下の操作を行います。

- **1.** コンピューターの電源を入れるか再起動し、画面の左下隅に[F10=ROM Based Setup]メッセージ が表示されている間に f10 キーを押して、[Computer Setup]を起動します。
- **2.** 矢印キーを使用して**[Security]**(セキュリティ)→**[Power-On password]**(電源投入時パスワー ド)の順に選択し、enter キーを押します。
	- 電源投入時パスワードを設定するには、**[New password]**(新しいパスワード)フィールド と**[Verify new password]**(新しいパスワードの確認)フィールドにパスワードを入力し て、f10 キーを押します。
	- 電源投入時パスワードを変更するには、**[Old password]**(現在のパスワード)フィールド に現在のパスワードを、**[New password]**フィールドと**[Verify new password]**フィールド に新しいパスワードを入力して、f10 キーを押します。
	- 電源投入時パスワードを削除するには、**[Old password]**フィールドに現在のパスワードを 入力して、f10 キーを押します。
- **3.** 設定内容を保存するには、矢印キーを使用して**[File]**(ファイル)→**[Save Changes and Exit]** (変更を保存して終了)の順に選択してから、画面の説明に沿って操作します。

選択または設定した内容は、コンピューターの再起動時に有効になります。

### 電源投入時パスワードの入力

電源投入時パスワードの入力画面が表示されたら、電源投入時パスワードを設定したときと同じ種類 のキーを使用して入力し、enter キーを押します。3 回続けて間違えて入力した場合は、コンピュー ターの電源を切ってから再び起動し、入力しなおしてください。

#### 再起動時の電源投入時パスワードの入力要求

電源投入時パスワードは、コンピューターの電源を入れたときだけでなく、コンピューターを再起動 するたびに入力を要求するように設定できます。

[Computer Setup]でこの機能を有効または無効にするには、以下の操作を行います。

- **1.** コンピューターの電源を入れるか再起動し、画面の左下隅に[F10=ROM Based Setup]メッセージ が表示されている間に f10 キーを押して、[Computer Setup]を起動します。
- **2.** 矢印キーを使用して**[Security]**(セキュリティ)→**[Password options]**(パスワード オプショ ン)の順に選択し、enter キーを押します。
- **3.** 矢印キーを使用して**[Require password on restart]**(再起動時にパスワードを要求する)フィー ルドの**[Enable]**(有効)または**[Disable]**(無効)を選択し、f10 キーを押します。
- **4.** 設定内容を保存するには、矢印キーを使用して**[File]**(ファイル)→**[Save Changes and Exit]** (変更を保存して終了)の順に選択してから、画面の説明に沿って操作します。

#### **[Computer Setup]**の **DriveLock**(ドライブロック)の使用

△ 注意: DriveLock で保護されているハードドライブが永久に使用できなくなることを防ぐため、 DriveLock の user password (ユーザ パスワード) と master password (マスタ パスワード) を、紙 などに書いて他人の目にふれない安全な場所に保管しておいてください。DriveLock パスワードを両 方とも忘れてしまうと、これらのパスワードで保護されているハードドライブがロックされたままに なり、永久に使用できなくなります。なお、master password と user password を両方とも忘れたた めにハードドライブを交換する必要が生じた場合、保証期間内でもドライブの交換は有償で承ってお りますのでご了承ください。

DriveLock で保護することにより、ハードドライブのデータへの不正なアクセスを防止できます。 DriveLock による保護はコンピューター本体のベイに取り付けられているハードドライブにのみ設定 できます。いったん DriveLock による保護を設定すると、ドライブにアクセスするときにパスワード の入力が必要になります。DriveLock のパスワードでドライブにアクセスするには、ドライブを別売 のドッキング デバイスや外付けマルチベイではなく、コンピューターに装着しておく必要がありま す。

DriveLock による保護をコンピューターの内蔵ハードドライブに設定するには、[Computer Setup]で user password および master password を設定しておく必要があります。DriveLock による保護を設 定するときは、以下の点に注意してください。

- いったん DriveLock による保護を設定すると、user password または master password のどちら かを入力することでのみ、保護されているハードドライブにアクセスできるようになります。
- user password は、通常システム管理者ではなく実際にハードドライブを使用するユーザーが設 定する必要があります。master password は、システム管理者または実際にハードドライブを使 用するユーザーが設定できます。
- user password と master password は、同じであってもかまいません。
- DriveLock によるドライブの保護を解除しないと、user password や master password を削除で きません。DriveLock によるハードドライブの保護を解除するには、master password が必要で す。

注記: 電源投入時パスワード(Power-on password)と DriveLock パスワードの両方に同じパスワー ドを使用している場合、電源投入時パスワードと DriveLock の user password の両方の入力ではな く、電源投入時パスワードの入力のみを要求されます。

#### **DriveLock** パスワードの設定

[Computer Setup]で DriveLock の設定値にアクセスするには、以下の操作を行います。

- **1.** コンピューターの電源を入れるか再起動し、画面の左下隅に[F10=ROM Based Setup]メッセージ が表示されている間に f10 キーを押して、[Computer Setup]を起動します。
- **2.** 矢印キーを使用して**[Security]**(セキュリティ)→**[DriveLock passwords]**(DriveLock パスワー ド)の順に選択し、enter キーを押します。
- **3.** 保護するハードドライブが搭載されているベイを選択して、f10 キーを押します。
- **4.** 矢印キーを使用して**[Protection]**(保護)フィールドの**[Enable]**(有効)を選択し、f10 キーを押 します。
- **5.** 警告メッセージが表示されます。操作を続ける場合は、f10 キーを押します。
- **6.** user password を**[New password]**(新しいパスワード)フィールドと**[Verify new password]** (新しいパスワードの確認)フィールドに入力して、f10 キーを押します。
- **7.** master password を**[New password]**フィールドと**[Verify new password]**フィールドに入力し て、f10 キーを押します。
- **8.** 選択済みのドライブに対する DriveLock の保護を確定するには、確認用のフィールドに 「DriveLock」と入力して、f10 キーを押します。
- **9.** 矢印キーを使用して**[Esc]**(終了)を選択し、DriveLock 設定を終了します。
- **10.** 設定内容を保存するには、矢印キーを使用して**[File]**(ファイル)→**[Save Changes and Exit]** (変更を保存して終了)の順に選択してから、画面の説明に沿って操作します。

選択または設定した内容は、コンピューターの再起動時に有効になります。

#### **DriveLock** パスワードの入力

ハードドライブが、別売のドッキング デバイスや外付けマルチベイではなくコンピューター本体の ハードドライブ ベイに装着されていることを確認します。

**[DriveLock Password]**(DriveLock パスワード)画面が表示されたら、パスワードを設定したときと 同じ種類のキーを使用して user password または master password を入力し、enter キーを押します。

パスワードを 2 回続けて間違えて入力した場合は、コンピューターの電源を切ってから再び起動し、 入力しなおしてください。

#### **DriveLock** パスワードの変更

[Computer Setup]で DriveLock の設定値にアクセスするには、以下の操作を行います。

- **1.** コンピューターの電源を入れるか再起動し、画面の左下隅に[F10=ROM Based Setup]メッセージ が表示されている間に f10 キーを押して、[Computer Setup]を起動します。
- **2.** 矢印キーを使用して**[Security]**(セキュリティ)→**[DriveLock passwords]**(DriveLock パスワー ド)の順に選択し、enter キーを押します。
- **3.** 矢印キーを使用して内蔵ハードドライブの場所を選択し、f10 キーを押します。
- **4.** 矢印キーを使用して、変更するパスワードのフィールドを選択します。**[Old password]**(現在 のパスワード)フィールドに現在のパスワードを入力してから、**[New password]**(新しいパス ワード)フィールドと**[Verify new password]**(新しいパスワードの確認)フィールドに新しい パスワードを入力して、f10 キーを押します。
- **5.** 設定内容を保存するには、矢印キーを使用して**[File]**(ファイル)→**[Save Changes and Exit]** (変更を保存して終了)の順に選択してから、画面の説明に沿って操作します。

選択または設定した内容は、コンピューターの再起動時に有効になります。

#### **DriveLock** 保護の解除

[Computer Setup]で DriveLock の設定値にアクセスするには、以下の操作を行います。

- **1.** コンピューターの電源を入れるか再起動し、画面の左下隅に[F10=ROM Based Setup]メッセージ が表示されている間に f10 キーを押して、[Computer Setup]を起動します。
- **2.** 矢印キーを使用して**[Security]**(セキュリティ)→**[DriveLock passwords]**(DriveLock パスワー ド)の順に選択し、enter キーを押します。
- **3.** 矢印キーを使用して内蔵ハードドライブの場所を選択し、f10 キーを押します。
- **4.** 矢印キーを使用して**[Protection]**(保護)フィールドの**[Disable]**(無効)を選択し、f10 キーを 押します。
- **5. [Old password]**(現在のパスワード)フィールドに master password を入力し、f10 キーを押し ます。
- **6.** 設定内容を保存するには、矢印キーを使用して**[File]**(ファイル)→**[Save Changes and Exit]** (変更を保存して終了)の順に選択してから、画面の説明に沿って操作します。

選択または設定した内容は、コンピューターの再起動時に有効になります。
# **[Computer Setup]**のセキュリティ機能の使用

### システム デバイスのセキュリティ保護

[Computer Setup]の[Boot options](ブート オプション)メニューまたは[Port options](ポート オプ ション)メニューから、システム デバイスを有効または無効にできます。

[Computer Setup]でシステム デバイスを無効または再び有効にするには、以下の操作を行います。

- **1.** コンピューターの電源を入れるか再起動し、画面の左下隅に[F10=ROM Based Setup]メッセージ が表示されている間に f10 キーを押して、[Computer Setup]を起動します。
- **2.** 矢印キーを使用して**[System Configuration]**(システム コンフィギュレーション)→**[Boot options]**または**[System Configuration]**→**[Port options]**の順に選択します。次に、enter キーを 押してから、矢印キーを使用して設定を選択します。
- **3.** 設定を確定するには、f10 キーを押します。
- **4.** 設定内容を保存するには、矢印キーを使用して**[File]**(ファイル)→**[Save Changes and Exit]** (変更を保存して終了)の順に選択してから、画面の説明に沿って操作します。

選択または設定した内容は、コンピューターの再起動時に有効になります。

### **[Computer Setup]**の厳重なセキュリティの使用

△ 注意: コンピューターが永久に使用不能になる事態を回避するために、設定されたセットアップ パ スワード、電源投入時パスワード、またはスマート カード PIN を記録して、コンピューターとは別の 他人の目にふれない安全な場所に保管しておいてください。これらのパスワードまたは PIN がなけれ ば、コンピューターのロックを解除することはできません。

厳重なセキュリティ機能を使用すると、システムへのアクセスを許可する前に、設定済みのセット アップ パスワード、電源投入時パスワード、またはスマート カード PIN を使用してユーザー認証を 実行することによって、電源投入時のセキュリティを強化できます。

#### 厳重なセキュリティの設定

[Computer Setup]で厳重なセキュリティを有効にするには、以下の操作を行います。

- **1.** コンピューターの電源を入れるか再起動し、画面の左下隅に[F10=ROM Based Setup]メッセージ が表示されている間に f10 キーを押して、[Computer Setup]を起動します。
- **2.** 矢印キーを使用して**[Security]**(セキュリティ)→**[Password options]**(パスワード オプショ ン)の順に選択し、enter キーを押します。
- **3.** 矢印キーを使用して、**[Stringent security]**(厳重なセキュリティ)フィールドで**[Enable]**(有 効)を選択します。
- **4.** 警告メッセージが表示されます。続行するには、f10 キーを押します。
- **5.** コンピューターの電源を入れるたびにこの機能を有効にするには、f10 キーを押します。
- **6.** 設定内容を保存するには、矢印キーを使用して**[File]**(ファイル)→**[Save Changes and Exit]** (変更を保存して終了)の順に選択してから、画面の説明に沿って操作します。

選択または設定した内容は、コンピューターの再起動時に有効になります。

#### 厳重なセキュリティによる保護の解除

[Computer Setup]で厳重なセキュリティによる保護を解除するには、以下の操作を行います。

- **1.** コンピューターの電源を入れるか再起動し、画面の左下隅に[F10=ROM Based Setup]メッセージ が表示されている間に f10 キーを押して、[Computer Setup]を起動します。
- **2.** 矢印キーを使用して**[Security]**(セキュリティ)→**[Password options]**(パスワード オプショ ン)の順に選択し、enter キーを押します。
- **3.** 矢印キーを使用して**[Stringent security]**(厳重なセキュリティ)フィールドで**[Disable]**(無 効)を選択し、f10 キーを押します。
- **4.** 設定内容を保存するには、矢印キーを使用して**[File]**(ファイル)→**[Save Changes and Exit]** (変更を保存して終了)の順に選択してから、画面の説明に沿って操作します。

選択または設定した内容は、コンピューターの再起動時に有効になります。

### **[Computer Setup]**のシステム情報を表示する

[Computer Setup]の[System Information](システム情報)機能は、以下の 2 種類のシステム情報を表 示できます。

- コンピューター モデルについての識別情報
- ウロセッサ、キャッシュ サイズおよびメモリ サイズ、システム ROM についての仕様情報

これらのシステム情報全般を表示するには、以下の操作を行います。

- **1.** コンピューターの電源を入れるか再起動し、画面の左下隅に[F10=ROM Based Setup]メッセージ が表示されている間に f10 キーを押して、[Computer Setup]を起動します。
- **2.** 矢印キーを使用して**[File]**(ファイル)→**[System Information]**の順に選択し、enter キーを押し ます。
- $\mathbb{P}^*$ 注記: この情報への不正なアクセスを防ぐには、[Computer Setup]でセットアップ パスワードを作 成する必要があります。

# ウィルス対策ソフトウェアの使用

コンピューターで電子メールを使用するとき、またはネットワークやインターネットにアクセスする ときは、コンピューターがコンピューター ウィルスの危険にさらされます。コンピューター ウィル スに感染すると、オペレーティング システム、アプリケーション、ユーティリティなどが使用できな くなったり、正常に動作しなくなったりすることがあります。

ウィルス対策ソフトウェアを使用すれば、ほとんどのウィルスが検出、駆除されるとともに、通常、 ウィルスの被害にあった箇所を修復することも可能です。新しく発見されたウィルスからコンピュー ターを保護するには、ウィルス対策ソフトウェアを更新する必要があります。

コンピューター ウィルスについてさらに詳しく調べるには、[ヘルプとサポート]の[検索]テキスト フィールドに「ウィルス」と入力してください。

# ファイアウォール ソフトウェアの使用

コンピューターで電子メールやネットワークを使用したりインターネットにアクセスしたりする場 合、使用者や使用しているコンピューターおよび個人用ファイルに関する情報を、第三者が不正に取 得してしまう可能性があります。プライバシを保護するため、コンピューターにプリインストールさ れているファイアウォール ソフトウェアを使用してください。

ログおよびレポート情報や、自動アラームなどのファイアウォール機能を使用して、コンピューター での送受信の流れを監視します。詳しくは、ファイアウォールの説明書を参照するか、またはファイ アウォールの製造元に問い合わせてください。

注記: 状況によっては、ファイアウォールがインターネット ゲームへのアクセスをブロックした り、ネットワーク上のプリンターやファイルの共有に干渉したり、許可されている電子メールの添付 ファイルをブロックしたりすることがあります。問題を一時的に解決するには、ファイアウォールを 無効にして目的のタスクを実行した後で、ファイアウォールを再度有効にします。問題を永久に解決 するには、ファイアウォールを再設定します。

# 緊急アップデートのインストール

△ 注意: お使いのコンピューターをセキュリティの侵害やコンピューター ウィルスから保護するた め、通知があった場合はすぐに Microsoft 社からのオンライン緊急アップデートをインストールして ください。

オペレーティング システムやその他のソフトウェアに対するアップデートが、コンピューターの工場 出荷後にリリースされている可能性があります。すべての使用可能なアップデートが確実にコンピュー ターにインストールされているようにするには、以下の操作を行います。

- [Windows Update]を毎月実行して、Microsoft から最新のソフトウェアをインストールします。
- アップデートがリリースされる度に、Microsoft 社の Web サイトおよび**[**ヘルプとサポート**]**のアッ プデート リンクから入手します。

# セキュリティ ロック ケーブルの取り付け

- 注記: セキュリティ ロック ケーブルは、誤った取り扱いに対処することを目的としていますが、 コンピューターの盗難や誤った取り扱いを完全に防ぐものではありません。
	- **1.** セキュリティ ロック ケーブルを固定された物体に巻きつけます。
	- **2.** 鍵(**1**)をケーブル ロック(**2**)に差し込みます。
	- **3.** ケーブル ロックをコンピューターのセキュリティ ロック ケーブル用スロット(**3**)に差し込 み、鍵を回転させてケーブル ロックを固定します。

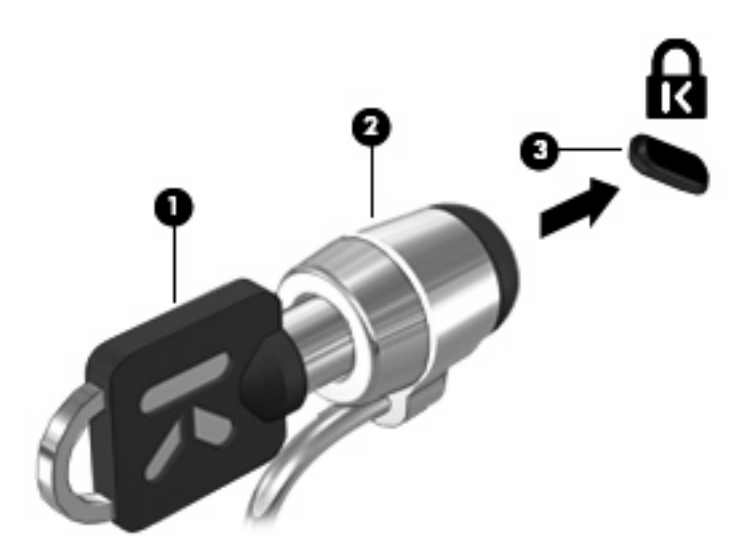

# **6** 外付けデバイス

# **USB** デバイスの使用

USB(Universal Serial Bus)は、USB キーボード、マウス、ドライブ、プリンター、スキャナー、ハ ブなどの別売の外付けデバイスを接続するためのハードウェア インターフェイスです。

USB デバイスには、追加サポート ソフトウェアを必要とするものがありますが、通常はデバイスに 付属しています。デバイス固有のソフトウェアについて詳しくは、デバイスに付属の操作説明書を参 照してください。

お使いのモデルのコンピューターには 2 つの USB コネクタがあり、USB 1.0、USB 1.1、および USB 2.0 の各デバイスに対応しています。 USB ハブには、コンピューターで使用できる USB コネクタが 装備されています。

### **USB** デバイスの接続

- △ 注意: USB コネクタの損傷を防ぐため、USB デバイスに接続するときは無理な力を加えないでく ださい。
	- ▲ USB デバイスをコンピューターに接続するには、デバイスの USB ケーブルを USB コネクタに 接続します。

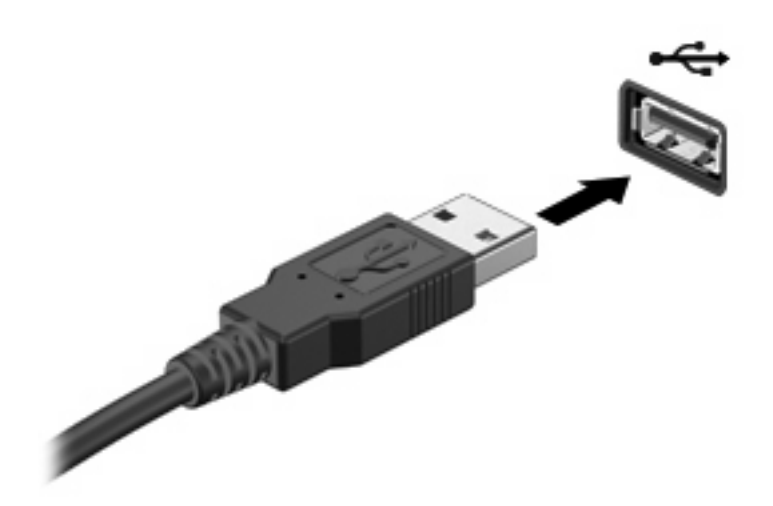

デバイスが検出されると音が鳴ります。

注記: 初めて USB デバイスを接続した場合は、デバイスがコンピューターによって認識されたこ とを示すメッセージが通知領域に表示されます。

### **USB** デバイスの停止および取り外し

注意: 情報の損失やシステムの応答停止を防ぐため、USB デバイスを取り外すときは、まずデバイ スを停止してください。

注意: USB コネクタの損傷を防ぐため、USB デバイスを取り外すときにケーブルを引っ張らない でください。

USB デバイスの停止および取り外しを行うには、以下の操作を行います。

- **1.** タスクバーの右端の通知領域にある**[**ハードウェアの安全な取り外し**]**アイコンをダブルクリック します。
- 注記: [ハードウェアの安全な取り外し]アイコンを表示するには、通知領域にある**[**隠れている インジケータを表示します**]**アイコン(**[<]**または**[<<]**)をクリックします。
- **2.** 一覧からデバイス名をクリックします。
- 注記: 一覧に表示されない USB デバイスを取り外す場合、デバイスを停止する必要はありま せん。
- **3. [**停止**]**→**[OK]**の順にクリックします。
- **4.** デバイスを取り外します。

#### **USB** レガシー サポートの使用

USB レガシー サポート(初期設定で有効に設定されています)を使用すると、以下のことができま す。

- コンピューターの起動時、または MS-DOS®ベースのプログラムやユーティリティでの、コン ピューターの USB コネクタに接続された USB キーボード、マウス、またはハブの使用
- 別売の外付けマルチベイまたは別売の USB 起動可能デバイスからの起動または再起動

USB レガシー サポートは出荷時の設定で有効になっています。USB レガシー サポートを無効または 有効にするには、以下の操作を行います。

- **1.** コンピューターの電源を入れるか再起動し、画面の左下隅に[F10=ROM Based Setup]メッセージ が表示されている間に f10 キーを押して、[Computer Setup]を起動します。
- **2.** 矢印キーを使用して**[System Configuration**(システム コンフィギュレーション)**]**→**[Device Configurations]**(デバイス コンフィギュレーション)を選択し、enter キーを押します。
- **3.** 矢印キーを使用して USB レガシー サポートを有効または無効にし、f10 キーを押します。
- **4.** 設定を変更して[Computer Setup]を終了するには、矢印キーを使用して**[File]**(ファイル)→**[Save Changes and Exit]**(変更を保存して終了)の順に選択してから、画面の説明に沿って操作しま す。

設定は、コンピューターを再起動したときに有効になります。

# 外付けドライブの使用

外付けのリムーバブル ドライブを使用すると、情報を保存したり、情報にアクセスしたりできる場所 が拡大されます。USB ドライブを追加するには、コンピューターの USB コネクタに接続します。

 $\Box$  注記: HP の外付け USB オプティカル ドライブを、コンピューターの左側面にある電源供給機能 付き USB コネクタに接続する必要があります。

USB ドライブには、以下のような種類があります。

- 1.44 MB フロッピー ディスク ドライブ
- ハードドライブ モジュール(アダプターが装備されているハードドライブ)
- DVD-ROM ドライブ
- DVD-ROM/CD-RW コンボ ドライブ
- DVD+RW および CD-RW コンボ ドライブ
- DVD±RW/CD-RW ドライブ
- マルチベイ デバイス

### 別売の外付けデバイスの使用

注記: 必要なソフトウェアやドライバー、および使用するコンピューターのコネクタの種類につい て詳しくは、デバイスに付属の説明書を参照してください。

外付けデバイスをコンピューターに接続するには、以下の操作を行います。

- △ 注意: 電源付きデバイスの接続時に装置が損傷することを防ぐため、デバイスの電源が切れ、電源 コードが抜けていることを確認してください。
	- **1.** デバイスをコンピューターに接続します。
	- **2.** 電源付きデバイスを接続する場合は、接地した電源コンセントにデバイスの電源コードを差し込 みます。
	- **3.** デバイスの電源を入れます。

電源付きでない外付けデバイスを取り外すには、デバイスの電源を切った後、コンピューターからデ バイスを取り外します。電源付き外付けデバイスを取り外すには、デバイスの電源を切った後にコン ピューターからデバイスを取り外し、電源コードを抜きます。

#### 別売の外付けマルチベイ **II** の使用

外付けマルチベイ II をコンピューターの USB コネクタに接続して、マルチベイ II デバイスを使用で きます。コンピューターの左側面に、電源供給機能付き USB コネクタが 1 つあります。このコネク タに電源供給機能付き USB ケーブルを接続すると、外付けマルチベイに電源を供給できます。外付 けマルチベイをコンピューターの他の USB コネクタに接続する場合は、マルチベイに外部電源を接 続する必要があります。

外付けマルチベイ II について詳しくは、デバイスに付属の説明書を参照してください。

## 別売の外付けオプティカル ドライブの使用(一部のモデルの み)

外付けオプティカル ドライブをコンピューターの USB コネクタに接続して、オプティカル ディスク (CD および DVD)を使用できます。コンピューターの左側面に、電源供給機能付き USB コネクタが 1 つあります。このコネクタに電源供給機能付き USB ケーブルを接続すると、外付けオプティカル ドライブに電源を供給できます。外付けオプティカル ドライブをコンピューターの他の USB コネク タに接続する場合は、マルチベイに外部電源を接続する必要があります。

DVD-ROM ドライブなどの外付けオプティカル ドライブは、オプティカル ディスク (CD および DVD)に対応しています。これらのディスクでは、情報を保存または転送したり、音楽や映画を再生 したりします。DVD の方が、CD より大きい容量を扱うことができます。

以下の表に示すように、すべてのオプティカル ドライブでオプティカル ディスクからの読み取りが 可能で、モデルによっては書き込みも可能です。

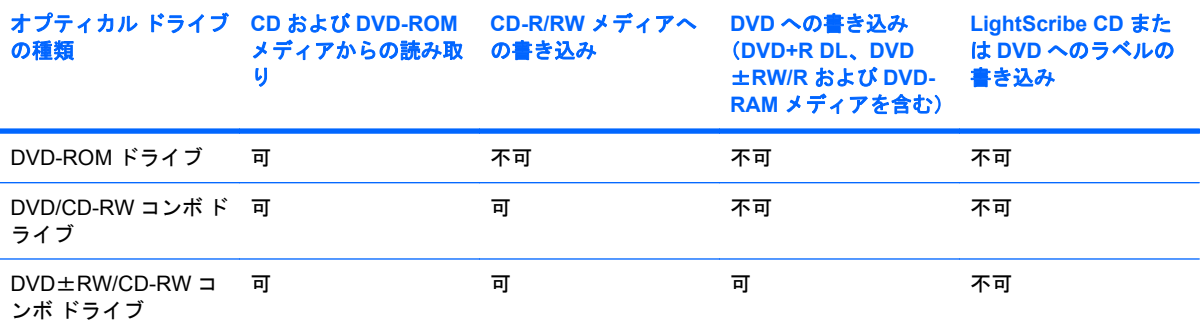

注記: ここに示すオプティカル ドライブによっては、コンピューターでサポートされていない場合もあります。サポート されているオプティカル ドライブのすべてが一覧に記載されているわけではありません。

注意: オーディオやビデオの劣化または再生機能の損失を防ぐため、CD や DVD の読み取りまたは 書き込みをしているときにスリープまたはハイバネーションを開始しないでください。

また、情報の損失を防ぐため、CD や DVD への書き込み時にスリープまたはハイバネーションを開始 しないでください。

ディスクの再生中にスリープまたはハイバネーションを開始した場合、以下のことが発生します。

- 再生が中断する場合があります。
- 続行するかどうかを確認する警告メッセージが表示される場合があります。このメッセージが表 示されたら、**[**いいえ**]**をクリックします。
- CD または DVD を再起動し、オーディオまたはビデオの再生を再開しなければならない場合が あります。

#### オプティカル ディスク(**CD** または **DVD**)の挿入

- **1.** コンピューターの電源を入れます。
- **2.** ドライブのフロント パネルにあるリリース ボタン(**1**)を押して、ディスク トレイが少し押し 出された状態にします。
- **3.** トレイを引き出します(**2**)。
- **4.** ディスクは平らな表面に触れないように縁を持ち、ディスクのラベル面を上にしてトレイの回転 軸の上に置きます。
- 注記: トレイが完全に開かない場合は、ディスクを注意深く傾けて回転軸の上に置いてくださ い。
- **5.** 確実に収まるまで、ディスクをゆっくり押し下げます(**3**)。

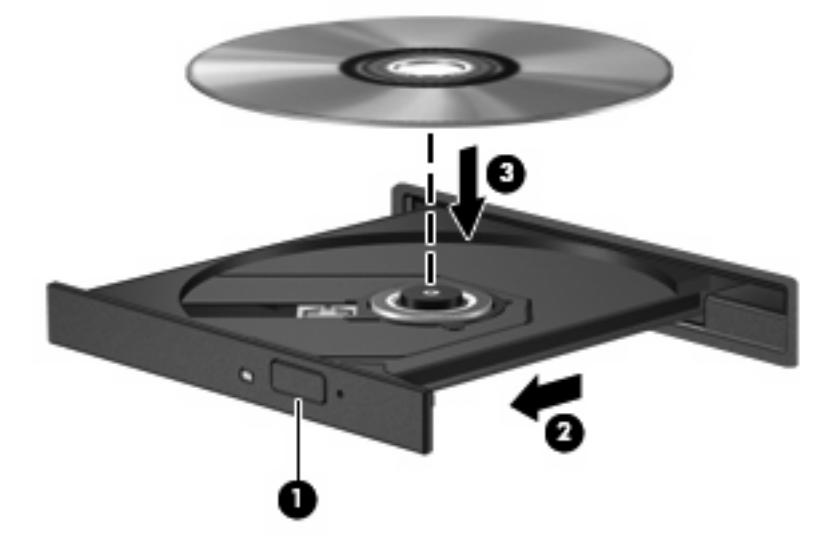

**6.** ディスク トレイを閉じます。

### オプティカル ディスク(**CD** または **DVD**)の取り出し

ディスクを取り出す方法は 2 通りあり、ディスク トレイが通常の操作で開く場合と開かない場合に よって異なります。

#### ディスク トレイが開く場合

**1.** ドライブのフロント パネルにあるリリース ボタン(**1**)を押してディスク トレイを開き、トレ イをゆっくりと完全に引き出します(**2**)。

- **2.** 回転軸をそっと押しながらディスクの端を持ち上げて、トレイからディスクを取り出します (**3**)。ディスクは縁を持ち、平らな表面に触れないようにしてください。
- 注記: トレイが完全に開かない場合は、ディスクを注意深く傾けて取り出してください。

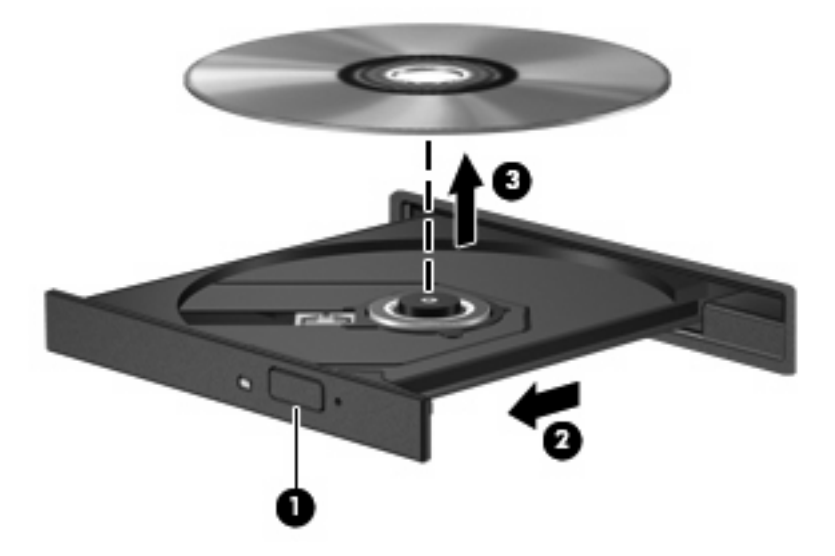

**3.** ディスク トレイを閉じ、取り出したディスクを保護ケースに入れます。

#### ディスク トレイが開かない場合

- **1.** ドライブのフロント パネルにある手動での取り出し用の穴にクリップ(**1**)の端を差し込みま す。
- **2.** クリップをゆっくり押し込み、トレイが開いたら、トレイを完全に引き出します(**2**)。
- **3.** 回転軸をそっと押しながらディスクの端を持ち上げて、トレイからディスクを取り出します (**3**)。ディスクは縁を持ち、平らな表面に触れないようにしてください。
- 注記: トレイが完全に開かない場合は、ディスクを注意深く傾けて取り出してください。

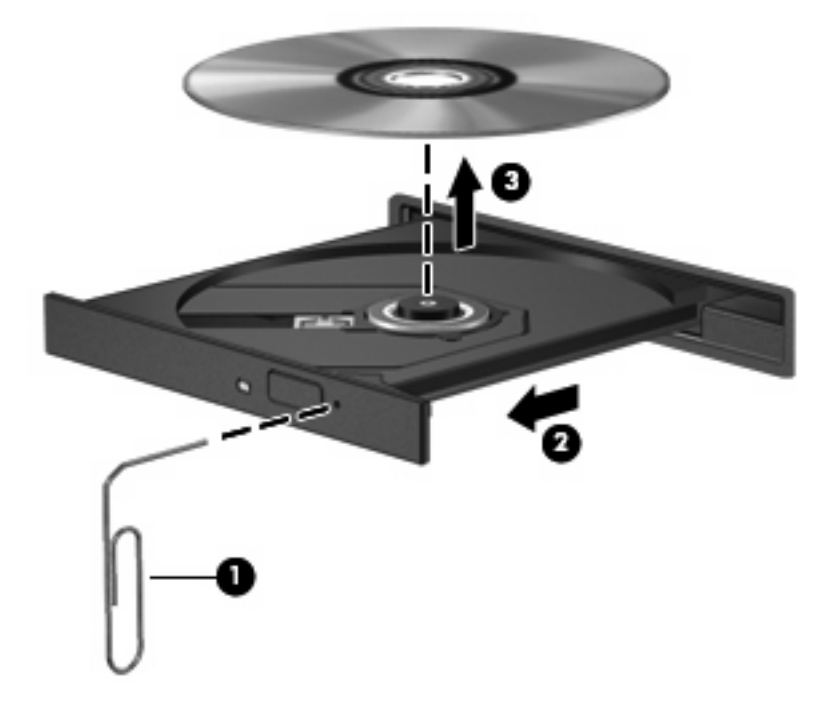

**4.** ディスク トレイを閉じ、取り出したディスクを保護ケースに入れます。

# **7** 外付けメディア カード

## **SD** カード リーダーでのカードの使用

別売のメディア カードは、データを安全に格納し、簡単にデータを共有できるカードです。これらの カードは、他のコンピューター以外にも、デジタル メディア対応のカメラや PDA などでよく使用さ れます。

SD カード リーダーは 以下のフォーマットに対応しています。

- マルチメディアカード (MMC)
- Secure Digital (SD) メモリカード

### メディア カードの挿入

注意: SD カードおよびコンピューターの損傷を防ぐため、SD カード スロットには、どのような 種類のアダプターも挿入しないでください。

注意: メディア カード コネクタの損傷を防ぐため、メディア カードを挿入するときは無理な力を 加えないでください。

- **1.** メディア カードのラベルを上にし、コネクタをコンピューター側に向けて持ちます。
- **2.** カードを SD カード リーダーに挿入し、しっかり収まるまでカードを押し込みます。

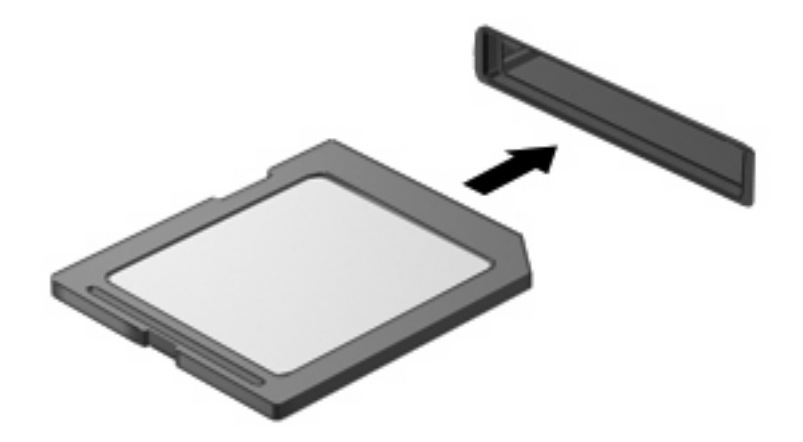

デバイスが検出されたときに音が鳴り、場合によっては使用可能なオプションのメニューが表示 されます。

### メディア カードの停止と取り出し

- △ 注意: データの消失やシステムの応答停止を防ぐため、メディア カードを取り出す前にカードを停 止してください。
	- **1.** 情報を保存し、メディア カードに関連するすべてのプログラムを閉じます。
	- 注記: データ転送を停止するには、オペレーティング システムの[コピーしています]ウィンド ウで**[**キャンセル**]**をクリックします。
	- **2.** メディア カードを停止します。
		- **a.** タスクバーの右端の通知領域にある**[**ハードウェアの安全な取り外し**]**アイコンをダブルク リックします。
		- 注記: [ハードウェアの安全な取り外し]アイコンを表示するには、通知領域にある**[**隠れて いるインジケータを表示します**]**アイコン(**[<]**または**[<<]**)をクリックします。
		- **b.** 一覧からメディア カード名をクリックします。
		- **c. [**停止**]**をクリックし、**[OK]**をクリックします。
	- **3.** メディア カードを押して固定を解除し(**1**)、カードを引いてスロットから取り出します(**2**)。

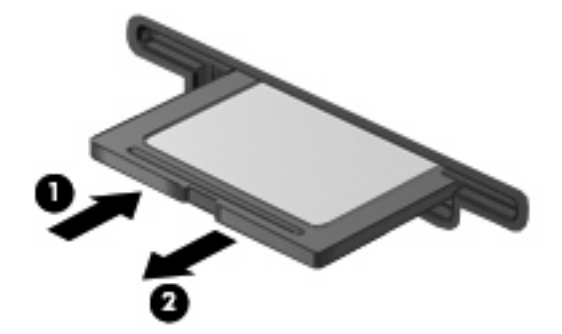

# **8** ポインティング デバイスおよびキーボー ド

# ポインティング デバイスの使用

### ポインティング デバイス機能のカスタマイズ

ボタンの構成、クリック速度、ポインター オプションのような、ポインティング デバイスの設定を カスタマイズするには、Windows の[マウスのプロパティ]を使用します。

**[**マウスのプロパティ**]**にアクセスするには、**[**スタート**]**→**[**コントロール パネル**]**→**[**ハードウェアとサ ウンド**]**→**[**マウス**]**の順に選択します。

### タッチパッドの使用

タッチパッドのボタンは、外付けマウスの左右のボタンと同様に使用します。タッチパッドのスク ロール ゾーンを使用して画面を上下にスクロールするには、スクロール ゾーンの線上で指を上下に スライドさせます。

注記: ポインターの移動にタッチパッドを使用している場合、まずタッチパッドから指を離し、そ の後でスクロール ゾーンに指を置きます。タッチパッドからスクロール ゾーンへ指を動かすのみで は、スクロール機能はアクティブになりません。

### 外付けマウスの接続

USB コネクタのどれかを使用して外付け USB マウスをコンピューターに接続できます。USB マウス は、別売のドッキング デバイスまたは拡張製品のコネクタを使用してシステムに接続することもでき ます。

# キーボードのファンクション キーの使用

f2 ~ f6、f8、f10、および f11 の各ファンクション キーのアイコンは、ファンクション キーを押した ときに実行される機能を表しています。以下の表およびセクションでは、ファンクション キーについ て説明します。

注記: お使いのコンピューターの外観は、図と多少異なる場合があります。また、以下の図は英語 版のキー配列です。日本語版のキー配列とは若干異なります。

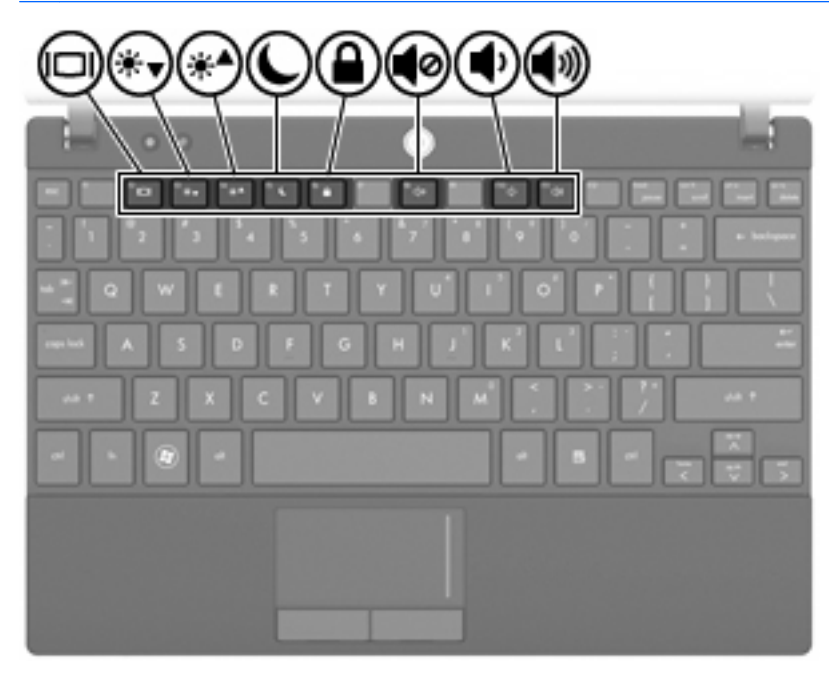

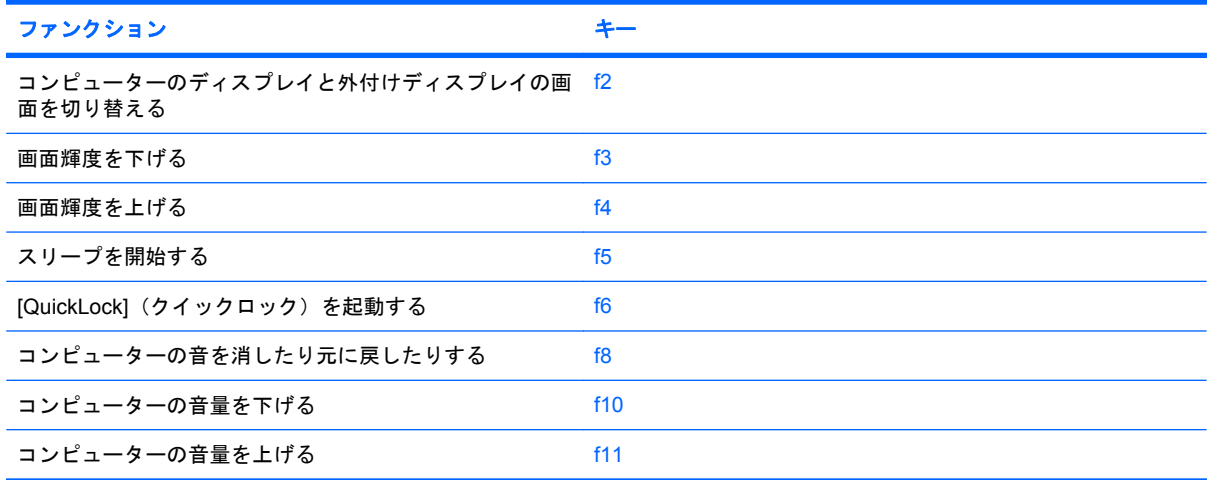

#### 画面を切り替える(**f2**)

システムに接続されているディスプレイ デバイス間で画面を切り替えるには、f2 キーを押します。た とえば、コンピューターに外付けモニターを接続している場合に f2 キーを押すと、コンピューター本 体のディスプレイ、外付けモニターのディスプレイ、コンピューター本体と外付けモニターの両方の ディスプレイのどれかに表示画面が切り替わります。

ほとんどの外付けモニターは、外付け VGA ビデオ方式を使用してコンピューターからビデオ情報を 受け取ります。f2 キーでは、コンピューターからビデオ情報を受信する他のデバイスとの間でも表示 画面を切り替えることができます。

以下のビデオ伝送方式が f2 キーでサポートされます。かっこ内は、各方式を使用するデバイスの例で す。

- LCD(コンピューター本体のディスプレイ)
- 外部 VGA (ほとんどの外付けモニター)

#### 画面の輝度を下げる(**f3**)

f3 キーを押すと、画面の輝度を下げることができます。キーを押したままにすると、輝度が少しずつ 下がります。

#### 画面の輝度を上げる(**f4**)

f4 キーを押すと、画面の輝度を上げることができます。キーを押したままにすると、輝度が少しずつ 上がります。

#### スリープを開始する(**f5**)

△ 注意: 情報の損失を防ぐため、スリープを開始する前に必ずデータを保存してください。

スリープを開始するには、f5 キーを押します。

スリープを開始すると、情報がシステム メモリに保存され、画面表示が消えて節電モードになりま す。コンピューターがスリープ状態のときは電源ランプが点滅します。

スリープを開始するには、コンピューターの電源が入っている必要があります。

スリープ状態を終了するには、電源ボタンを短く押すか、またはキーボードの任意のキーを押しま す。

f5 キーの機能は変更することができます。たとえば、f5 キーを押すと、スリープではなくハイバネー ションを開始するように設定することもできます。

#### **[QuickLock]**を起動する(**f6**)

f6 キーを押すと、[QuickLock]のセキュリティ機能が起動します。

[QuickLock]はオペレーティング システムの[ログオン]ウィンドウを表示して、情報を保護します。[ロ グオン]ウィンドウが表示されているときには、パスワードが入力されるまでコンピューターにアクセ スできません。

 $\mathbb{B}^n$ 注記: [QuickLock]を使用する前に、パスワードを設定する必要があります。

[QuickLock]を使用するには、f6 キーを押して[ログオン]ウィンドウを表示し、コンピューターをロッ クします。次に、画面の説明に沿ってパスワードを入力し、コンピューターにアクセスします。

### スピーカーの音を消す(**f8**)

f8 キーを押してスピーカーの音を消します。スピーカーの音量を元に戻すには、もう一度このキーを 押します。

### スピーカーの音量を下げる(**f10**)

f10 キーを押してスピーカーの音量を下げます。このキーを押し続けると、スピーカーの音量が一定 の割合で徐々に下がります。

### スピーカーの音量を上げる(**f11**)

f11 キーを押してスピーカーの音量を上げます。このキーを押し続けると、スピーカーの音量が一定 の割合で徐々に上がります。

## テンキーの使用

このコンピューターにはテンキーが内蔵されています。また、別売の外付けテンキーや、テンキーを 備えた別売の外付けキーボードも使用できます。

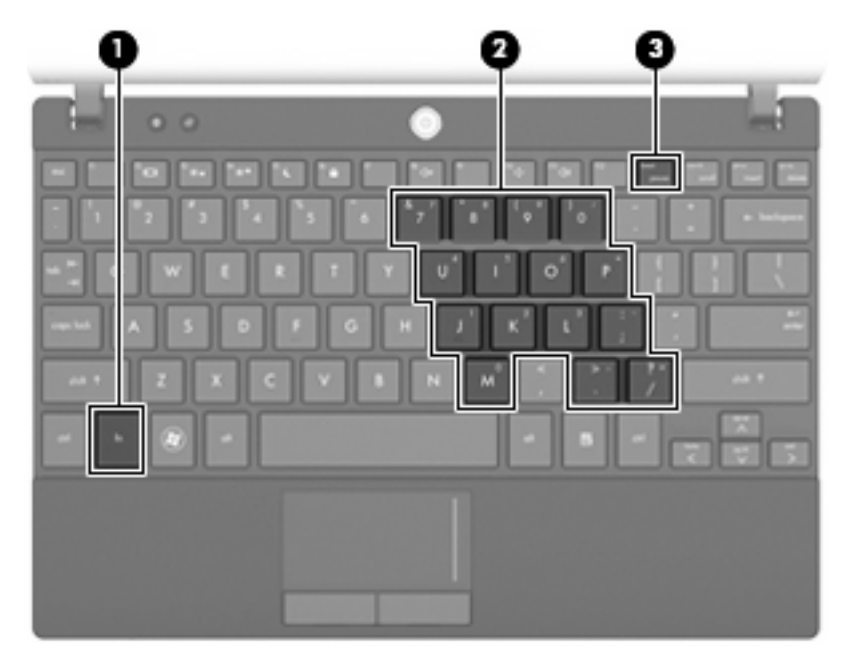

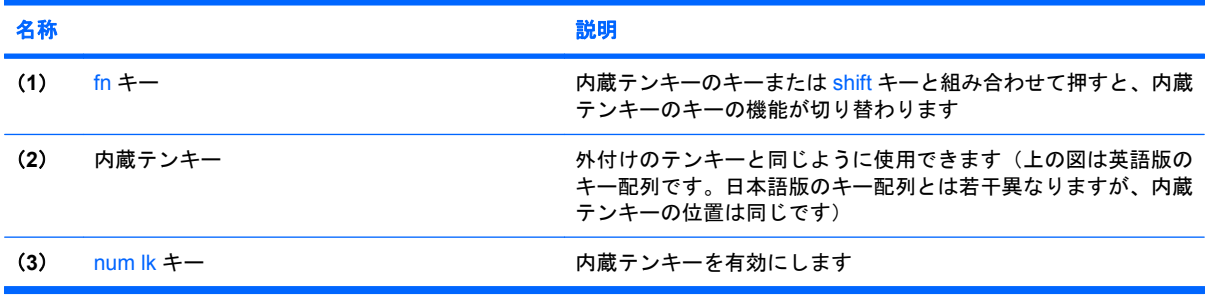

### 内蔵テンキーの使用

内蔵テンキーの 15 個のキーは、外付けテンキーと同様に使用できます。内蔵テンキーが有効になっ ているときは、テンキーを押すと、そのキーの手前側面にあるアイコン(日本語キーボードの場合) で示された機能が実行されます。

#### 内蔵テンキーの有効**/**無効の切り替え

内蔵テンキーを有効にするには、fn + num lk キーを押します。fn + num lk キーをもう一度押すと、 通常の文字入力機能に戻ります。

注記: 外付けキーボードまたはテンキーがコンピューター、別売のドッキング デバイス、または別 売の拡張製品に接続されている場合、内蔵テンキーは機能しません。

#### 内蔵テンキーの機能の切り替え

fn キーまたは fn + shift キーを使用して、内蔵テンキーの通常の文字入力機能とテンキー機能を一時 的に切り替えることができます。

- テンキーが無効になっているときにテンキーの機能をテンキー入力機能に変更するには、fn キー を押したままテンキーを押します。
- テンキーが有効な状態でテンキーの文字入力機能を一時的に使用するには、以下の操作を行いま す。
	- 小文字を入力するには、fn キーを押したまま文字を入力します。
	- 大文字を入力するには、fn + shift キーを押したまま文字を入力します。

#### 別売の外付けテンキーの使用

通常、外付けテンキーのほとんどのキーは、Num Lock がオンのときとオフのときとで機能が異なり ます(出荷時設定では、Num Lock はオフになっています)。たとえば、以下のようになります。

- Num Lock がオンのときは、数字を入力できます。
- Num Lock がオフのときは、矢印キー、page up キー、page down キーなどのキーと同様に機能 します。

外付けテンキーで Num Lock をオンにすると、コンピューターの Num Lock ランプが点灯します。外 付けテンキーで Num Lock をオフにすると、コンピューターの Num Lock ランプが消灯します。

作業中に外付けテンキーの Num Lock のオンとオフを切り替えるには、以下の操作を行います。

▲ コンピューターではなく、外付けテンキーの num lk キーを押します。

# タッチパッドおよびキーボードの清掃

タッチパッドにごみや脂が付着していると、ポインターが画面上で滑らかに動かなくなる場合があり ます。これを防ぐには、軽く湿らせた布でタッチパッドを定期的に清掃し、コンピューターを使用す るときは手をよく洗ってください。

△ 警告! 感電や内部コンポーネントの損傷を防ぐため、掃除機のアタッチメントを使用してキーボー ドを清掃しないでください。キーボードの表面に、掃除機からのごみくずが落ちてくることがありま す。

キーが固まらないようにするため、また、キーの下に溜まったごみや糸くず、細かいほこりを取り除 くために、キーボードを定期的に清掃してください。圧縮空気が入ったストロー付きの缶を使用して キーの周辺や下に空気を吹き付けると、付着したごみがはがれて取り除きやすくなります。

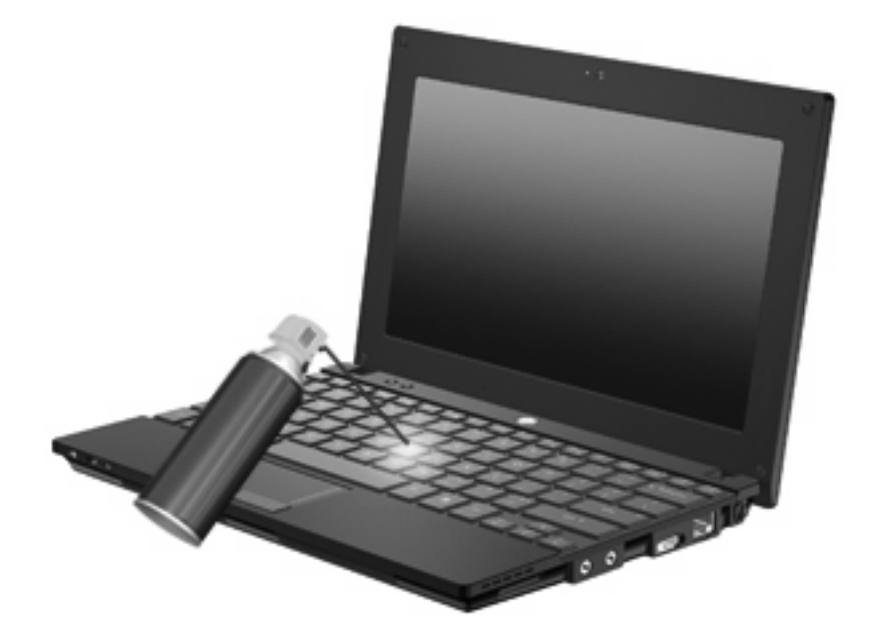

# **9** ドライブ

# 取り付けられているドライブの確認

コンピューターに取り付けられているドライブを表示するには、**[**スタート**]**→**[**コンピューター**]**の順に 選択します。

セカンダリ ハードドライブ (ドライブ D) が装備されているモデルの場合、オプティカル ドライブ はドライブ E になります。システムに新しい USB ドライブなどを追加すると、次に使用可能なドラ イブ文字が割り当てられます。

 $\mathbb{B}^r$ 注記: Windows には、コンピューターのセキュリティを高めるためのユーザー アカウント制御機 能が含まれています。アプリケーションのインストール、ユーティリティの実行、Windows の設定変 更などを行うときに、アクセス権やパスワードの入力を求められる場合があります。詳しくは、[ヘル プとサポート]を参照してください。

# ドライブの取り扱い

ドライブは壊れやすいコンピューター部品ですので、取り扱いには注意が必要です。ドライブの取り 扱いについては、以下の注意事項を参照してください。必要に応じて、追加の注意事項および関連手 順を示します。

△注意: コンピューターやドライブの損傷、または情報の損失を防ぐため、以下の点に注意してくだ さい。

外付けハードドライブに接続したコンピューターをある場所から別の場所へ移動させるような場合 は、事前にスリープを開始して画面表示が消えるまで待つか、外付けハードドライブを適切に取り外 してください。

ドライブを取り扱う前に、塗装されていない金属面に触れるなどして、静電気を放電してください。

リムーバブル ドライブまたはコンピューターのコネクタ ピンに触れないでください。

ドライブは慎重に取り扱い、絶対に落としたり上に物を置いたりしないでください。

ドライブの着脱を行う前に、コンピューターの電源を切ります。コンピューターの電源が切れている のか、スリープ状態か、またはハイバネーション状態なのかわからない場合は、まずコンピューター の電源を入れ、次にオペレーティング システムの通常の手順でシャットダウンします。

ドライブをドライブ ベイに挿入するときは、無理な力を加えないでください。

別売のオプティカル ドライブ内のディスクへの書き込みが行われているときは、キーボードから入力 したり、コンピューターを移動したりしないでください。書き込み処理は振動の影響を受けやすい動 作です。

バッテリのみを電源として使用している場合は、メディアに書き込む前に、バッテリが十分に充電さ れていることを確認してください。

高温または多湿の場所にドライブを放置しないでください。

ドライブに洗剤などの液体を垂らさないでください。また、ドライブに直接、液体クリーナーなどを 吹きかけないでください。

ドライブ ベイからのドライブの取り外し、ドライブの持ち運び、郵送、保管などを行う前に、ドライ ブからメディアを取り出してください。

ドライブを郵送するときは、発泡ビニール シートなどの緩衝材で適切に梱包し、梱包箱の表面に「コ ワレモノ―取り扱い注意」と明記してください。

ドライブを磁気に近づけないようにしてください。磁気を発するセキュリティ装置には、空港の金属 探知器や金属探知棒が含まれます。空港の機内持ち込み手荷物をチェックするベルト コンベアなどの セキュリティ装置は、磁気ではなく X 線を使用してチェックを行うので、ドライブには影響しませ ん。

# ハードドライブ パフォーマンスの向上

### ディスク デフラグの使用

コンピューターを使用しているうちに、ハードドライブ上のファイルが断片化されてきます。ディス ク デフラグを行うと、ハードドライブ上の断片化したファイルやフォルダーを集めてより効率よく作 業を実行できるようになります。

ディスク デフラグを実行するには、以下の操作を行います。

- **1. [**スタート**]**→**[**すべてのプログラム**]**→**[**アクセサリ**]**→**[**システム ツール**]**→**[**ディスク デフラグ**]**の順 に選択します。
- **2. [**今すぐ最適化**]**をクリックします。
- $\overrightarrow{2}$  注記: Windows には、コンピューターのセキュリティを高めるためのユーザー アカウント制 御機能が含まれています。アプリケーションのインストール、ユーティリティの実行、Windows の設定変更などを行うときに、アクセス権やパスワードの入力を求められる場合があります。詳 しくは、[ヘルプとサポート]を参照してください。

詳しくは、ディスク デフラグ ツール ソフトウェアのヘルプを参照してください。

### ディスク クリーンアップの使用

ディスク クリーンアップを行うと、ハードドライブ上の不要なファイルが検出され、それらのファイ ルが安全に削除されてディスクの空き領域が増し、より効率よく作業を実行できるようになります。

ディスク クリーンアップを実行するには、以下の操作を行います。

- **1. [**スタート**]**→**[**すべてのプログラム**]**→**[**アクセサリ**]**→**[**システム ツール**]**→**[**ディスク クリーンアッ プ**]**の順に選択します。
- **2.** 画面に表示される説明に沿って操作します。

## **[HP 3D DriveGuard]**の使用(一部のモデルのみ)

[HP 3D DriveGuard]は、以下のどちらかの場合にドライブおよび入出力要求を停止することによっ て、ハードドライブを保護します。

- バッテリ電源で動作しているときにコンピューターを落下させた場合
- バッテリ電源で動作しているときにディスプレイを閉じた状態でコンピューターを移動した場合

これらの動作の実行後は[HP 3D DriveGuard]によって、短時間でハードドライブが通常の動作に戻り ます。

注記: オプションのドッキング デバイス内のハードドライブや USB コネクタで接続されているハー ドドライブは、[HP 3D DriveGuard]では保護されません。

詳しくは、[HP 3D DriveGuard]ソフトウェアのヘルプを参照してください。

#### **[HP 3D DriveGuard]**の状態の確認

コンピューターのドライブ ランプがオレンジ色に変化して、ドライブが停止していることを示しま す。[Windows モビリティ センター]を使用して、ドライブが現在保護されているかどうか、およびド ライブが停止しているかどうかを確認することができます。

- ソフトウェアが有効の場合、緑色のチェック マークがハードドライブ アイコンに重なって表示 されます。
- ソフトウェアが無効の場合、赤色の X がハードドライブ アイコンに重なって表示されます。
- ドライブが停止している場合、黄色の月型マークがハードドライブ アイコンに重なって表示さ れます。

[HP 3D DriveGuard]によってドライブが停止された場合、コンピューターは以下の状態になります。

- シャットダウンができない
- 以下の注記に示す場合を除いて、スリープまたはハイバネーションを開始できない
- $\overleftrightarrow{B}$  注記: [HP 3D DriveGuard]によってドライブが停止された場合でも、コンピューターがバッテ リ電源で動作しているときに完全なロー バッテリ状態になると、ハイバネーションを開始でき るようになります。
- [電源オプションのプロパティ]の[アラーム]タブで設定されたバッテリ アラームを有効にできな い

コンピューターを移動する前に、完全にシャットダウンさせるか、スリープまたはハイバネーション を開始することをおすすめします。

#### **[HP 3D DriveGuard]**ソフトウェアの使用

[HP 3D DriveGuard]ソフトウェアを使用すると、以下のタスクを実行できます。

- [HP 3D DriveGuard]の有効/無効を設定する。
- 注記: [HP 3D DriveGuard]の有効または無効への切り替えが許可されているかどうかは、ユー ザーの権限によって異なります。なお、Administrator グループのメンバーは Administrator 以外 のユーザーの権限を変更できます。
- システムのドライブがサポートされているかどうかを確認する。

ソフトウェアを起動して設定を変更するには、以下の操作を行います。

**1.** [Windows モビリティ センター]でハードドライブ アイコンをクリックして、[HP 3D DriveGuard] ウィンドウを開きます。

または

**[**スタート**]**→**[**コントロール パネル**]**→**[**ハードウェアとサウンド**]**→**[HP 3D DriveGuard]**の順に選 択します。

- **2.** 適切なボタンをクリックして設定を変更します。
- **3. [OK]**をクリックします。

# ハードドライブの交換

△ 注意: 情報の損失やシステムの応答停止を防ぐため、以下の点に注意してください。

ハードドライブ ベイからハードドライブを取り外す前に、コンピューターをシャットダウンしてくだ さい。コンピューターの電源が入っているときや、スリープまたはハイバネーションのときには、 ハードドライブを取り外さないでください。

コンピューターの電源が切れているかハイバネーション状態なのかわからない場合は、まず電源ボタ ンを短く押してコンピューターの電源を入れます。次にオペレーティング システムの通常の手順で シャットダウンします。

ハードドライブを取り外すには、以下の操作を行います。

- **1.** 必要なデータを保存します。
- **2.** コンピューターをシャットダウンし、ディスプレイを閉じます。
- **3.** コンピューターに接続されている外付けハードウェア デバイスをすべて取り外します。
- **4.** 電源コンセントおよびコンピューターから電源コードを抜きます。
- **5.** コンピューターを裏返し、バッテリベイが手前を向くようにして安定した平らな場所に置きま す。
- **6.** コンピューターからバッテリを取り外します。
- **7.** コンピューターの裏面の縁から 3 つのネジを取り外します。

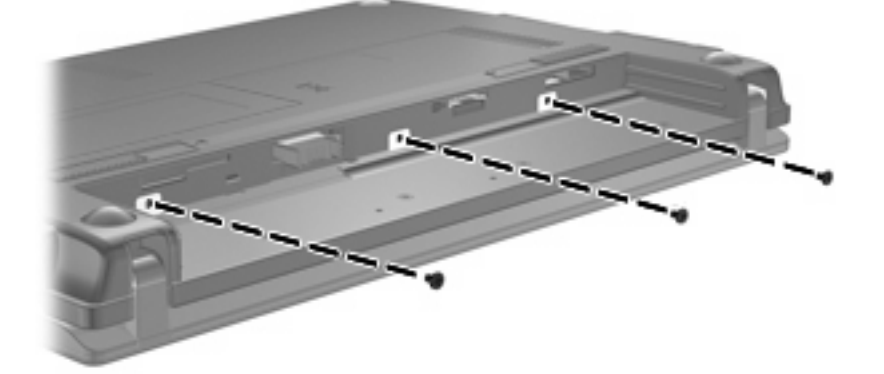

**8.** コンピューターのディスプレイがある方を上にし、前面が手前を向くようにしてディスプレイを 開きます。

**9.** キーボードの上端部分を持ち上げ、コンピューターからキーボードを取り外してハードドライブ が見えるようにします。

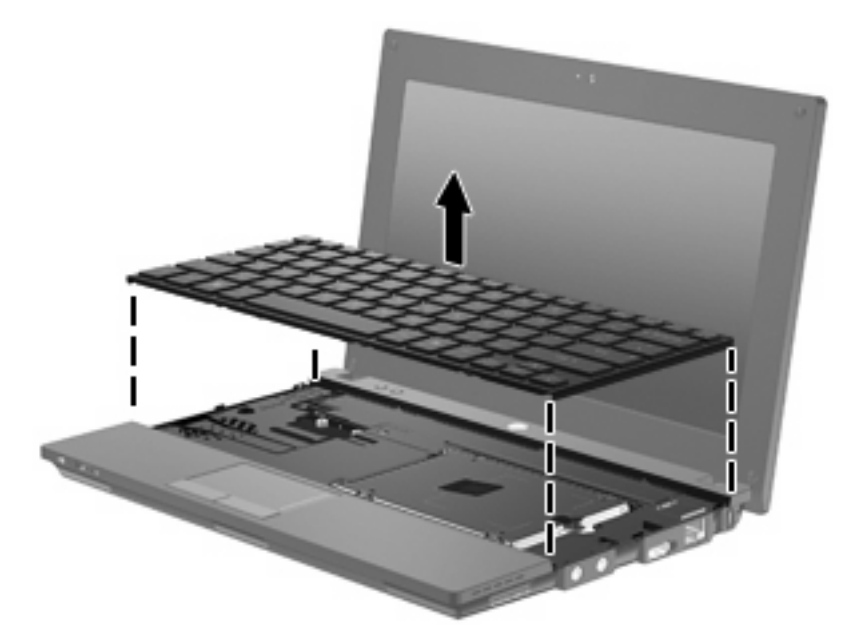

- **10.** ハードドライブの 2 つのネジ(**1**)を取り外します。
- **11.** ハードドライブの固定用ネジ(**2**)を緩めます。
- **12.** ハードドライブ タブを右方向に引いて(**3**)、ハードドライブの固定を解除してから、ハードド ライブをハードドライブ ベイから取り外します(**4**)。

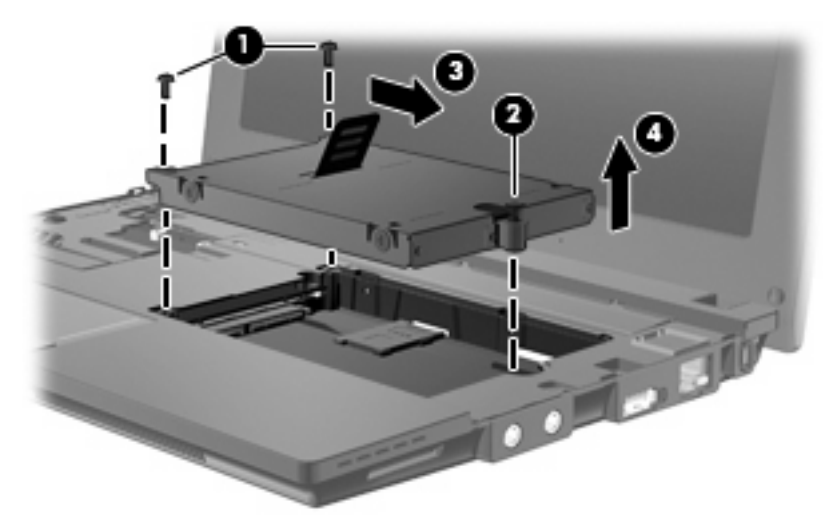

ハードドライブを取り付けるには、以下の操作を行います。

- **1.** ハードドライブをハードドライブ ベイに挿入します(**1**)。
- **2.** ハードドライブ タブを左方向に引いて(**2**)、ハードドライブを固定します。
- **3.** ハードドライブの固定用ネジ(**3**)を締めます。

**4.** ハードドライブのネジ(**4**)を取り付けなおします。

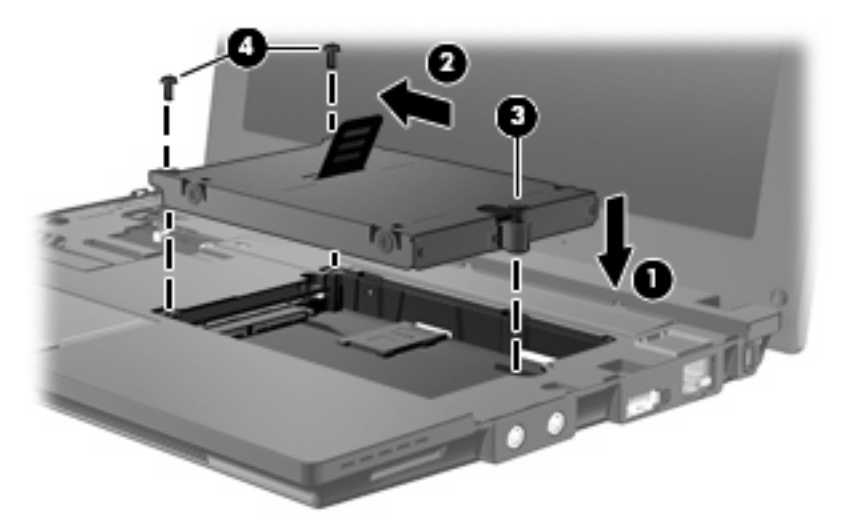

**5.** キーボード トレイにキーボードの前端部を挿入し(**1**)、キーボードを所定の位置に押し込みま す(**2**)。

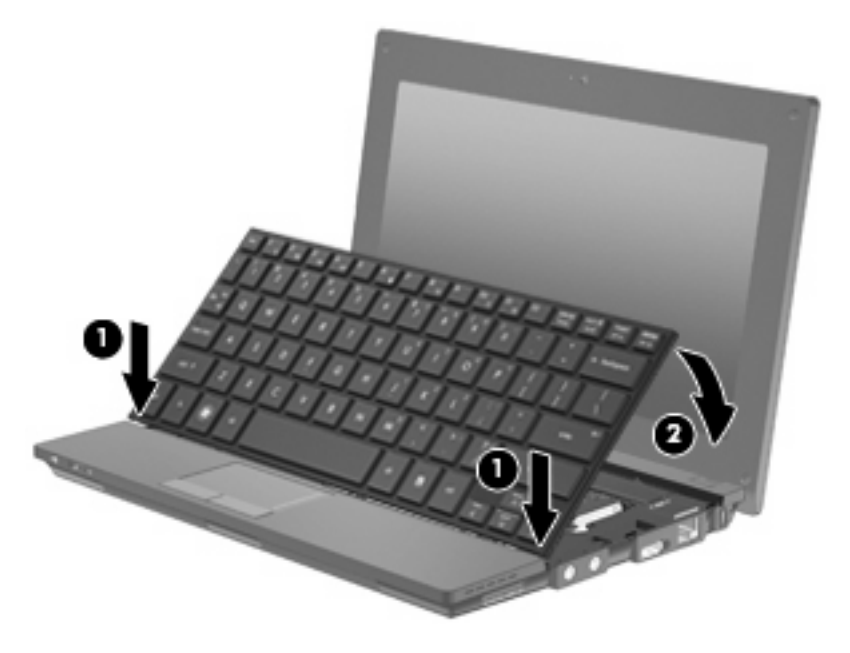

**6.** コンピューター本体のディスプレイを閉じ、コンピューターを裏返して安定した平らな場所に置 きます。

**7.** コンピューター裏面の縁の 3 つのネジを元の場所に取り付けます。

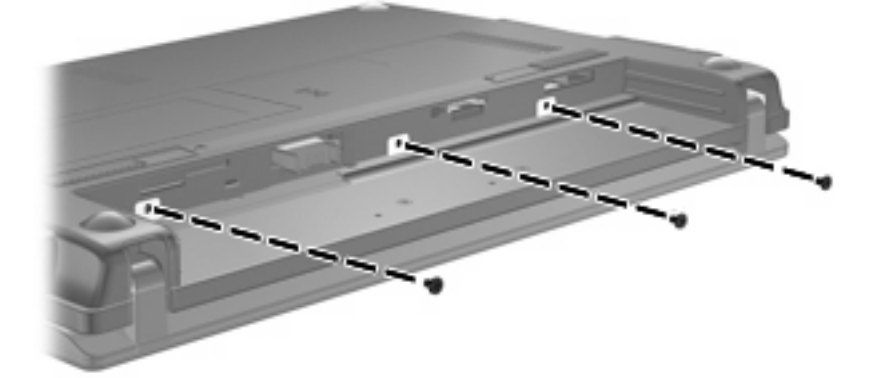

**8.** バッテリを装着しなおします。

# **10** メモリ モジュール

お使いのコンピューターには、1 つのメモリ モジュール コンパートメントがキーボードの下に装備さ れています。コンピューターのメモリを増設するには、メモリ モジュール スロットに装着されてい るメモリ モジュールを交換します。

- 警告! 感電や装置の損傷を防ぐため、メモリ モジュールを取り付ける前に、電源コードとすべての バッテリをコンピューターから取り外してください。
- △ 注意: 静電気 (ESD) によって電子部品が損傷することがあります。作業を始める前に、アースさ れた金属面に触るなどして、身体にたまった静電気を放電してください。

メモリ モジュールを追加または交換するには、以下の操作を行います。

- **1.** 必要なデータを保存します。
- **2.** コンピューターの電源を切り、ディスプレイを閉じます。

コンピューターの電源が切れているかハイバネーション状態なのかわからない場合は、まず電源 ボタンを短く押してコンピューターの電源を入れます。次にオペレーティング システムの通常 の手順でシャットダウンします。

- **3.** コンピューターに接続されているすべての外付けデバイスを取り外します。
- **4.** 電源コンセントおよびコンピューターから電源コードを抜きます。
- **5.** コンピューターを裏返して安定した平らな場所に置きます。
- **6.** バッテリ ラッチをスライドさせて(1)バッテリの固定を解除します。
- **7.** コンピューターからバッテリを取り外します。
- **8.** バッテリ ラッチをもう一度スライドさせると、メモリ モジュール コンパートメント カバーが開 きます。

**9.** メモリ モジュール コンパートメント カバーを取り外します(**2**)。

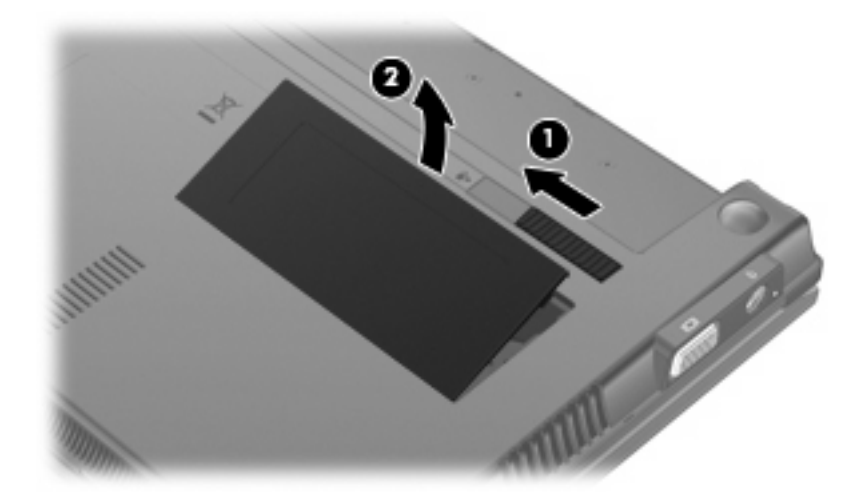

- **10.** 次の要領で、既存のメモリ モジュールを取り外します。
	- **a.** メモリ モジュールの両側にあるプラスチック製の留め具を左右に引っ張ります(**1**)。 メモリ モジュールが少し上に出てきます。
	- △ 注意: メモリ モジュールの損傷を防ぐため、メモリ モジュールを扱うときは必ず左右の 端を持ってください。メモリ モジュールの端子部分には触らないでください。
	- **b.** メモリ モジュールの左右の端をつかみ、そのままゆっくりと斜め上に引き抜いて(**2**)取り 外します。

取り外したメモリ モジュールは、静電気の影響を受けない容器に保管しておきます。

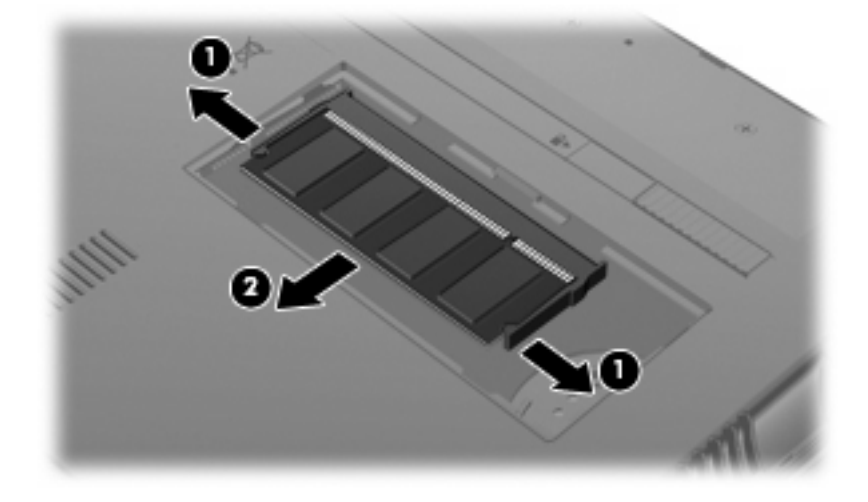

**11.** 次の要領で、メモリ モジュールを取り付けます。

- △注意: メモリ モジュールの損傷を防ぐため、メモリ モジュールを扱うときは必ず左右の端を 持ってください。メモリ モジュールの端子部分には触らないでください。
	- **a.** メモリ モジュールの切り込みとメモリ モジュール スロットのタブ(**1**)を合わせます。
	- **b.** メモリ モジュール スロットに収まるまで、メモリ モジュール コンパートメントの表面か ら 45°の角度でメモリ モジュールを差し込みます(**2**)。
		- △ 注意: メモリ モジュールの損傷を防ぐため、メモリ モジュールを折り曲げないでくださ い。
	- **c.** カチッと音がして留め具がメモリ モジュールを固定するまで、メモリ モジュールの左右の 端をゆっくりと押し下げます(**3**)。

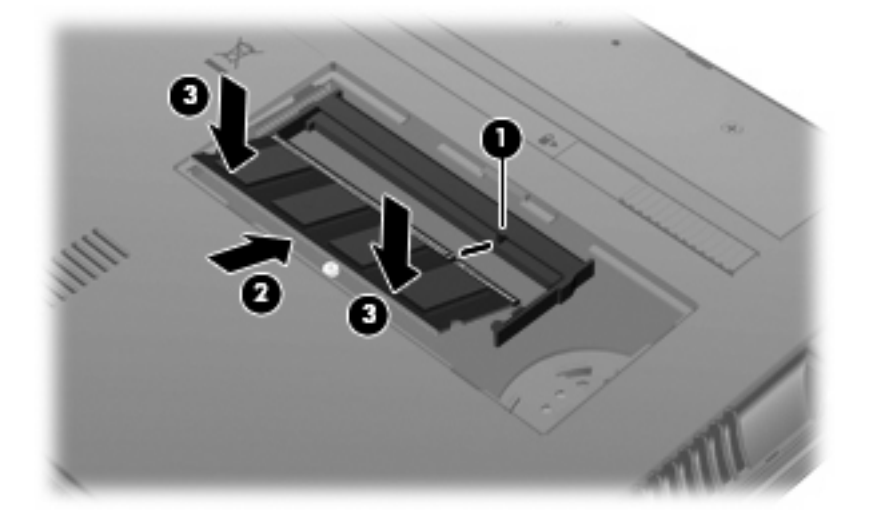

- **12.** メモリ モジュール コンパートメント カバーのタブを、コンパートメントのくぼみに挿入します (**1**)。
- **13.** カチっと音がするまでカバーを押しこんで、固定します(**2**)。

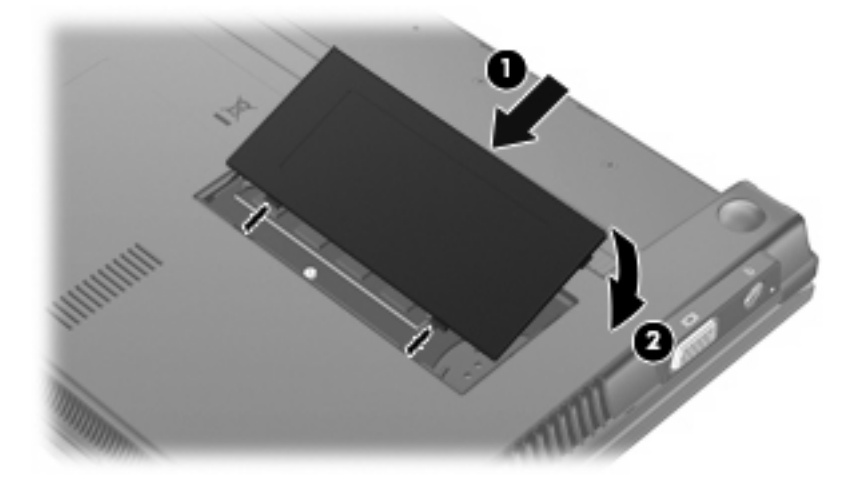

- **14.** バッテリを装着しなおします。
- **15.** コンピューターのカバーを上にして置き、外部電源および外付けデバイスを接続しなおします。
- **16.** コンピューターの電源を入れます。

# **11 Computer Setup**

## **[Computer Setup]**の開始

[Computer Setup]は、プリインストールされた ROM ベースのユーティリティで、オペレーティング システムが動作しない場合やロードしない場合にも使用できます。

 $\hat{\mathbb{B}}$  注記 : このガイドに記載されている[Computer Setup]の一部のメニュー項目は、お使いのコンピュー ターでは使用できない場合があります。

注記: [Computer Setup]ではポインティング デバイスを使用できません。項目間を移動したり項目 を選択したりするには、キーボードを使用してください。

注記: [Computer Setup]では、USB レガシー サポート機能が有効な場合にのみ USB 接続された外 付けキーボードを使用できます。

[Computer Setup]を開始するには、以下の操作を行います。

- **1.** コンピューターの電源を入れるか、再起動します。
- **2.** オペレーティング システムが開く前で、画面の左下隅に[F10=ROM Based Setup]というメッセー ジが表示されている間に、f10 キーを押します。

## **[Computer Setup]**の使用

### **[Computer Setup]**での移動および選択

[Computer Setup]の情報および設定は、[File](ファイル)、[Security](セキュリティ)、[Diagnostics] (診断)、[System Configuration](システム コンフィギュレーション)の 4 つのメニューからアクセス できます。

**1.** コンピューターの電源を入れるか再起動し、画面の左下隅に[F10=ROM Based Setup]メッセージ が表示されている間に f10 キーを押して、[Computer Setup]を起動します。

[Computer Setup]はオペレーティング システムのユーティリティではないため、タッチパッドに は対応していません。項目間の移動および項目の選択は、キー操作で行います。

- メニューまたはメニュー項目を選択するには、矢印キーを使用します。
- 項目を選択するには、enter キーを押します。
- 開いているダイアログ ボックスを閉じて[Computer Setup]のメイン画面に戻るには、esc キーを押します。
- ヘルプを表示する場合は、f1 キーを押します。
- 表示言語を変更する場合は、f2 キーを押します。
- **2. [File]**、**[Security]**、**[Diagnostics]**、または**[System Configuration]**メニューを選択します。
- **3.** 以下のどちらかの方法で[Computer Setup]を終了します。
	- 設定を保存しないで[Computer Setup]を終了するには、矢印キーを使用して**[File]**→**[Ignore changes and exit]**(変更を無視して終了)の順に選択します。画面の説明に沿って操作し ます。
	- 設定を保存して[Computer Setup]を終了するには、矢印キーを使用して**[File]**→**[Save changes and exit]**(変更を保存して終了)の順に選択します。画面の説明に沿って操作し ます。

選択または設定した内容は、コンピューターの再起動時に有効になります。

### **[Computer Setup]**の工場出荷時設定の復元

[Computer Setup]のすべての設定を工場出荷時の設定に戻すには、以下の操作を行います。

- **1.** コンピューターの電源を入れるか再起動し、画面の左下隅に[F10=ROM Based Setup]メッセージ が表示されている間に f10 キーを押して、[Computer Setup]を起動します。
- **2.** 矢印キーを使用して**[File]**(ファイル)→**[Restore defaults]**(初期設定に設定)の順に選択し、 enter キーを押します。
- **3.** 確認ダイアログ ボックスが表示されたら、f10 キーを押します。
- **4.** 設定を保存して[Computer Setup]を終了するには、矢印キーを使用して**[File]**→**[Save changes and exit]**(変更を保存して終了)の順に選択します。画面の説明に沿って操作します。

選択または設定した内容は、コンピューターの再起動時に有効になります。

注記: 上記の手順で工場出荷時の設定を復元しても、パスワードおよびセキュリティの設定は変更 されません。

# **[Computer Setup]**のメニュー

このセクションのメニューの表に、[Computer Setup]のオプションの概要を示します。

 $\Box$  注記: この章に記載されている[Computer Setup]の一部のメニュー項目は、お使いのコンピューター では使用できない場合があります。

### **[File]**(ファイル)メニュー

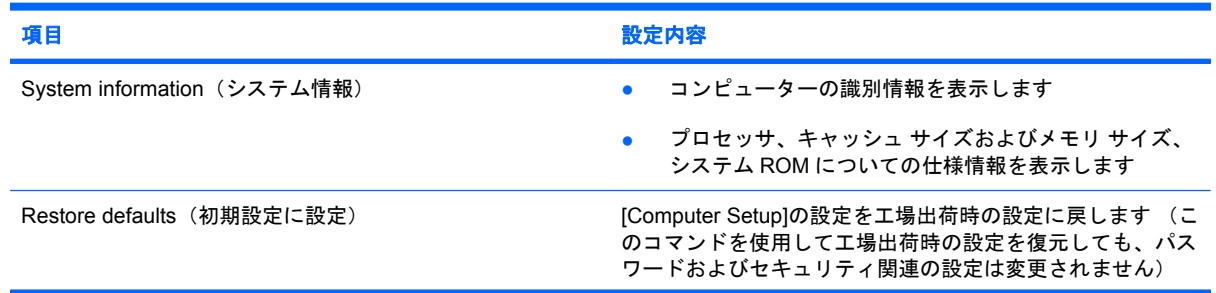
<span id="page-108-0"></span>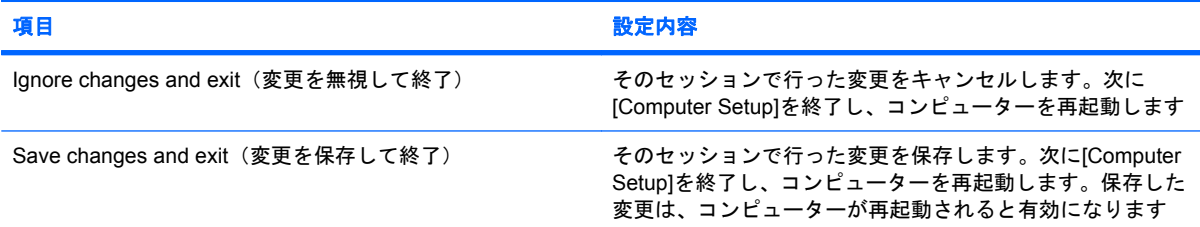

# **[Security]**(セキュリティ)メニュー

注記: このセクションに記載されているメニュー項目の一部は、お使いのコンピューターではサ ポートされない場合があります。

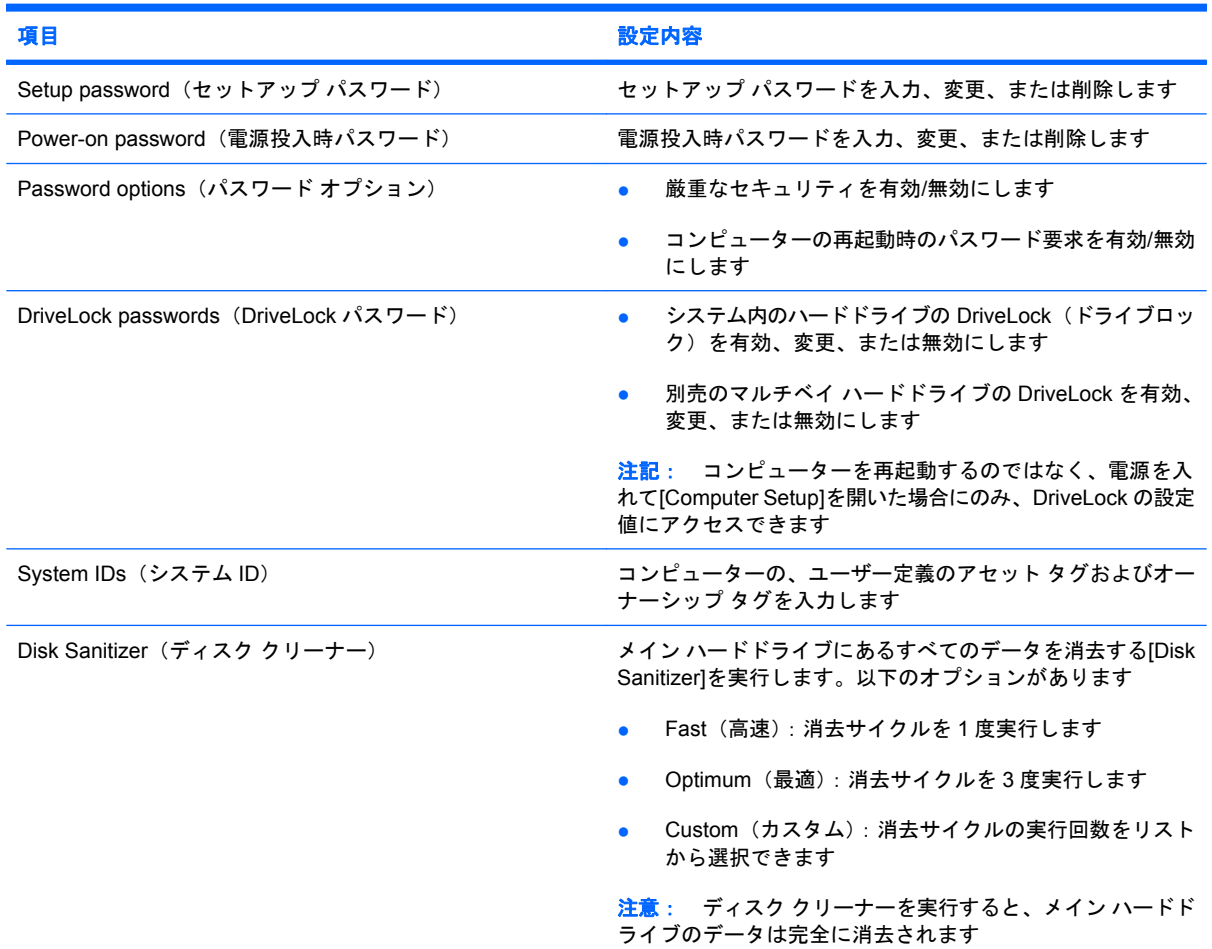

# **[Diagnostics]**(診断)メニュー

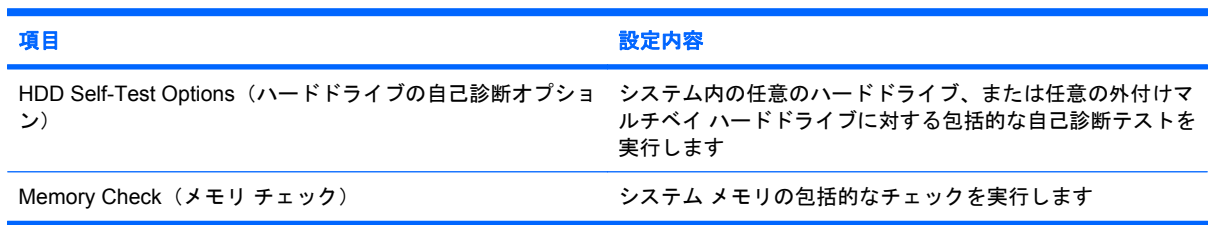

# <span id="page-109-0"></span>[System Configuration] (システム コンフィギュレーション) メニュー

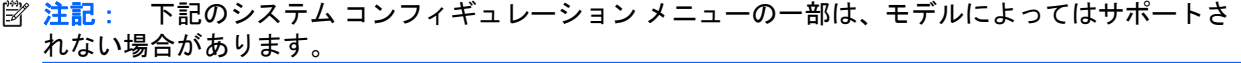

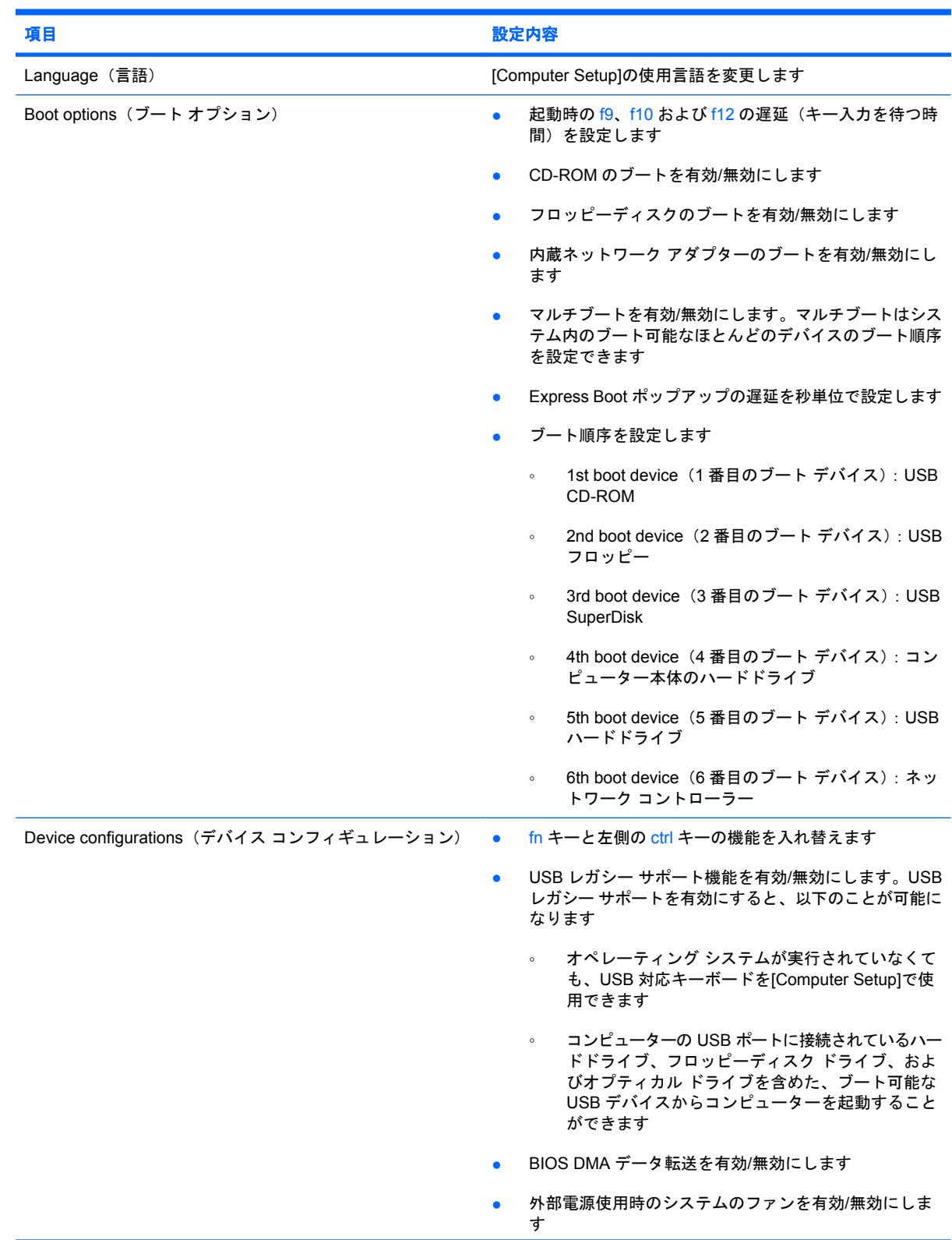

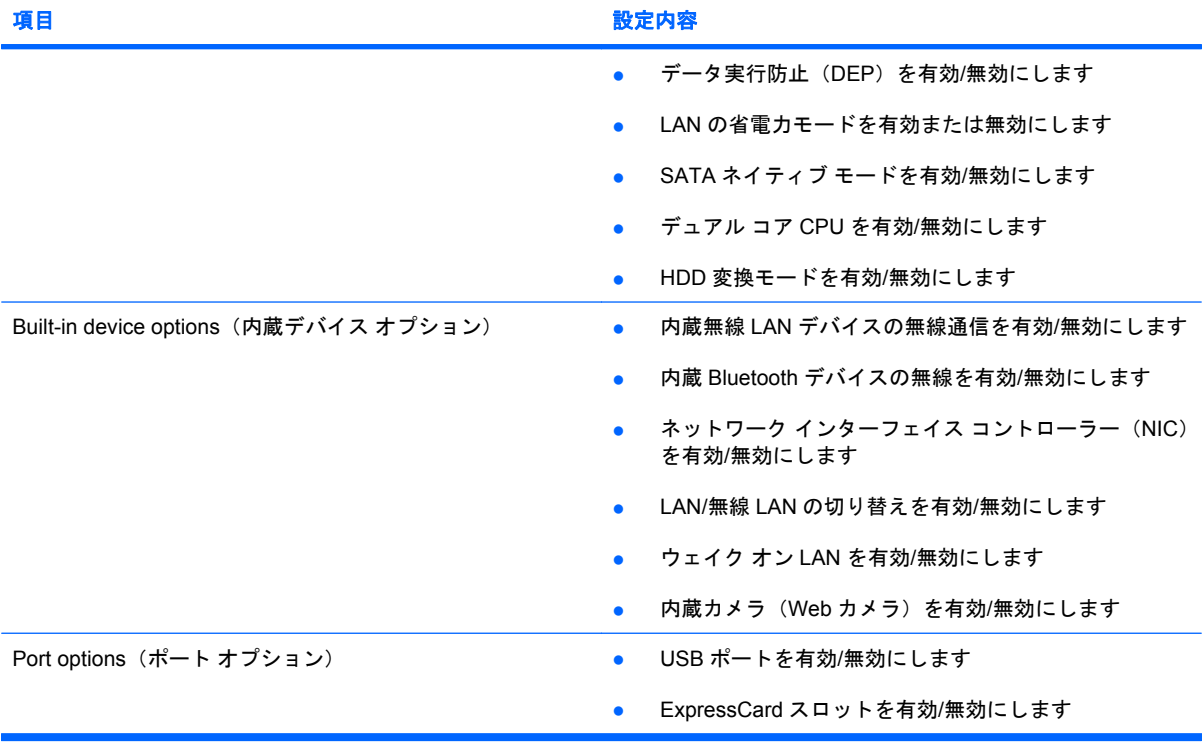

# <span id="page-111-0"></span>**12** バックアップおよび復元

情報を保護するには、[バックアップと復元センター]を使用して、個々のファイルやフォルダーをバッ クアップしたり、ハードドライブ全体をバックアップしたり(一部のモデルのみ)、システムの復元 ポイントを作成したりします。システムに障害が発生した場合は、バックアップ ファイルを使用し て、コンピューターの内容を復元することができます。

Windows Vista®には、以下の高度なバックアップおよび復元オプションが用意されています。

- **個々のファイルやフォルダーのバックアップ**
- ハードドライブ全体のバックアップ(一部のモデルのみ)
- 自動バックアップのスケジュールの設定(一部のモデルのみ)
- システムの復元ポイントの作成
- 個々のファイルの復元
- 以前の状態へのコンピューターの復元
- リカバリ ツールによる情報の復元

注記: これらの手順については、[ヘルプとサポート]を参照してください。

# <span id="page-112-0"></span>バックアップ

障害が発生した後にシステムの復元を実行すると、最後にバックアップを行ったときの状態が復元さ れます。ソフトウェアのセットアップが終了したら、すぐに初期バックアップを作成してください。 その後も、新しいソフトウェアやデータ ファイルの追加に応じて定期的にシステムをバックアップ し、適切な新しいバックアップを作成しておくようにしてください。

バックアップを行う場合は、以下の点に注意してください。

- 個人用ファイルを[ドキュメント]フォルダーに保存して、定期的にバックアップします。
- 関連付けられたプログラムに保存されているテンプレートをバックアップします。
- カスタマイズされているウィンドウ、ツールバー、またはメニュー バーの設定のスクリーン ショットを撮って保存します。設定をリセットする必要がある場合、画面のコピーを保存してお くと時間を節約できます。

スクリーン ショットを作成するには、以下の操作を行います。

- **1.** 保存する画面を表示させます。
- **2.** 表示されている画面を、クリップボードに画像としてコピーします。 アクティブなウィンドウのみをコピーするには、alt + fn + prt sc キーを押します。

画面全体をコピーするには、fn + prt sc キーを押します。

- **3.** ワープロ ソフトなどの文書を開くか新しく作成して**[**編集**]**→**[**貼り付け**]**の順に選択します。 画面のイメージが文書に追加されます。
- **4.** 文書を保存します。
- ディスクにバックアップする場合は、次の種類の別売のディスクを使用できます。CD-R、CD-RW、DVD+R、DVD+R(2 層記録(DL)対応)、DVD-R、DVD-R(2 層記録(DL)対応)、およ び DVD±RW。使用できるディスクの種類は、使用する別売の外付けオプティカル ドライブの 種類によって異なります。
- 注記: DVD および 2 層記録(DL)対応 DVD を使用すると、CD より保存できる情報量が増え るため、バックアップに必要なリカバリ ディスクの数が少なくなります。
- ディスクにバックアップする場合は、各ディスクに番号を付けてから別売の外付けオプティカ ル ドライブに挿入します。

[バックアップと復元センター]を使用してバックアップを作成するには、以下の操作を行います。

注記: お使いのコンピューターが外部電源に接続されていることを確認してから、バックアップ処 理を開始してください。

注記: ファイルのサイズやコンピューターの処理速度に応じて、バックアップ処理には 1 時間以上 かかることがあります。

- **1. [**スタート**]**→**[**すべてのプログラム**]**→**[**メンテナンス**]**→**[**バックアップと復元センター**]**の順に選択 します。
- **2.** 画面に表示される説明に沿って、コンピューター全体(一部のモデルのみ)またはファイルを バックアップします。

 $\overleftrightarrow{B}$  注記: Windows には、コンピューターのセキュリティを高めるためのユーザー アカウント制御機 能が含まれています。ソフトウェアのインストール、ユーティリティの実行、Windows の設定変更な どを行うときに、ユーザーのアクセス権やパスワードの入力を求められる場合があります。詳しく は、[ヘルプとサポート]を参照してください。

<span id="page-114-0"></span>復元

システムに障害が発生した場合は、f11 リカバリ ツールを使用して、初期状態のハードドライブのイ メージを復元します。

- 注記: このイメージには、工場出荷時にインストールされていた Windows オペレーティング シス テムおよびソフトウェア プログラムが含まれます。
- △ 注意: f11 リカバリ ツールを使用すると、ハードドライブの内容が完全に消去され、ハードドライ ブが再フォーマットされます。コンピューター上に作成したすべてのファイルおよびインストールし たすべてのソフトウェアが完全に削除されます。工場出荷時にインストールされていたオペレーティ ング システム、HP プログラム、およびドライバーは、f11 リカバリ ツールにより再インストールさ れます。工場出荷時にインストールされていなかったソフトウェアは、別途、再インストールする必 要があります。個人用ファイルはバックアップから復元する必要があります。
	- **1.** 可能であれば、すべての個人用ファイルをバックアップします。
	- **2.** 可能であれば、HP 復元用パーティションがあることを確認します。HP 復元用パーティション を確認するには、**[**スタート**]**→**[**コンピュータ**]**の順にクリックします。
	- 注記: HP 復元用パーティションが削除されている場合は、Windows Vista オペレーティング システムのディスクおよび『Driver Recovery』(ドライバー リカバリ)ディスク(別売)を使用 して、オペレーティング システムおよびプログラムを復元する必要があります。詳しくは、**[**ス タート**]**→**[**ヘルプとサポート**]**→**[**サポート窓口**]**の順に選択して、テクニカル サポートにお問い合 わせください。
	- **3.** コンピューターを起動または再起動し、画面の下に[Press the ESC key for Startup Menu]という メッセージが表示されている間に esc キーを押します。
	- **4.** [Press f11 for recovery]というメッセージが表示されている間に、f11 キーを押します。
	- **5.** 画面に表示される説明に沿って操作します。
- 注記: この他にも、Windows Vista には、オペレーティング システムから実行できるリカバリ ツー ルが用意されています。詳しくは、[ヘルプとサポート]を参照してください。

注記: コンピューターを起動できない場合は、Windows Vista オペレーティング システムの DVD を購入してコンピューターを再起動し、オペレーティング システムを修復する必要があります。詳し くは、**[**スタート**]**→**[**ヘルプとサポート**]**→**[**サポート窓口**]**の順に選択して、テクニカル サポートにお問 い合わせください。

# 索引

# **A**

AC アダプター 位置 [10](#page-19-0) 接続 [15](#page-24-0)

# **B**

Bluetooth デバイス [27](#page-36-0) ラベル [11](#page-20-0)

# **C**

Caps Lock ランプ、位置 [3](#page-12-0) CD 装着 [73](#page-82-0) 挿入 [45](#page-54-0) ドライブ [43](#page-52-0), [72](#page-81-0) 取り出し [48](#page-57-0), [74](#page-83-0) Certificate of Authenticity ラベ ル [11](#page-20-0) Computer Setup [Diagnostics](診断)メ ニュー [99](#page-108-0) DriveLock パスワード [58](#page-67-0) [File](ファイル)メ ニュー [98](#page-107-0) [Security](セキュリティ)メ ニュー [99](#page-108-0) [System Configuration](システ ム コンフィギュレーション) メニュー [100](#page-109-0) 移動および選択 [97](#page-106-0) 厳重なセキュリティ [63](#page-72-0) 工場出荷時設定の復元 [98](#page-107-0) セットアップ パスワード [53](#page-62-0) デバイス セキュリティ [63](#page-72-0) 電源投入時パスワード [55](#page-64-0)

# **D**

```
[Diagnostics](診断)メ
 ニュー 99
DriveLock パスワード
 解除 62
 設定 59
 説明 58
  入力 60
  変更 61
DVD
 装着 73
 挿入 45
 地域設定の変更 46
 地域設定 46
  ドライブ 43, 72
 取り出し 48, 74
```
### **E**

esc キー、位置 [5](#page-14-0)

# **F**

[File](ファイル)メニュー [98](#page-107-0)  $fn$   $\pm$   $-$ 位置 [5](#page-14-0)

# **H**

HP 3D DriveGuard [88](#page-97-0) HP モバイル ブロードバンド 無効化 [32](#page-41-0) HP モバイル ブロードバンド モ ジュール [32](#page-41-0)

# **M**

Microsoft Certificate of Authenticity ラベル [11](#page-20-0)

# **N**

Num Lock、外付けテンキー [83](#page-92-0)

# **Q**

QuickLock ホットキー [81](#page-90-0)

# **R**

RJ-45(ネットワーク)コネクタ、 位置 [6](#page-15-0)

# **S**

SD カード [77](#page-86-0) SD カード リーダー [6,](#page-15-0) [77](#page-86-0) [Security](セキュリティ)メ ニュー [99](#page-108-0) SIM 装着 [32](#page-41-0) 取り出し [33](#page-42-0) [System Configuration](システム コンフィギュレーション)メ ニュー [100](#page-109-0)

# **U**

USB ケーブル、接続 [70](#page-79-0) USB コネクタ 位置 [6,](#page-15-0) [7](#page-16-0) 確認 [70](#page-79-0) 電源供給機能付き [72](#page-81-0), [73](#page-82-0) USB デバイス 接続 [70](#page-79-0) 説明 [70](#page-79-0) 停止 [71](#page-80-0) 取り外し [71](#page-80-0) USB ハブ [70](#page-79-0) USB レガシー サポート [71](#page-80-0), [97](#page-106-0), [100](#page-109-0)

# **W**

Web カメラ プロパティ、調整 [49](#page-58-0) Web カメラ ランプ、位置 [8](#page-17-0), [37](#page-46-0) Windows アプリケーション キー、 位置 [5](#page-14-0) Windows ロゴ キー、位置 [5](#page-14-0)

#### あ

アイコン ネットワーク ステータス [27](#page-36-0) 無線 [27](#page-36-0) アプリケーション キー、 Windows [5](#page-14-0) 暗号化 [30](#page-39-0) アンテナ [9](#page-18-0)

#### い

イヤフォン [37](#page-46-0) インターネット接続のセットアッ プ [29](#page-38-0)

#### お

オーディオ機能 確認 [40](#page-49-0) オーディオ出力(ヘッドフォン)コ ネクタ [6,](#page-15-0) [37](#page-46-0) オーディオ デバイス、外部接 続 [40](#page-49-0) オーディオ入力(マイク)コネク タ [6,](#page-15-0) [37](#page-46-0) オプティカル ディスク 使用 [43](#page-52-0) 装着 [73](#page-82-0) 挿入 [45](#page-54-0) 取り出し [48](#page-57-0), [74](#page-83-0) オプティカル ドライブ [43,](#page-52-0) [72](#page-81-0) オペレーティング システム Microsoft Certificate of Authenticity ラベル [11](#page-20-0) プロダクト キー [11](#page-20-0) 温度 [24](#page-33-0) 音量キー [38](#page-47-0) 音量、調整 [38](#page-47-0)

#### か

書き込み可能メディア [12](#page-21-0) 確認、オーディオ機能 [40](#page-49-0) 各部 前面 [5](#page-14-0) その他のハードウェア [10](#page-19-0) 左側面 [7](#page-16-0) 表面 [1](#page-10-0)

右側面 [6](#page-15-0) 裏面 [8](#page-17-0) 画面の輝度のキー [81](#page-90-0) 画面表示、切り替え [81](#page-90-0) 管理者パスワード [52](#page-61-0)

# き

キー esc [5](#page-14-0) fn [5](#page-14-0) Windows アプリケーション [5](#page-14-0) Windows ロゴ [5](#page-14-0) スピーカーの音量を下げる [82](#page-91-0) テンキー [5](#page-14-0) ファンクション [5](#page-14-0) キーボードのファンクション キー、 位置 [80](#page-89-0) 企業無線 LAN への接続 [31](#page-40-0) 規定情報 規定ラベル [11](#page-20-0) 無線認定/認証ラベル [11](#page-20-0)

### く

クイック ローンチ ウェブ ボタン、 位置 [4](#page-13-0) クイック ローンチ ウェブ ランプ、 位置 [3](#page-12-0) クイック ローンチ メール、位 置 [4](#page-13-0) クイック ローンチ メール ランプ、 位置 [3](#page-12-0) 空港のセキュリティ装置 [86](#page-95-0)

# け

ケーブル USB [70](#page-79-0) 厳重なセキュリティ [63](#page-72-0), [99](#page-108-0)

### こ

公共無線 LAN への接続 [31](#page-40-0) コード、電源 [10](#page-19-0) コネクタ RJ-45(ネットワーク) [6](#page-15-0) USB [6](#page-15-0), [7](#page-16-0), [70](#page-79-0) オーディオ出力(ヘッドフォ ン) [6,](#page-15-0) [37](#page-46-0) オーディオ入力(マイク) [6,](#page-15-0) [37](#page-46-0) 外付けモニター [7,](#page-16-0) [42](#page-51-0) 電源 [7](#page-16-0)

コンピューターの移動 [24](#page-33-0) コンピューターの電源切断 [25](#page-34-0) コンピューターの持ち運び [11](#page-20-0)

#### さ サービス タグ [9](#page-18-0), [10](#page-19-0)

#### し

システム情報 [98](#page-107-0) システム情報ホットキー [5](#page-14-0) システムの応答停止 [25](#page-34-0) システム ファン [100](#page-109-0) シャットダウン [25](#page-34-0) シリアル番号、コンピュー ター [9,](#page-18-0) [10](#page-19-0)

# す

スイッチ 無線 [6](#page-15-0) スクロール ゾーン、タッチパッ ド [2](#page-11-0) スピーカー、位置 [6,](#page-15-0) [8](#page-17-0) スピーカー [37](#page-46-0) スリープ キー [81](#page-90-0) スリープ 開始 [12](#page-21-0) 終了 [12](#page-21-0) スロット セキュリティ ロック ケーブ ル [6](#page-15-0)

### せ

製品名および製品番号、コンピュー ター [9,](#page-18-0) [10](#page-19-0) セキュリティ、無線 [29](#page-38-0) セキュリティ ロック ケーブル用ス ロット 位置 [6](#page-15-0) 接続、外部電源 [15](#page-24-0) セットアップ、コンピューター [1](#page-10-0) セットアップ ユーティリティ (Computer Setup) [File](ファイル)メ ニュー [98](#page-107-0) [Security](セキュリティ)メ ニュー [99](#page-108-0) [System Configuration](システ ム コンフィギュレーション) メニュー [100](#page-109-0)

移動および選択 [97](#page-106-0) 工場出荷時設定の復元 [98](#page-107-0) 節約、電源 [23](#page-32-0)

#### そ

外付けオーディオ デバイス、接 続 [40](#page-49-0) 外付けドライブ [72](#page-81-0) 外付けモニター コネクタ 位置 [7](#page-16-0) ソフトウェア ディスク クリーンアップ [87](#page-96-0) ディスク デフラグ [87](#page-96-0)

#### た

タッチパッド 位置 [2](#page-11-0) 使用 [79](#page-88-0) スクロール ゾーン [2](#page-11-0) ボタン [2](#page-11-0)

#### ち

地域コード、DVD [46](#page-55-0)

#### つ

通気孔、位置 [7,](#page-16-0) [9](#page-18-0)

#### て

ディスク クリーンアップ ソフトウェ ア [87](#page-96-0) ディスク デフラグ ソフトウェ ア [87](#page-96-0) ディスプレイ 各部 [8](#page-17-0) 画像、切り替え [81](#page-90-0) 画面の輝度のキー [81](#page-90-0) デバイス セキュリティ [63](#page-72-0) テンキー、外付け Num Lock [83](#page-92-0) 使用 [83](#page-92-0) テンキー、内蔵 位置 [82](#page-91-0) キーの機能の切り替え [83](#page-92-0) 使用 [83](#page-92-0) 有効化と無効化 [83](#page-92-0) 電源コード、確認 [10](#page-19-0) 電源コネクタ、位置 [7](#page-16-0) 電源プラン [14](#page-23-0) 電源ボタン、位置 [4](#page-13-0)

電源ランプ 位置 [3](#page-12-0) 電源 接続 [15](#page-24-0) 節約 [23](#page-32-0) と 動画、録画 [8](#page-17-0) 動画 再生 [46](#page-55-0) ドライブ オプティカル [43](#page-52-0), [72](#page-81-0) 外付け [72](#page-81-0) ハード [72](#page-81-0), [91](#page-100-0) ブート順序 [100](#page-109-0) フロッピーディスク [72](#page-81-0) マルチベイ [72](#page-81-0) ランプ [5,](#page-14-0) [88](#page-97-0) ドライブ メディア [12](#page-21-0)

#### な

内蔵テンキー 位置 [5](#page-14-0) 内蔵マイク 位置 [8,](#page-17-0) [37](#page-46-0)

#### ね

ネットワーク ステータス アイコ ン [27](#page-36-0)

は ハードウェア、確認 [1](#page-10-0) ハードドライブ HP 3D DriveGuard [88](#page-97-0) 外付け [72](#page-81-0) 取り付け [91](#page-100-0) ハイバネーション 開始 [13](#page-22-0) 終了 [13](#page-22-0) パスワード DriveLock [58](#page-67-0) 管理者 [52](#page-61-0) セットアップ [53](#page-62-0) 電源投入時 [55](#page-64-0) ユーザー [52](#page-61-0) バックアップ [102,](#page-111-0) [103](#page-112-0) バッテリ ゲージの調整 [21](#page-30-0) バッテリ充電 最長化 [19](#page-28-0) バッテリ電源 [16](#page-25-0)

バッテリ 温度 [24](#page-33-0) 確認 [10](#page-19-0) 交換 [24](#page-33-0) 再充電 [23](#page-32-0) 充電 [18](#page-27-0), [21](#page-30-0) 処理 [24](#page-33-0) 節電 [23](#page-32-0) 挿入 [17](#page-26-0) 調整 [21](#page-30-0) 取り外し [17](#page-26-0) 保管 [24](#page-33-0) バッテリ ベイ [9](#page-18-0), [11](#page-20-0) バッテリ ランプ [18](#page-27-0) バッテリ リリース ラッチ 位置 [9](#page-18-0) ハブ [70](#page-79-0)

#### ひ

ビデオ伝送方式 [81](#page-90-0)

#### ふ

ファイアウォール [30](#page-39-0) ファンクション キー、位置および 名称 [5](#page-14-0) ファンクション キー [QuickLock]を起動する [81](#page-90-0) 画面の輝度を上げる [81](#page-90-0) 画面の輝度を下げる [81](#page-90-0) 画面を切り替える [81](#page-90-0) スピーカーの音を消す [82](#page-91-0) スピーカーの音量を上げる [82](#page-91-0) スリープを開始する [81](#page-90-0) ブート オプション [100](#page-109-0) ブート順序 [100](#page-109-0) 復元 [102,](#page-111-0) [105](#page-114-0) プロジェクター、接続 [42](#page-51-0) プロダクト キー [11](#page-20-0) フロッピーディスク ドライブ [72](#page-81-0)

#### へ

ベイ、バッテリ [11](#page-20-0) ヘッドフォン (オーディオ出力) コ ネクタ [37](#page-46-0) ヘッドフォン [37](#page-46-0)

#### ほ

ポインティング デバイス カスタマイズ [79](#page-88-0)

#### ボタン クイック ローンチ ウェブ [4](#page-13-0) クイック ローンチ メール [4](#page-13-0) タッチパッド [2](#page-11-0) 電源 [4](#page-13-0)

#### ま

マイク、内蔵 [8,](#page-17-0) [37](#page-46-0) マウス、外付け オプションの設定 [79](#page-88-0) 接続 [79](#page-88-0) マルチベイ [72](#page-81-0) マルチメディアカード [77](#page-86-0) マルチメディア コンポーネント、 確認 [36](#page-45-0) マルチメディア ソフトウェア [39](#page-48-0)

#### み

ミュート(消音)ボタン [38](#page-47-0)

#### む

無線 LAN デバイス [11,](#page-20-0) [27](#page-36-0), [29](#page-38-0) 無線 LAN のセットアップ [29](#page-38-0) 無線 LAN への接続 [31](#page-40-0) 無線 LAN ラベル [11](#page-20-0) 無線 WAN デバイス [32](#page-41-0) 無線アイコン [27](#page-36-0) 無線アンテナ [9](#page-18-0) 無線コントロール オペレーティング システ ム [28](#page-37-0) ボタン [28](#page-37-0) 無線スイッチ [6,](#page-15-0) [28](#page-37-0) 無線認定 /認証ラベル [11](#page-20-0) 無線ネットワーク (無線 LAN) 企業無線 LAN への接続 [31](#page-40-0) 公共無線 LAN への接続 [31](#page-40-0) セキュリティ [29](#page-38-0) 接続 [31](#page-40-0) 動作範囲 [31](#page-40-0) 必要な機器 [29](#page-38-0)

無線ランプ [6,](#page-15-0) [28](#page-37-0)

#### め

メディア カード 挿入 [77](#page-86-0) 停止 [78](#page-87-0) 取り出し [78](#page-87-0) メモリ モジュール コンパートメン ト、位置 [9](#page-18-0)

メモリ モジュール 取り付け [95](#page-104-0) 取り外し [95](#page-104-0) メンテナンス ディスク クリーンアップ [87](#page-96-0) ディスク デフラグ [87](#page-96-0)

#### も

モニター コネクタ、外付け [7](#page-16-0) モニター、接続 [42](#page-51-0)

#### ゆ

ユーザー パスワード [52](#page-61-0)

よ 読み取り可能メディア [12](#page-21-0)

#### ら

ラッチ、バッテリ リリース [9](#page-18-0) ラベル Bluetooth [11](#page-20-0) Microsoft Certificate of Authenticity [11](#page-20-0) 規定 [11](#page-20-0) サービス タグ [9](#page-18-0), [10](#page-19-0) 無線 LAN [11](#page-20-0) 無線認定 /認証 [11](#page-20-0) ランプ Caps Lock [3](#page-12-0) Web カメラ [8,](#page-17-0) [37](#page-46-0) クイック ローンチ ウェブ [3](#page-12-0) クイック ローンチ メール [3](#page-12-0) 電源 [3,](#page-12-0) [7](#page-16-0) ドライブ [5,](#page-14-0) [88](#page-97-0) 無線 [6](#page-15-0)

り

リリース ラッチ、バッテリ [9](#page-18-0)

#### れ

レガシー サポート、USB [97,](#page-106-0) [100](#page-109-0)

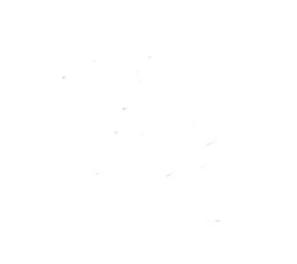